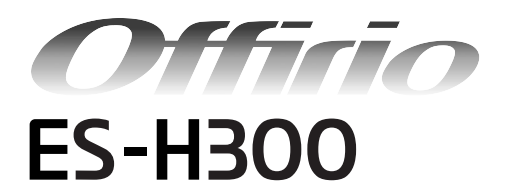

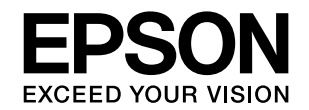

# 基本操作ガイド

- 本機を日常使っていただく上で必要な情報を掲載しています。
- 本書は製品の近くに置いてご活用ください。

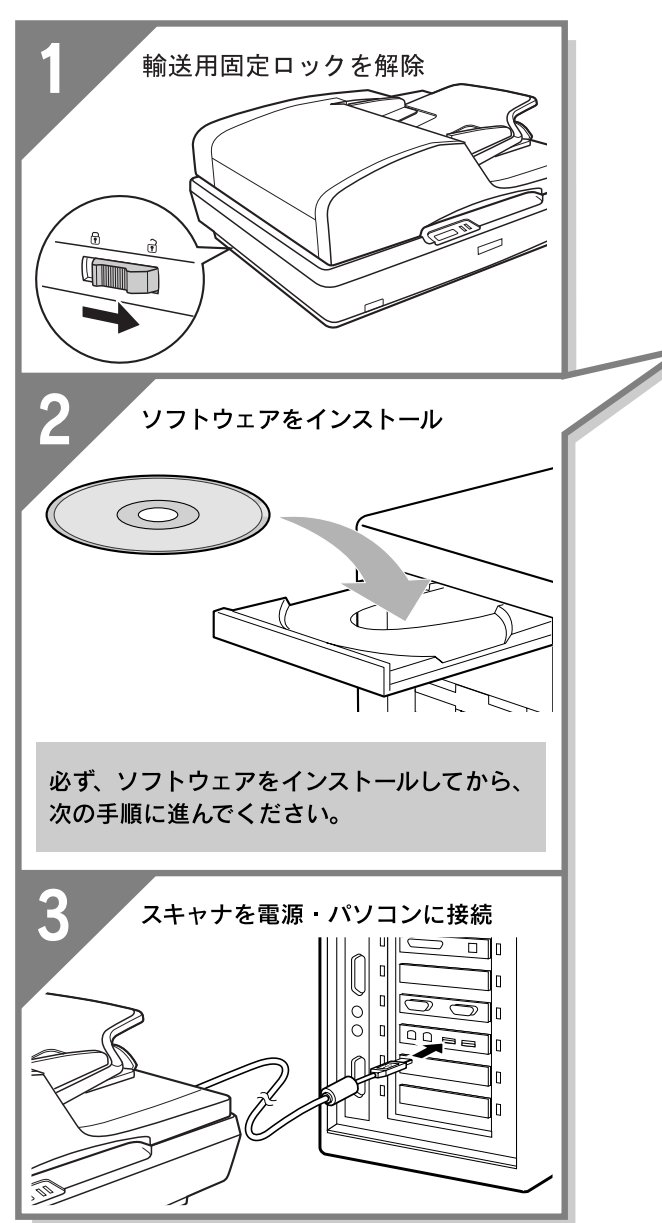

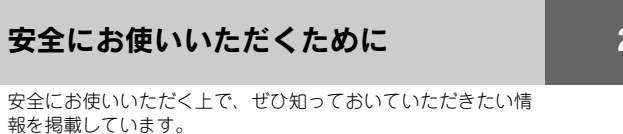

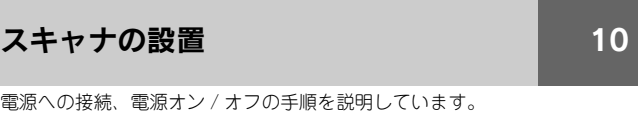

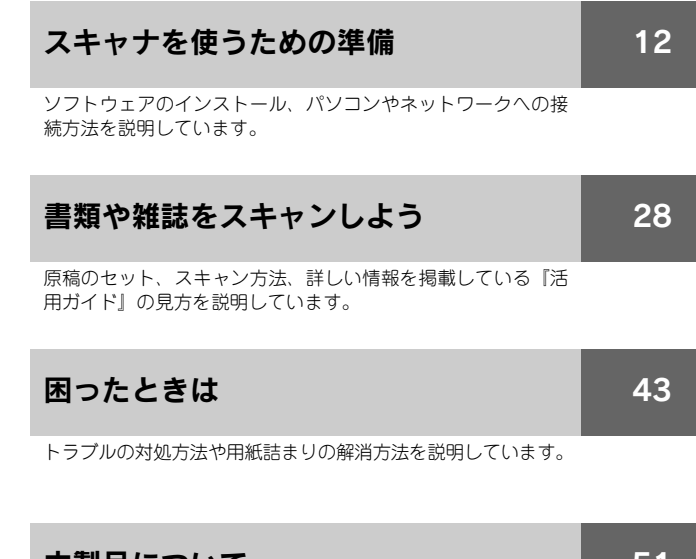

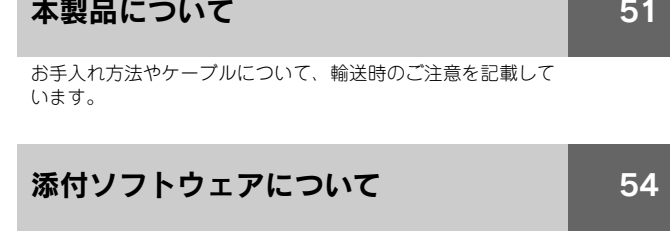

添付ソフトウェアの削除と再インストール方法を説明してい ます。

#### [付録](#page-58-0) [57](#page-58-0)

サービス・サポートのご案内と本製品の仕様情報を掲載してい ます。

# <span id="page-1-0"></span>はじめにお読みください

### ■ 本製品に同梱されているマニュアルの使い方

#### 『基本操作ガイド』(冊子)

スキャナの準備、ソフトウェアのインストール、基本的な使い方、『活用ガイド』の使い方な どを説明しています。ソフトウェアのインストールやトラブルが発生したときの解決策も説 明しています。

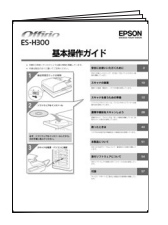

#### 『活用ガイド』

詳しい使い方を知りたいときにご覧ください。 パソコンの画面で見るマニュアルです。

- 原稿種別のスキャン方法、便利なスキャン方法、トラブルの対処方法などを詳しく説明し ています。
- •「こんなときは、どうしたらいいの?」という疑問やトラブルへの解決策が満載です。お問 い合わせの前に、ぜひご覧ください。

#### 『EPSON Scan ヘルプ』

EPSON Scan の機能を知りたいときにご覧ください。 EPSON Scan の各設定項目の説明をしています。 ヘルプは、EPSON Scan 画面にある[ヘルプ]をクリックすると表示されます。

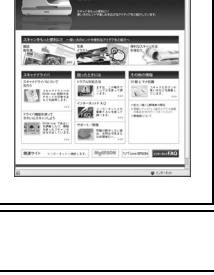

ES-H3OC

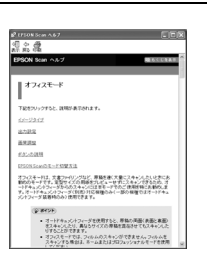

# <span id="page-2-0"></span>本書中のマーク、画面、表記について

#### マークの意味

本書中では、いくつかのマークを用いて重要な事項を記載しています。これらのマークが付いている記述は必ずお読みく ださい。それぞれのマークには次のような意味があります。

- 介 警告 この表示を無視して、誤った取り扱いをすると、人が死亡または重傷を負う可能性が想定される内容を 示しています。
- 介 注音 この表示を無視して、誤った取り扱いをすると、人が傷害を負う可能性が想定される内容および物的損 害のみの発生が想定される内容を示しています。

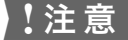

■ 注意 | この表示を無視して誤った取り扱いをすると、スキャナ本体が損傷したり、スキャナ本体、スキャナド ライバやユーティリティが正常に動作しなくなる場合があります。この表示は、本製品をお使いいただ く上で必ずお守りいただきたい内容を示しています。

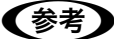

■■お考えの参考のものを考情報を記載しています。

h 関連した内容の参照ページを示しています。

#### 掲載画面

- 本書の画面は実際の画面と多少異なる場合があります。また、OS の違いや使用環境によっても異なる画面となる場合 がありますので、ご注意ください。
- 本書に掲載する Windows の画面は、特に指定がない限り Windows XP の画面を使用しています。
- 本書に掲載する Mac OS X の画面は、特に指定がない限り Mac OS X v10.3 の画面を使用しています。

#### Windows の表記

Microsoft® Windows® 98 Operating System 日本語版 Microsoft® Windows® Millennium Edition Operating System 日本語版 Microsoft® Windows® 2000 Operating System 日本語版 Microsoft® Windows® XP Home Edition Operating System 日本語版 Microsoft® Windows® XP Professional Operating System 日本語版 Microsoft® Windows® XP Professional(64 ビットバージョン) 本書では、上記各オペレーティングシステムをそれぞれ「Windows 98」、「Windows Me」、「Windows 2000」、「Windows XP」と表記しています。またこれらを総称する場合は「Windows」、複数の Windows を併記する場合は「Windows 98/ Me」のように Windows の表記を省略することがあります。

#### Mac OS の表記

Mac OS X v10.2 以降 本書では、上記各オペレーティングシステムを「Mac OS X」と表記しています。

# <span id="page-3-1"></span><span id="page-3-0"></span>安全にお使いいただくために

- 本製品を安全にお使いいただくために、製品をお使いになる際に、必ず以下をお読みください。
- 本書は、製品の不明点をいつでも解決できるように、手元に置いてお使いください。
- 本書は、お客様や他の人々への危害や財産への損害を未然に防止するために、危険を伴う操作・お取り扱いについて、 次の記号で警告表示を行っています。内容をよくご理解の上で本文をお読みください。

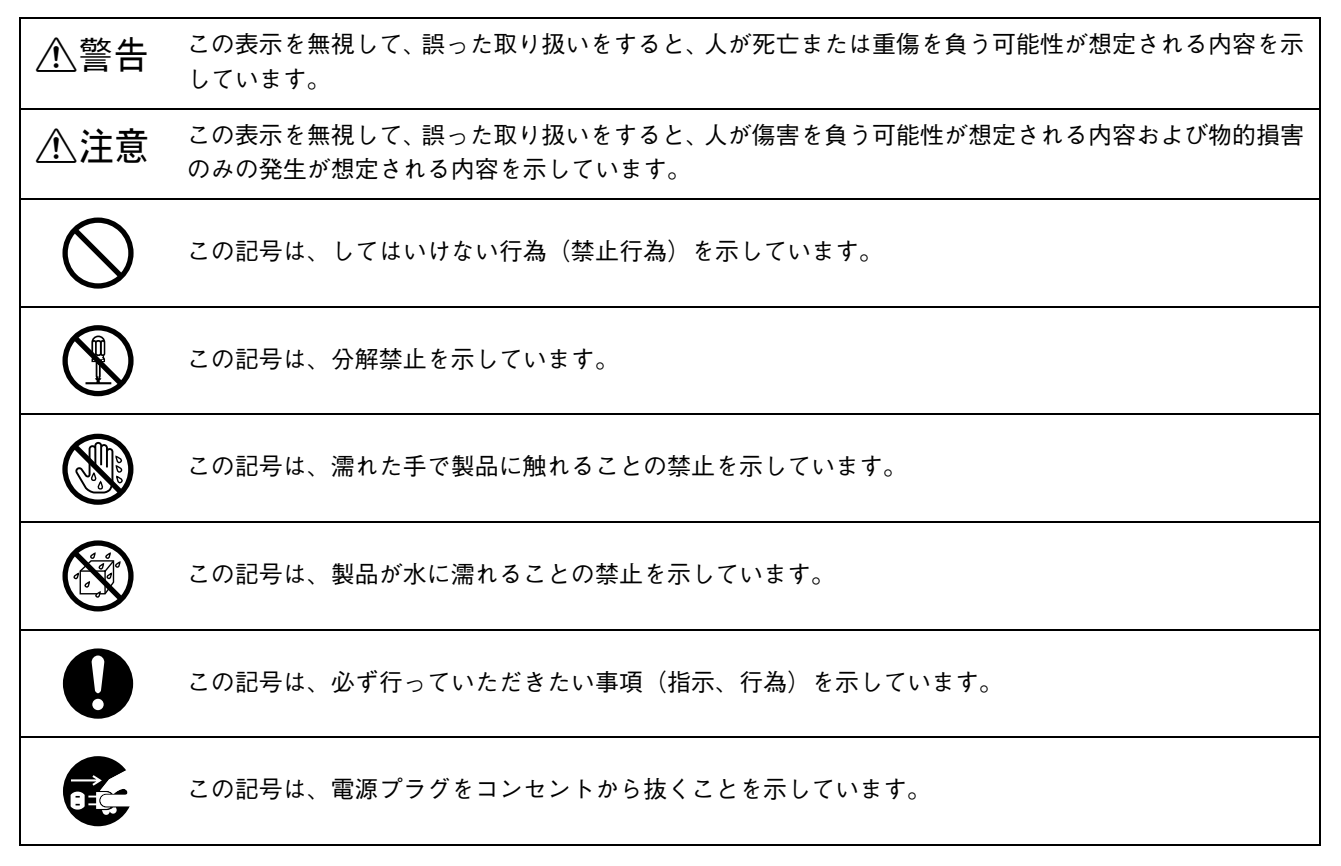

### <span id="page-4-0"></span>設置上のご注意

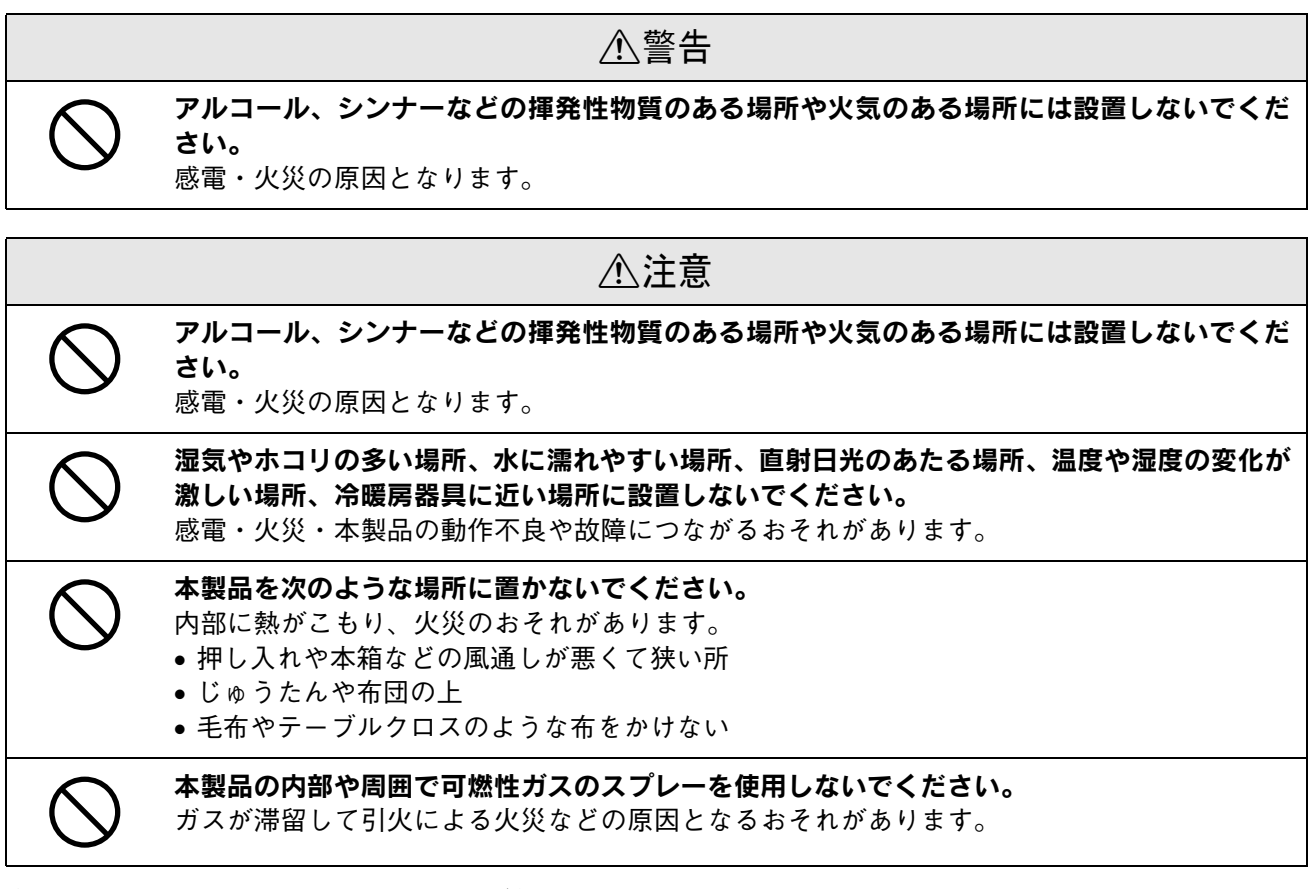

本スキャナは、次のような場所に設置してください。

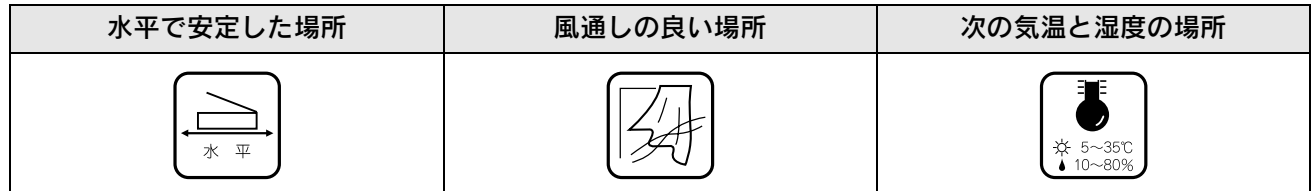

- テレビ・ラジオに近い場所には設置しないでください。 本製品は、情報処理装置等電波障害自主規制協議会(VCCI)基準に適合しておりますが、微弱な電波は発信しており ます。近くのテレビ・ラジオに雑音を与えることがあります。
- 静電気の発生しやすい場所でお使いになるときは、静電防止マットなどを使用して、静電気の発生を防いでください。
- 「本製品底面より小さな台」の上には設置しないでください。 本製品底面のゴム製の脚が台からはみ出ていると、内部機構に無理な力がかかり、動作不良や故障の原因となります。 必ず本体より広い平らな面の上に、本製品底面の脚が確実に載るように設置してください。

### <span id="page-5-0"></span>電源に関するご注意

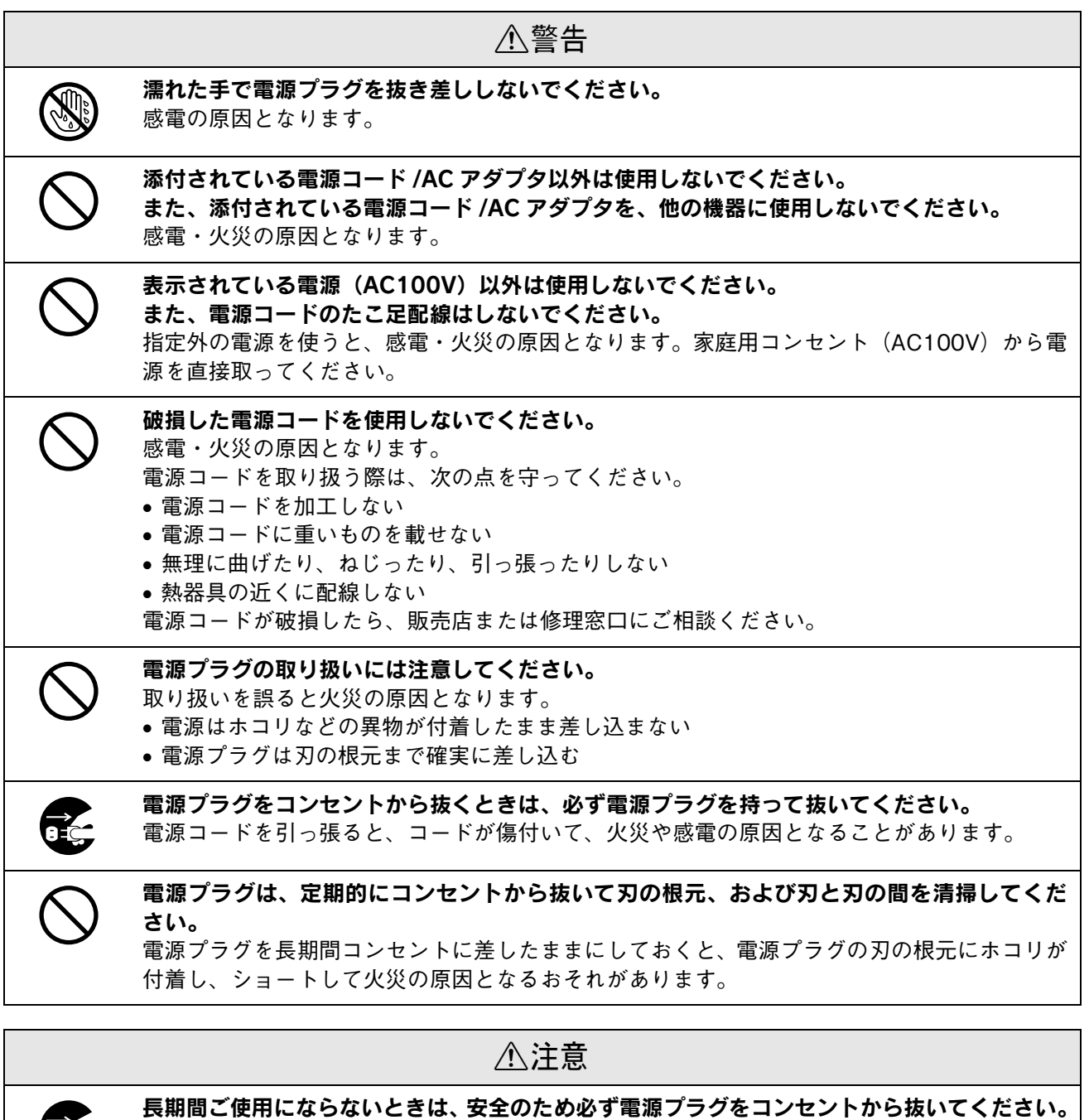

玉

### <span id="page-6-0"></span>使用上のご注意

### 八警告

Æ

煙が出たり、変なにおいや音がするなど異常状態のまま使用しないでください。 感電・火災の原因となります。 すぐに電源を切り、電源プラグをコンセントから抜いて、販売店またはエプソンの修理窓口に ご相談ください。お客様による修理は危険ですから絶対にしないでください。

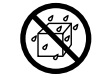

異物や水などの液体が内部に入った場合は、そのまま使用しないでください。 感電・火災の原因となります。 すぐに電源を切り、電源プラグをコンセントから抜いて、販売店またはエプソンの修理窓口に

ご相談ください。

取扱説明書で指示されている以外の分解や改造はしないでください。 けがや感電・火災の原因となります。

### 八注意

本製品の上に乗ったり、重いものを置かないでください。 特に、小さなお子さまのいる家庭ではご注意ください。倒れたり、壊れたりしてけがをするお それがあります。

各種コード(ケーブル)は、取扱説明書で指示されている以外の配線をしないでください。

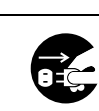

本製品とパソコン(または他の機器)をケーブルで接続するときは、コネクタの向きを間違え ないように注意してください。

各ケーブルのコネクタには向きがあります。本製品側およびパソコン(または他の機器)側の 双方に、向きを間違えてコネクタを接続すると、接続した双方の機器が故障するおそれがあり ます。

E

本製品を移動する場合は、安全のために電源を切り、電源プラグをコンセントから抜き、すべ ての配線を外したことを確認してから行ってください。

### <span id="page-6-1"></span>本製品の不具合に起因する付随的損害について

万一、本製品(添付のソフトウェア等も含みます)の不具合によって所期の結果が得られなかったとしても、そのことか ら生じた付随的な損害(本製品を使用するために要した諸費用、および本製品を使用することにより得られたであろう利 益の損失等)は、補償致しかねます。

<span id="page-7-0"></span>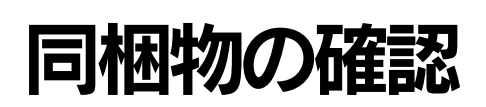

同梱物はすべてそろっていますか?本体や付属品に損傷はありませんか? 万一、付属品の不足や不良がありましたら、お手数ですがお買い求めいただいた販売店までご連絡ください。

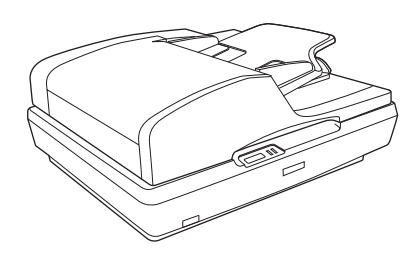

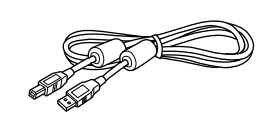

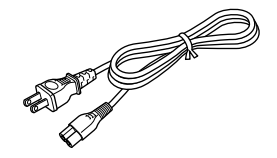

□本体(ES-H300) □ USB ケーブル □ AC ケーブル

<span id="page-7-3"></span>

<span id="page-7-2"></span>

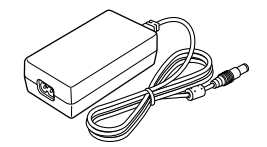

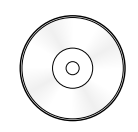

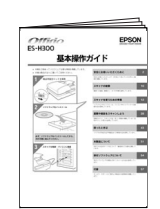

<span id="page-7-1"></span>□ AC アダプタ(A371B) □ ES-H300 ソフトウェア CD-ROM □ 取扱説明書 『活用ガイド』(パソコンの画面で 見るマニュアル)が収録されてい ます。

『基本操作ガイド(本書)』

□保証書

このほかにも、各種ご案内や試供品などが同梱されている場合があります。

# ーーー<br>もくじ

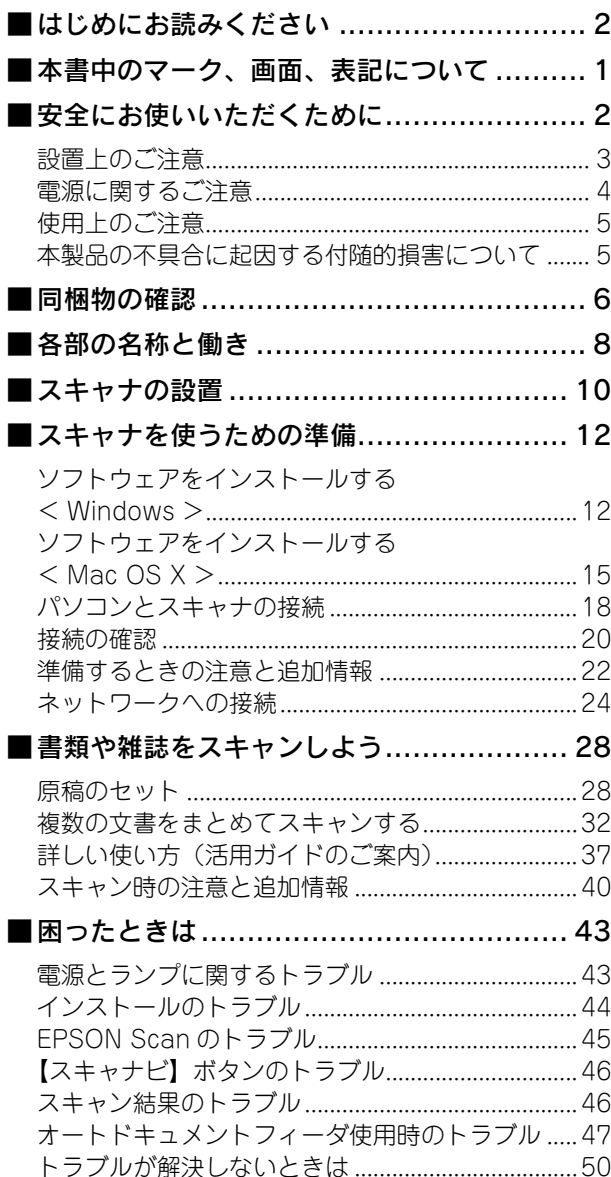

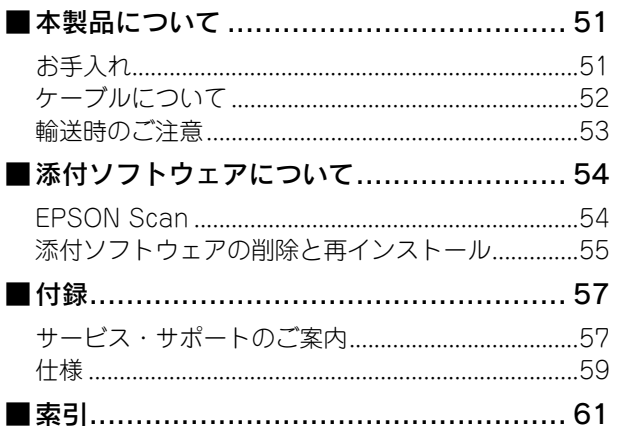

# <span id="page-9-0"></span>各部の名称と働き

スキャナの各部の名称とその機能を説明します。

■ 前面

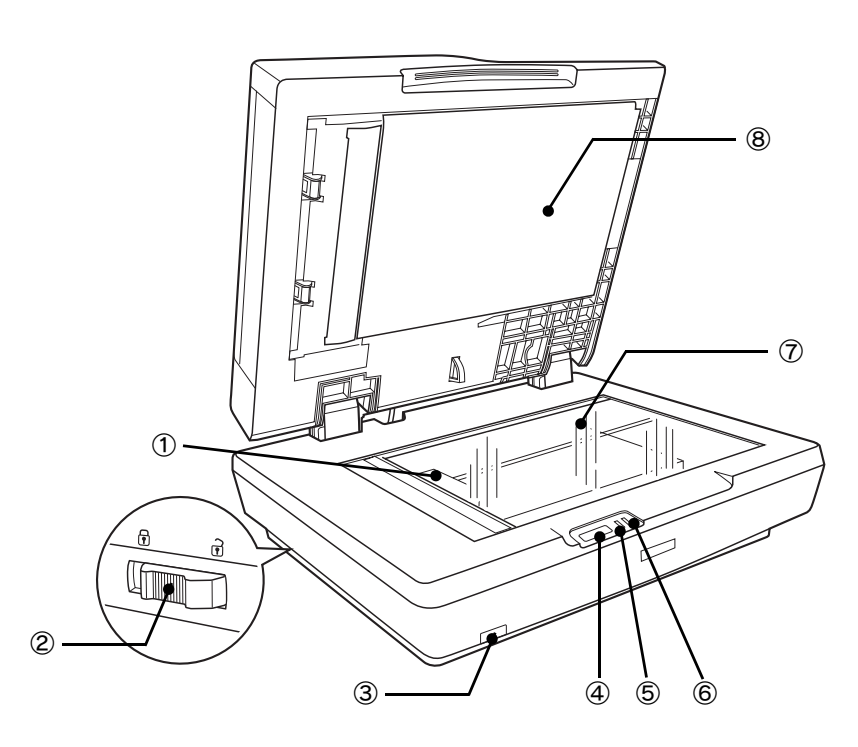

<span id="page-9-8"></span><span id="page-9-7"></span><span id="page-9-6"></span><span id="page-9-5"></span><span id="page-9-4"></span><span id="page-9-3"></span><span id="page-9-2"></span><span id="page-9-1"></span>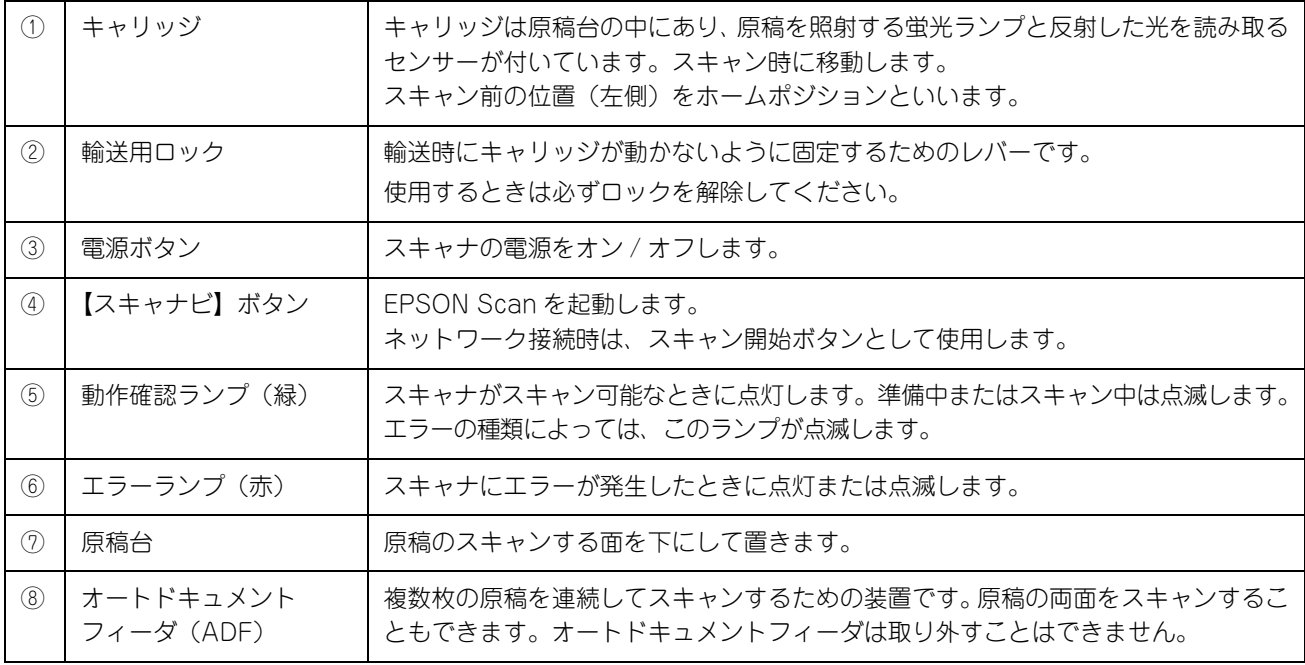

■背面

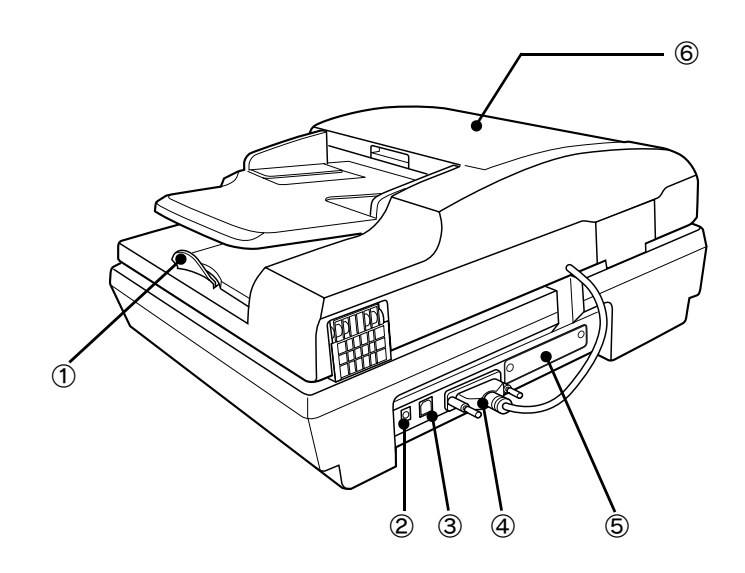

<span id="page-10-5"></span><span id="page-10-4"></span><span id="page-10-3"></span><span id="page-10-2"></span><span id="page-10-1"></span><span id="page-10-0"></span>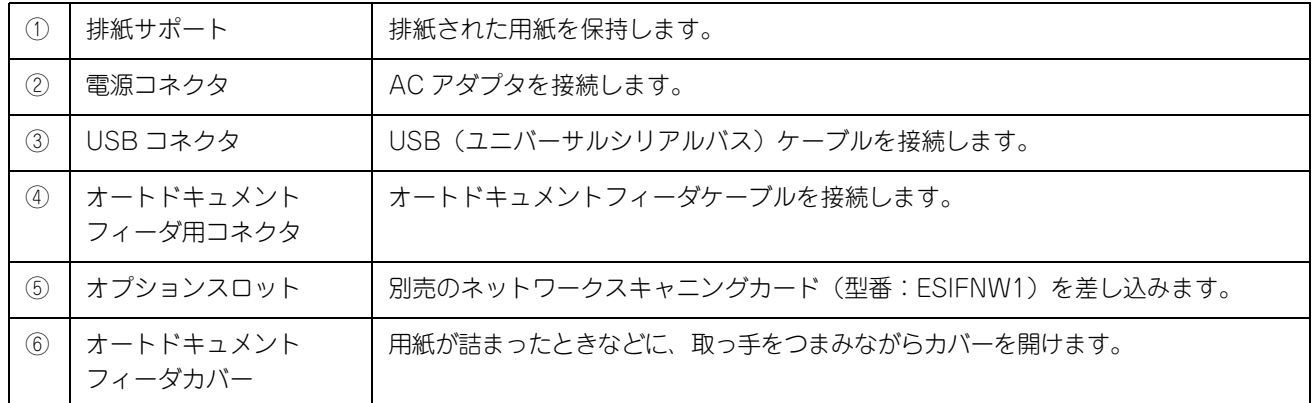

# <span id="page-11-2"></span><span id="page-11-1"></span><span id="page-11-0"></span>スキャナの設置

<span id="page-11-3"></span>ご使用の前に本体に貼られているテープを取り外してから、以下の作業を行ってください。

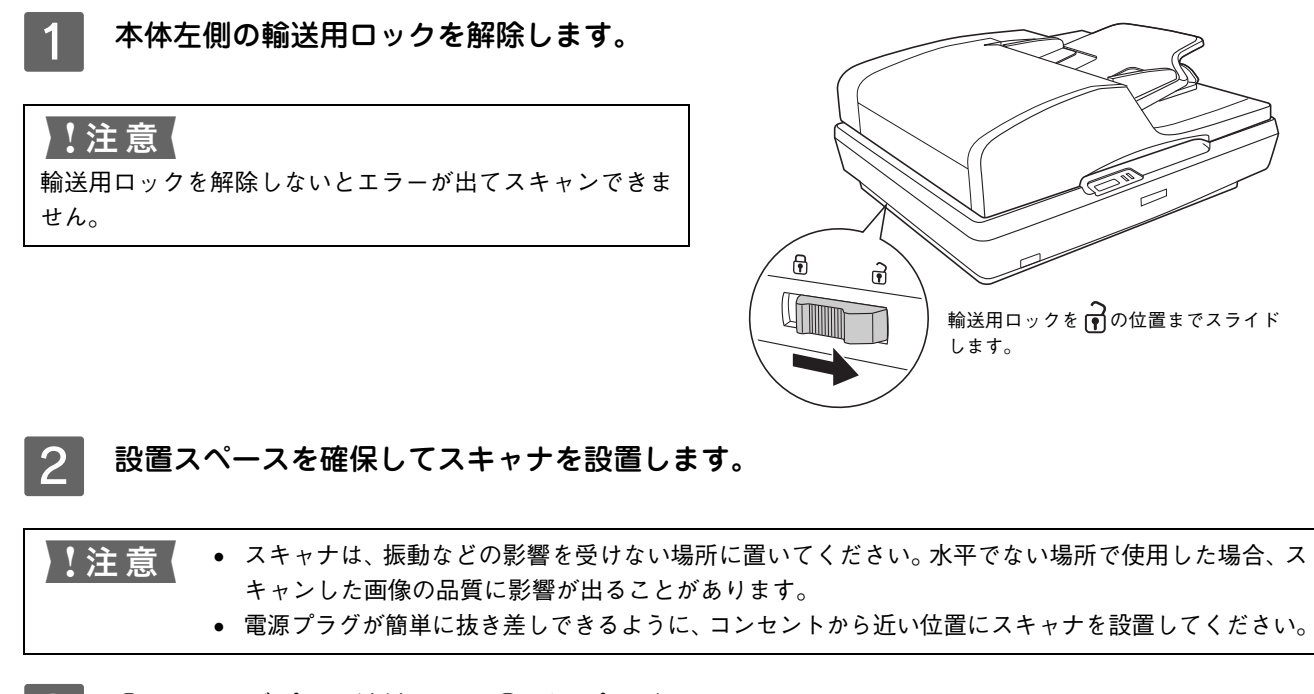

3 ① AC アダプタを接続して、2電源プラグを AC100V の電源コンセントに差し込みます。

#### !注意!

電源プラグの急な抜き差しは、スキャナの故障の原因にな ります。電源プラグを抜いてから再度コンセントに差し込 むときは、10 秒以上お待ちください。

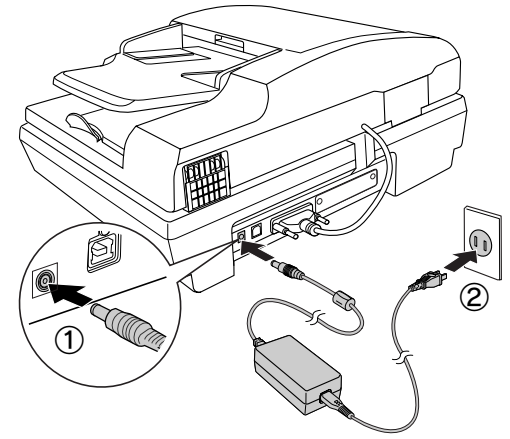

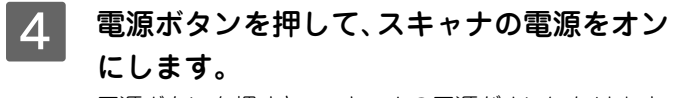

電源ボタンを押すと、スキャナの電源がオンになります。

#### !注意

電源をオンにすると、蛍光ランプが光を発します。目を保護 するためにオートドキュメントフィーダを閉じてください。

■5 スキャナの状態を確認します。 スキャナの電源がオンになったら、動作確認ランプが 緑色に点灯しているか確認してください。 エラーランプが点滅または点灯する場合は、以下の ページをご覧ください。 **2** [本書 43 ページ「電源とランプに関するトラブル」](#page-44-3)

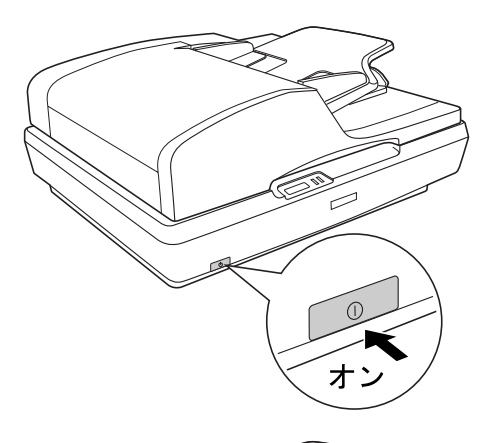

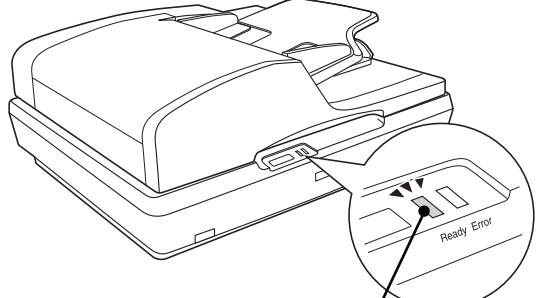

動作確認ランプが緑色に点灯していれば 正常に動作しています。

6 この後はパソコンと接続するので、スキャナ の電源をオフにします。 電源ボタンを押して、スキャナの電源をオフにしてく ださい。スキャナの電源がオフになると、動作確認ラ

ンプが消えます。

#### !注意!

スキャナとパソコンはまだ接続しないでください。 スキャナ とパソコンはソフトウェアのインストール後に接続します。

引き続き、ソフトウェアをインストールします。お使いの環境に応じて以下のページに進んでください。  $\Delta$  [本書 12 ページ「ソフトウェアをインストールする< Windows >」](#page-13-3)  $\sqrt{2}$  [本書 15 ページ「ソフトウェアをインストールする< Mac OS X >」](#page-16-1)

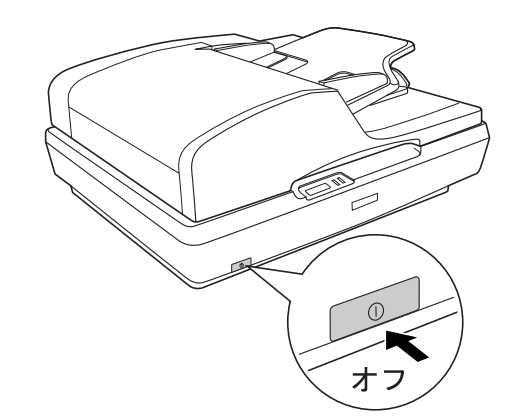

# <span id="page-13-1"></span><span id="page-13-0"></span>スキャナを使うための準備

### <span id="page-13-4"></span><span id="page-13-3"></span><span id="page-13-2"></span>ソフトウェアをインストールする< Windows >

本スキャナで画像をスキャンするために EPSON Scan をインストールします。 Mac OS X をお使いの方は [15 ページを](#page-16-0)ご覧ください。 ここでは、[ES-H300 ソフトウェア CD-ROM]を使用して、ソフトウェアをインストールします。

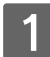

#### A スキャナとパソコンが接続されていないことを確認します。

スキャナとパソコンは、ソフトウェアのインストール後に接続します。すでに接続している場合は、パソコンと スキャナから USB ケーブルを取り外してください。

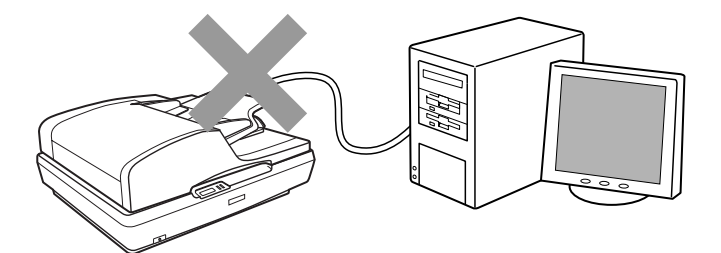

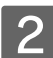

2 パソコンの電源をオンにします。

- **参考 → Windows 2000/XP をお使いの方は、ソフトウェアをインストールする前に[、本書 22 ページ「準備](#page-23-0)** [するときの注意と追加情報」](#page-23-0)の をご覧ください。
	- 新しいハードウェアを追加するためのウィザード画面が表示されたときは、[キャンセル]をクリッ クして画面を閉じてから、スキャナとパソコンを接続しているケーブルを取り外してください。

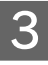

### C [ES-H300 ソフトウェア CD-ROM]をパソコンにセットします。

他のソフトウェアが起動しているときは、インストールを開始する前にソフトウェアを終了してください。

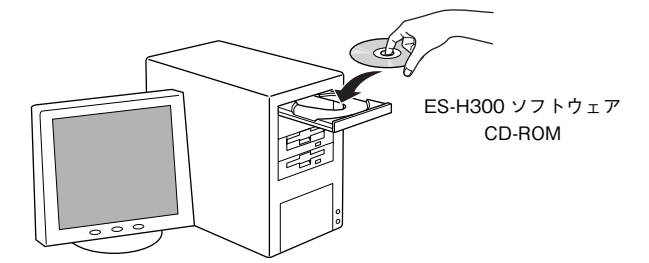

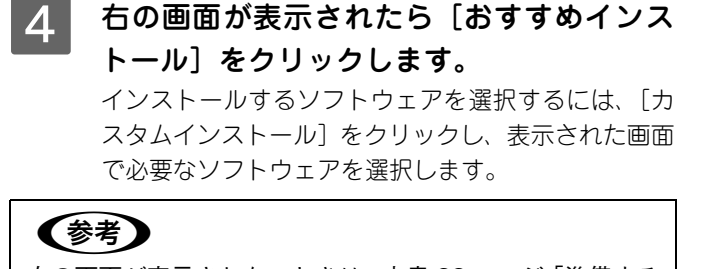

右の画面が表示されないときは[、本書 22 ページ「準備する](#page-23-0) [ときの注意と追加情報」](#page-23-0)の [2] をご覧ください。

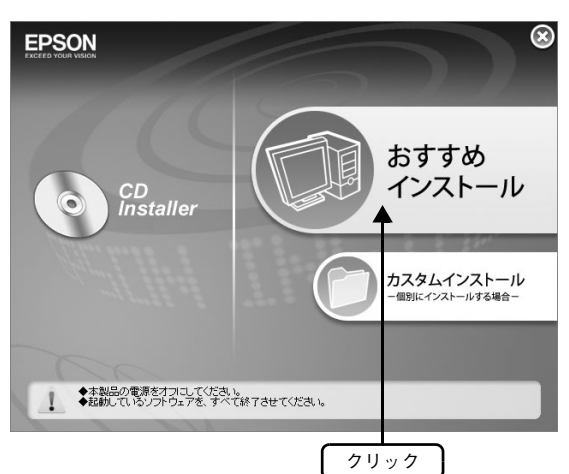

■5 コインストール]をクリックします。 すでにいずれかのソフトウェアがインストールされ ているときは、ソフトウェアを起動してバージョン情 報を確認し、新しい方をお使いください。

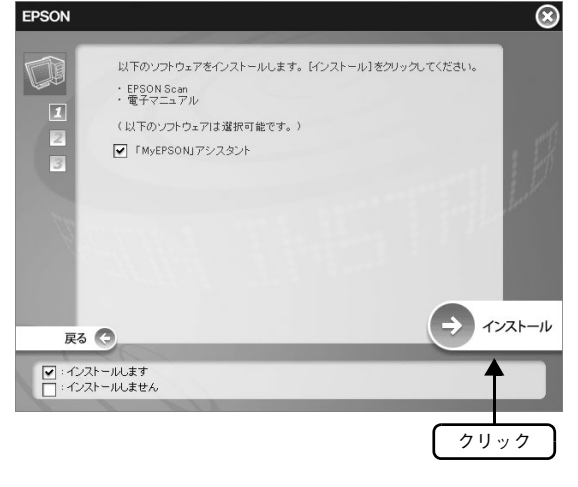

6 内容を確認して[同意する]をクリックします。

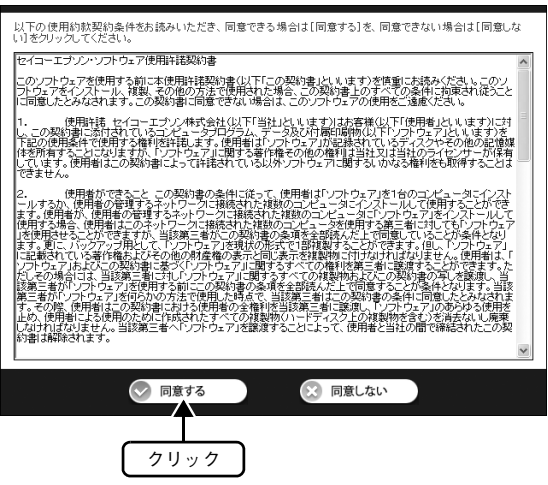

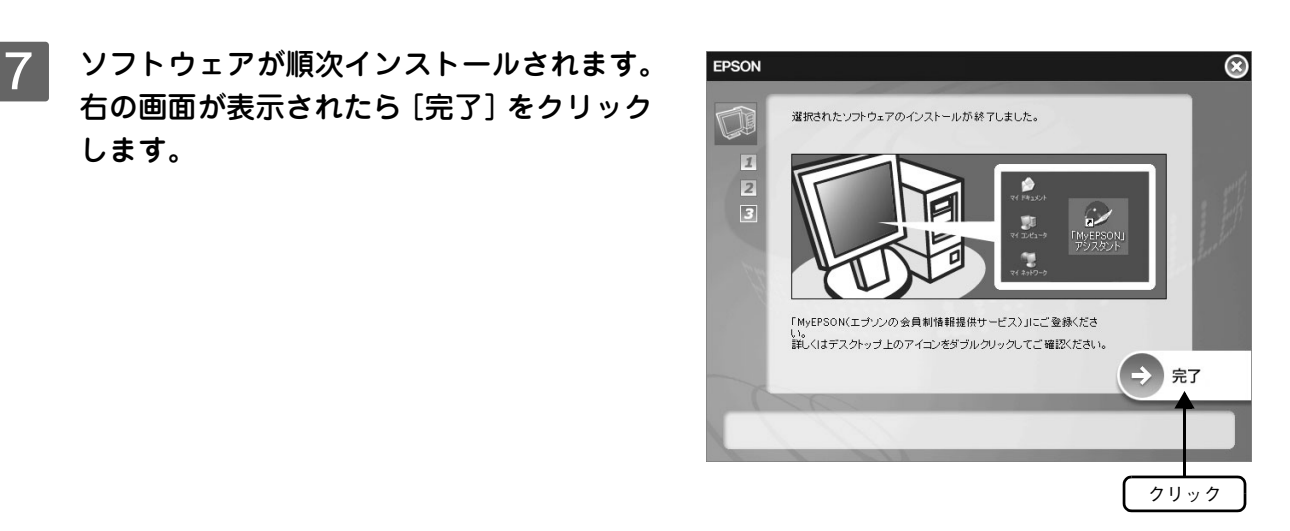

8 右の画面が表示されたら、必ず [再起動]を クリックして、パソコンを再起動します。 必ずパソコンを再起動してください。

#### (参考)

します。

「MyEPSON」登録のお願い 詳細は[本書 22 ページ「準備するときの注意と追加情報」](#page-23-0)の をご覧ください。

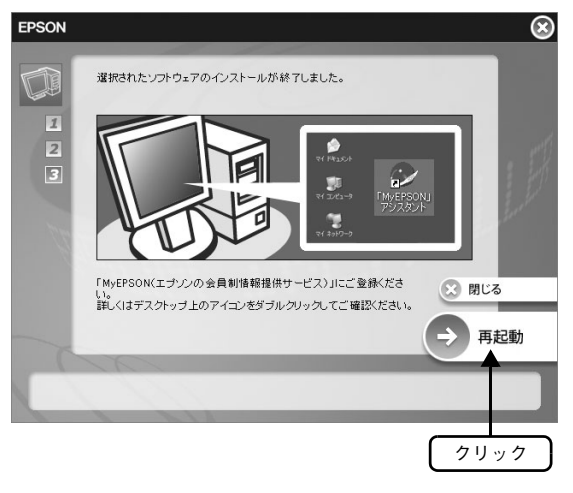

I インストールが完了したら、ソフトウェア CD-ROM を取り出します。

### 10 インストールされたソフトウェアを確認します。

インストールが完了すると、各ソフトウェアは以下のように Windows の [スタート] メニューー [すべてのプ ログラム](または[プログラム])に登録されます。

- [EPSON]ー[EPSON ES-H300 活用ガイド]
- [EPSON Scan]

以上で、ソフトウェアのインストールは終了です。

次はスキャナとパソコンを接続します。

- パソコンと接続する場合は18ページへ進みます。
- ネットワークへ接続する場合[は 24 ページへ](#page-25-0)進みます。

### <span id="page-16-2"></span><span id="page-16-1"></span><span id="page-16-0"></span>ソフトウェアをインストールする< Mac OS X >

本スキャナで画像をスキャンするために EPSON Scan をインストールします。 Windows をお使いの方[は 12 ページ](#page-13-2)をご覧ください。 ここでは、[ES-H300 ソフトウェア CD-ROM]を使用して、ソフトウェアをインストールします。

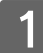

#### A スキャナとパソコンが接続されていないことを確認します。

スキャナとパソコンは、ソフトウェアのインストール後に接続します。すでに接続している場合は、パソコンと スキャナから USB ケーブルを取り外してください。

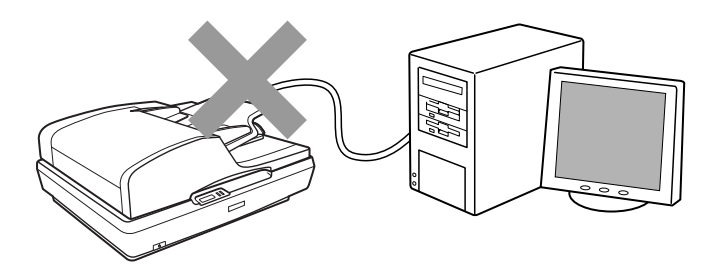

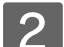

#### 2 パソコンの電源をオンにします。

● 参考 ● ソフトウェアをインストールする前に、本書 [23 ページ](#page-24-0)[「準備するときの注意と追加情報」](#page-23-0)の 4 をご 覧ください。

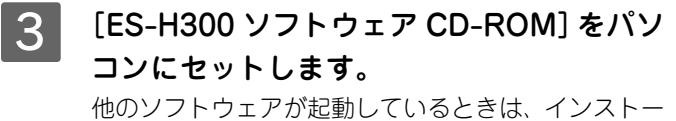

ルを開始する前にソフトウェアを終了してください。

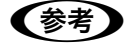

エプソン製スキャナに必要なソフトウェアを追加するため の画面が表示されたときは、[キャンセル]または[OK]を クリックして画面を閉じてください。

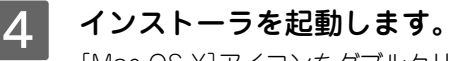

[Mac OS X]アイコンをダブルクリックしてください。

### (参考)

#### 右の画面が表示されないときは

デスクトップ上の [EPSON] アイコンをダブルクリックし ます。

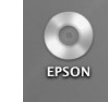

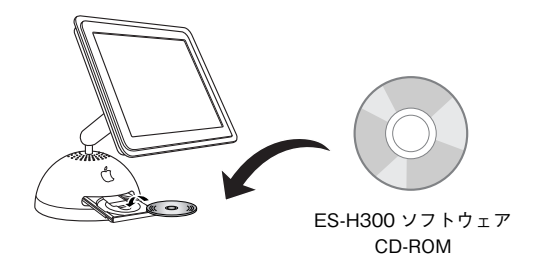

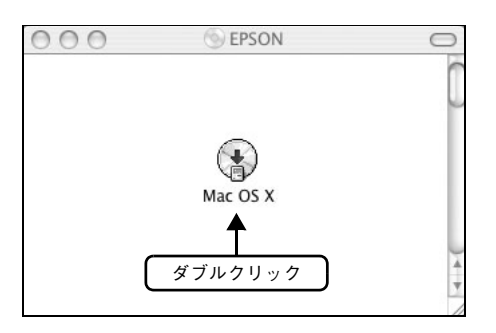

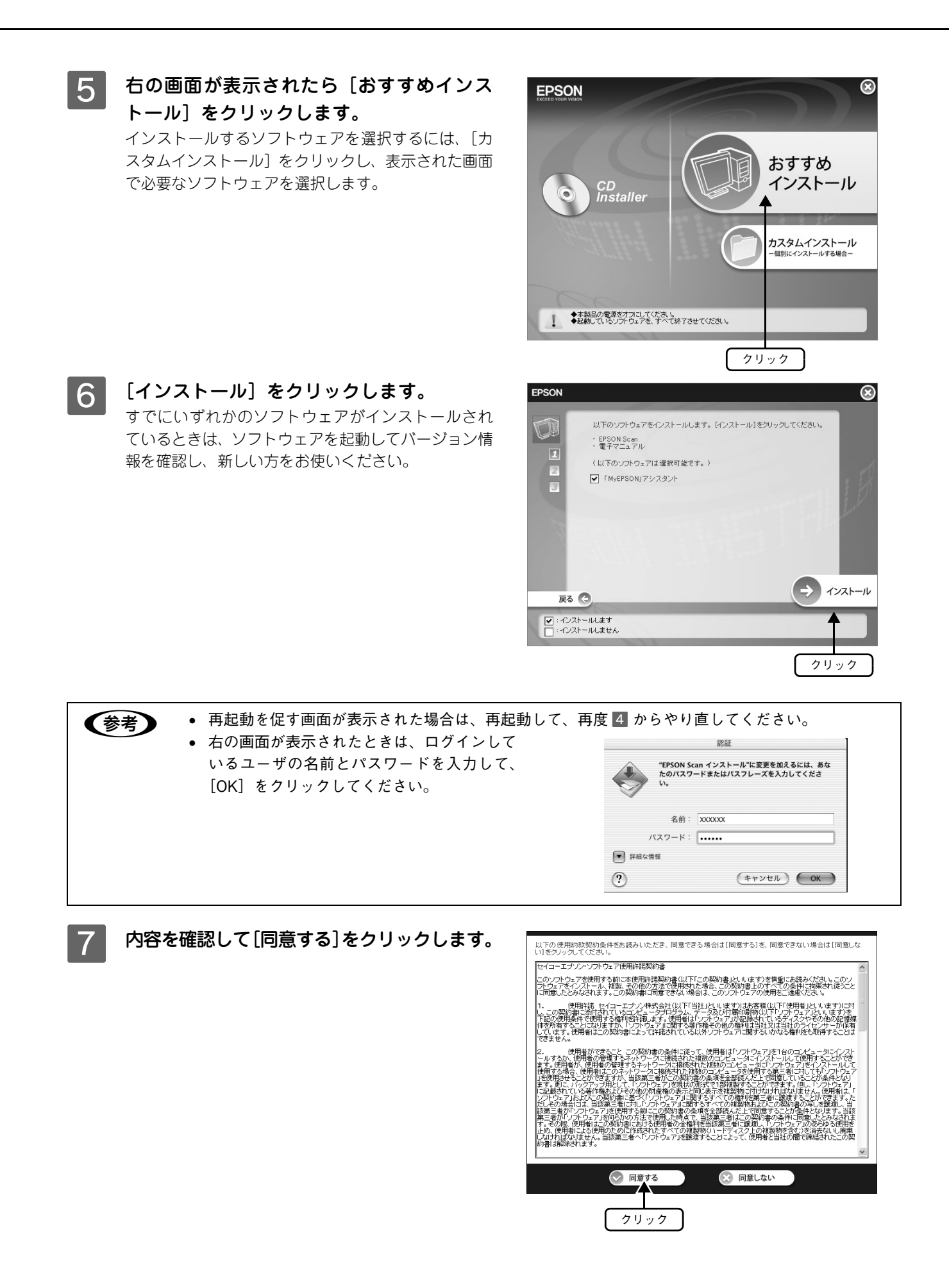

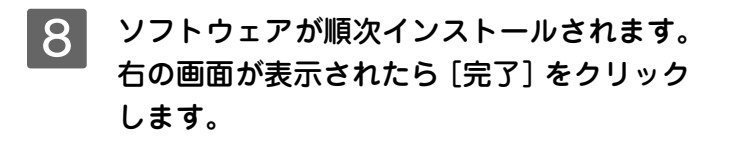

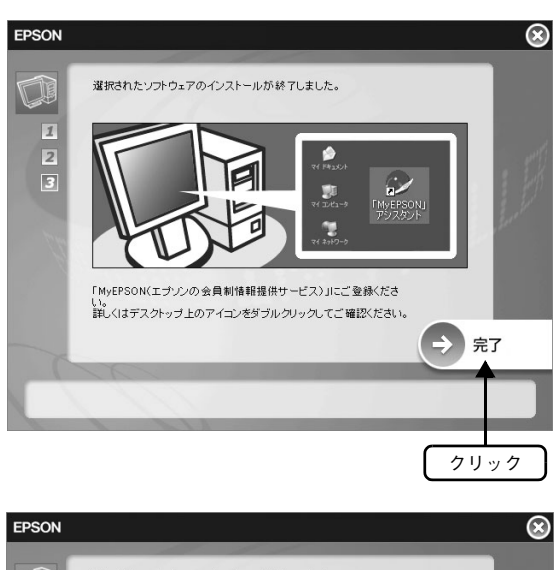

I 右の画面が表示されたら、必ず[再起動]を クリックして、パソコンを再起動します。 必ずパソコンを再起動してください。

「MyEPSON」登録のお願い (参考) 詳細[は本書 22 ページ「準備するときの注意と追加情報」の](#page-23-0) をご覧ください。

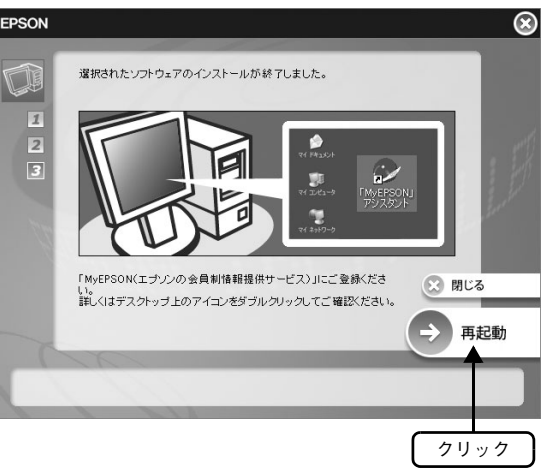

10 インストールが完了したら、ソフトウェア CD-ROM を取り出します。

#### 11 インストールされたソフトウェアを確認します。 インストールが完了すると、Mac OS X のハードディスク内の指定された場所に、各ソフトウェアのフォルダが 以下のように作成されます。

- 活用ガイド: [アプリケーション] フォルダー [EPSON TPMANUAL] フォルダー [ES-H300] フォルダ
- EPSON Scan:[アプリケーション]フォルダー[EPSON Scan]

以上で、ソフトウェアのインストールは終了です。

次はスキャナとパソコンを接続します。

- パソコンと接続する場合は次ページへ進みます。
- ネットワークへ接続する場合は [24 ページへ](#page-25-0)進みます。

### <span id="page-19-2"></span><span id="page-19-1"></span><span id="page-19-0"></span>パソコンとスキャナの接続

パソコンとスキャナを接続します。接続には、本スキャナに同梱されている USB ケーブルを使用します。 USB 接続できるのは、以下の環境です。ケーブルの詳細は本書 [52 ページ](#page-53-1)をご覧ください。

本スキャナはオプションのネットワークスキャニングカード(型番:ESIFNW1)を使用するとネットワーク環境で利用す ることができます。詳細は以下のページをご覧ください。

h [本書 24 ページ「ネットワークへの接続」](#page-25-0)

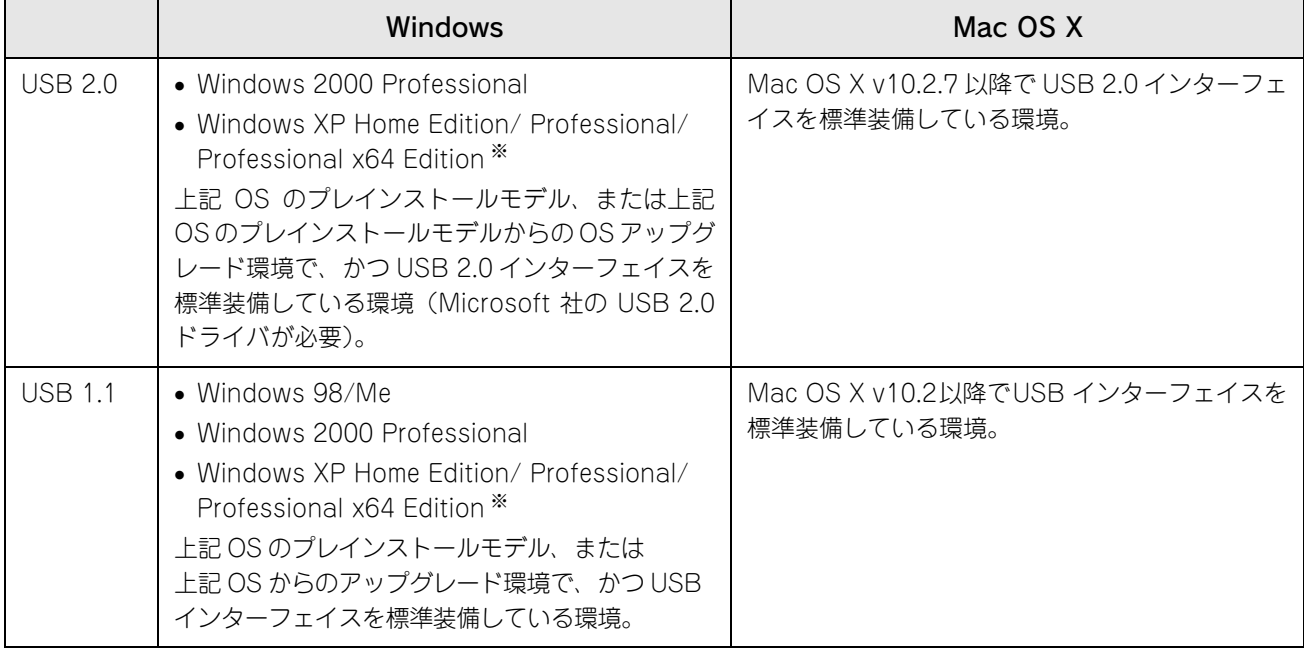

※ Windows XP Professional x64 Edition をお使いの方は、本書 [23 ページ「](#page-24-1)[準備するときの注意と追加情報」](#page-23-0) 51 をご覧ください。

<u>!注 意</u> │ USB インターフェイスは USB 対応機器すべての動作を保証するものではありません。 接続には必ず本スキャナに同梱されている USB ケーブルを使用してください。

A パソコンの電源がオンになっていることを 確認します。

ソフトウェアをインストールしていない場合は、以下 のページを参照して、ソフトウェアをインストールし てください。

h [本書12ページ「ソフトウェアをインストールする](#page-13-2) [< Windows >」](#page-13-2)

**2** [本書15ページ「ソフトウェアをインストールする](#page-16-0)  $<$  Mac OS  $X > I$ 

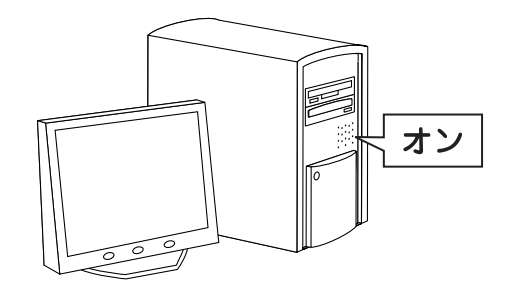

<span id="page-20-0"></span>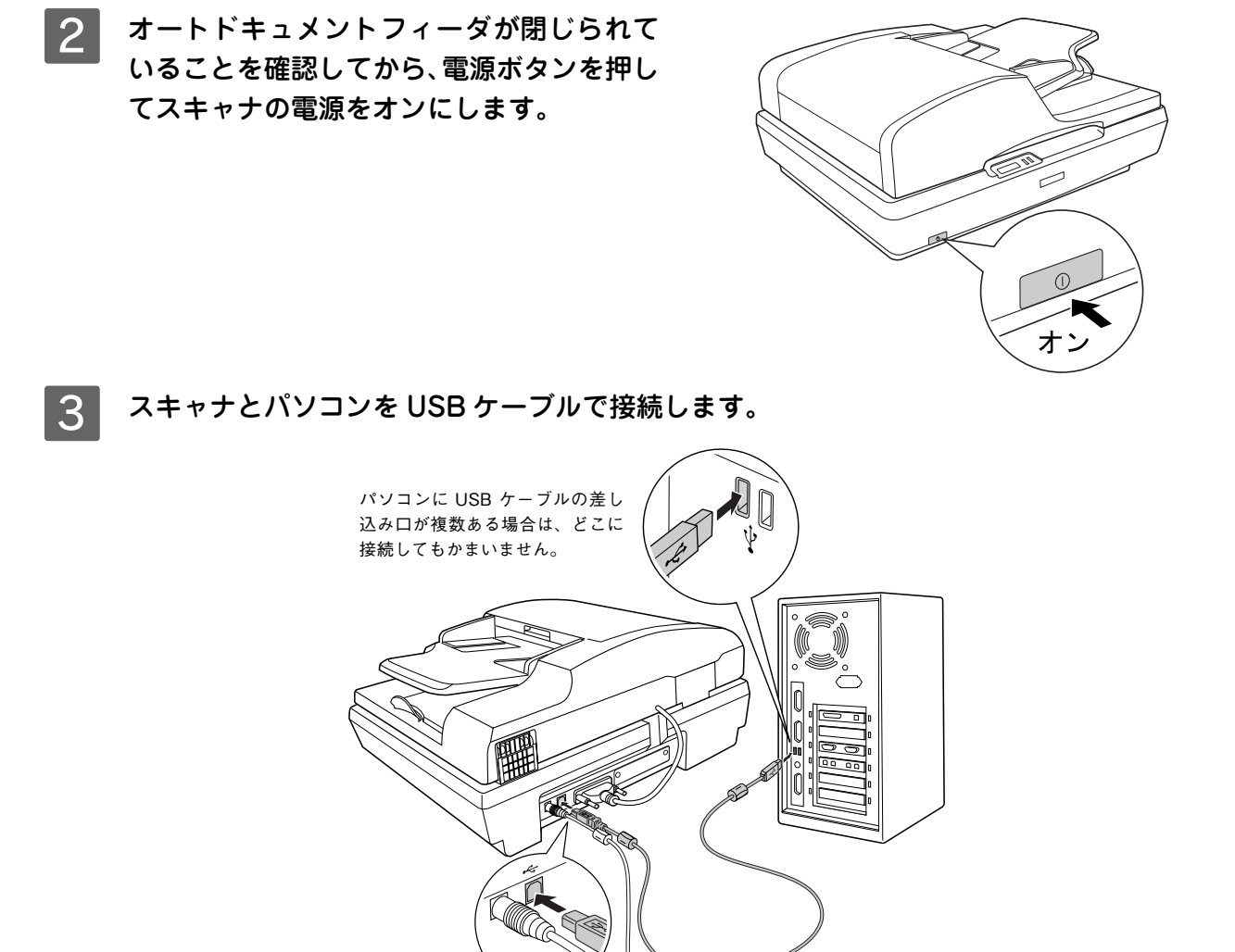

USB ケーブルの両端のコネクタの形状は異なります。また、コネクタには表裏があります。差し込み口の形状に 合わせて差し込んでください。

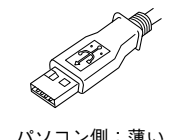

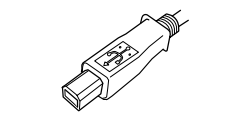

パソコン側:薄い スキャナ側:厚みがあり幅が狭い

- **【参考】 USB** ハブを使用して接続する場合は、本書 [23 ページ「](#page-24-2)[準備するときの注意と追加情報」](#page-23-0)の 6 をご覧 ください。
	- Windows 98をお使いの場合に CD-ROMを必要とするメッセージが表示された場合は、本[書23ペー](#page-24-3) [ジ「](#page-24-3)[準備するときの注意と追加情報」](#page-23-0)の 7 をご覧ください。
	- Windows XP をお使いの方で、右のメッセージが 表示された場合は右上の [×] をクリックしてく ださい。USB 2.0 と比較してデータ転送速度が遅 くなりますが、問題なく使用できます。

△ 高速ではない USB ハブに接続している高速 USB デバイス 区 高速 USB デバイスが高速ではない USB ハブに接続されています。<br>この問題を解決するには、このメッセージをクリックしてください。

Windows をご使用の場合、新しいハードウェアが認識されている画面が表示されます。設定が完了すると、画面 は自動的に閉じます。 以上で、パソコンとスキャナの接続は終了です。

次は接続を確認します。次ページへ進みます。

#### <span id="page-21-1"></span><span id="page-21-0"></span>接続の確認

ソフトウェアがインストールされ、スキャナが正しく接続されているか確認します。

#### ■ Windows の場合

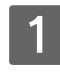

#### A パソコンとスキャナの電源をオンにします。

#### 2 スキャナが新しいハードウェアとして認識されることを確認します。

ソフトウェアをインストール後、初めて接続したときのみ、以下の画面が表示されます。 設定が終了すると自動的に画面は消えます。

#### < Windows XP の場合>

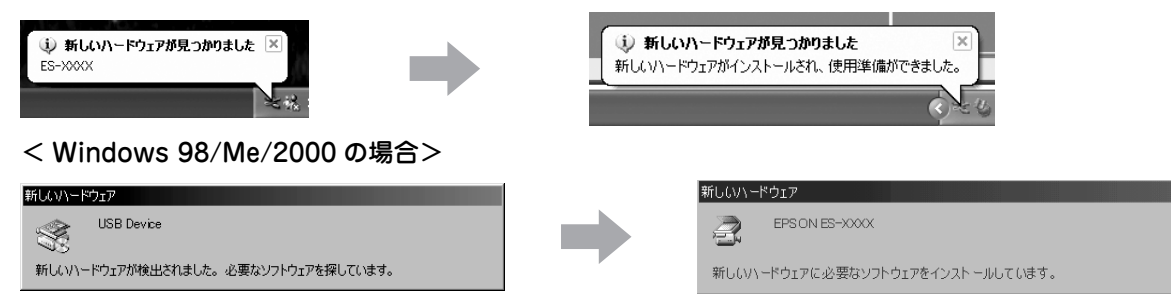

#### 3 | [EPSON Scan の設定]画面を開きます。

①[スタート]メニュー - ②[すべてのプログラム](または[プログラム])- ③[EPSON Scan]- ④[EPSON Scan の設定]をクリックします。

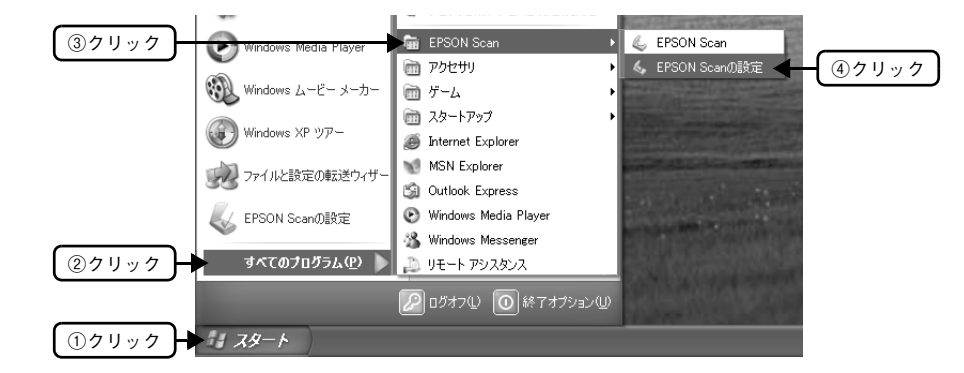

① [スキャナの選択] で [EPSON ES-H300] を選択し、②[スキャナの状態]を確認します。 [使用可能]と表示されれば正常です。[OK]をクリッ クし、以下のページに進んでください。 h [本書 28 ページ「書類や雑誌をスキャンしよう」](#page-29-0)

[使用不可]と表示されたときは、以下のページを参 照して対処してください。  $\sigma$  本書 45 ページ 「EPSON Scan のトラブル」

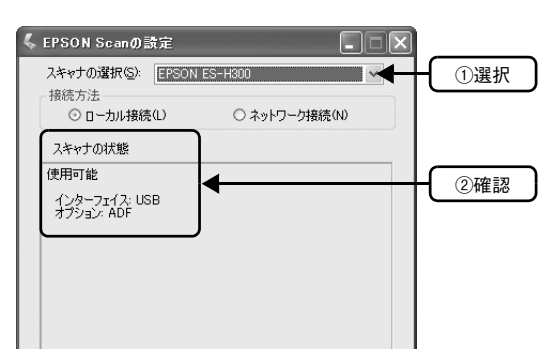

以上で、接続の確認は終了です。

- スキャナをネットワークに接続しない場合、準備は終了です。 次は写真や雑誌をスキャンしてみましょう。 h [本書 28 ページ「書類や雑誌をスキャンしよう」](#page-29-0)
- スキャナをネットワークに接続する場合は本[書 24 ページへ](#page-25-0)進んでください。

### ■ Mac OS X の場合

- A パソコンとスキャナの電源をオンにします。
- | 2 | [EPSON Scan の設定]画面を開きます。 ハードディスク -[アプリケーション]フォルダ -[ユー ティリティ]フォルダ -[EPSON Scan の設定]アイ コンをダブルクリックします。

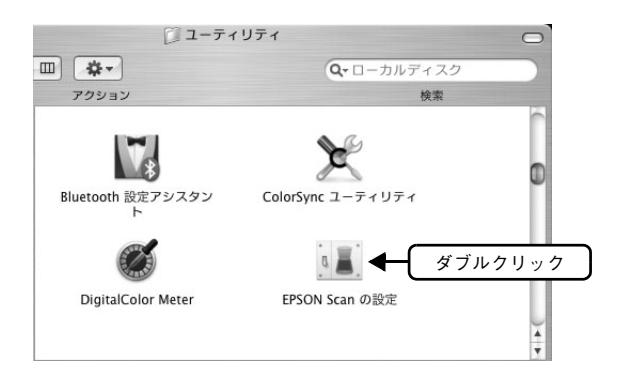

3 ① [スキャナの選択] で [EPSON ES-H300] を選択し、②[スキャナの状態]を確認します。 [使用可能]と表示されれば正常です。[OK]をクリッ クし、以下のページに進んでください。 h [本書 28 ページ「書類や雑誌をスキャンしよう」](#page-29-0)

> [使用不可]と表示されたときは、以下のページを参 照して対処してください。  $\Box$  [本書 45 ページ「EPSON Scan のトラブル」](#page-46-1)

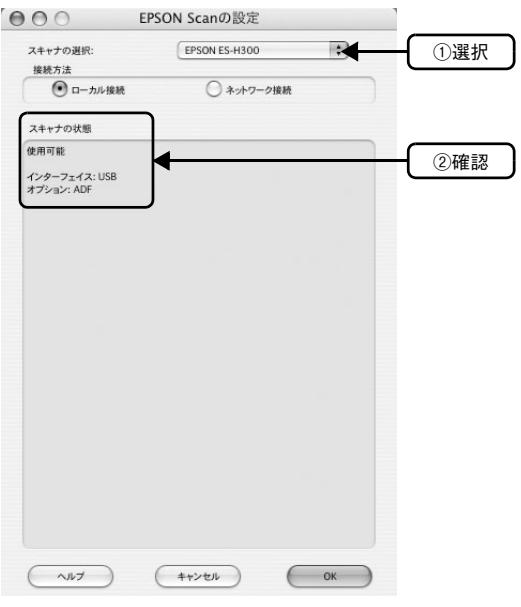

以上で、接続の確認は終了です。

- スキャナをネットワークに接続しない場合、準備は終了です。 次は写真や雑誌をスキャンしてみましょう。 h [本書 28 ページ「書類や雑誌をスキャンしよう」](#page-29-0)
- スキャナをネットワークに接続する場合は本書 [24 ページへ](#page-25-0)進んでください。

<span id="page-23-1"></span><span id="page-23-0"></span>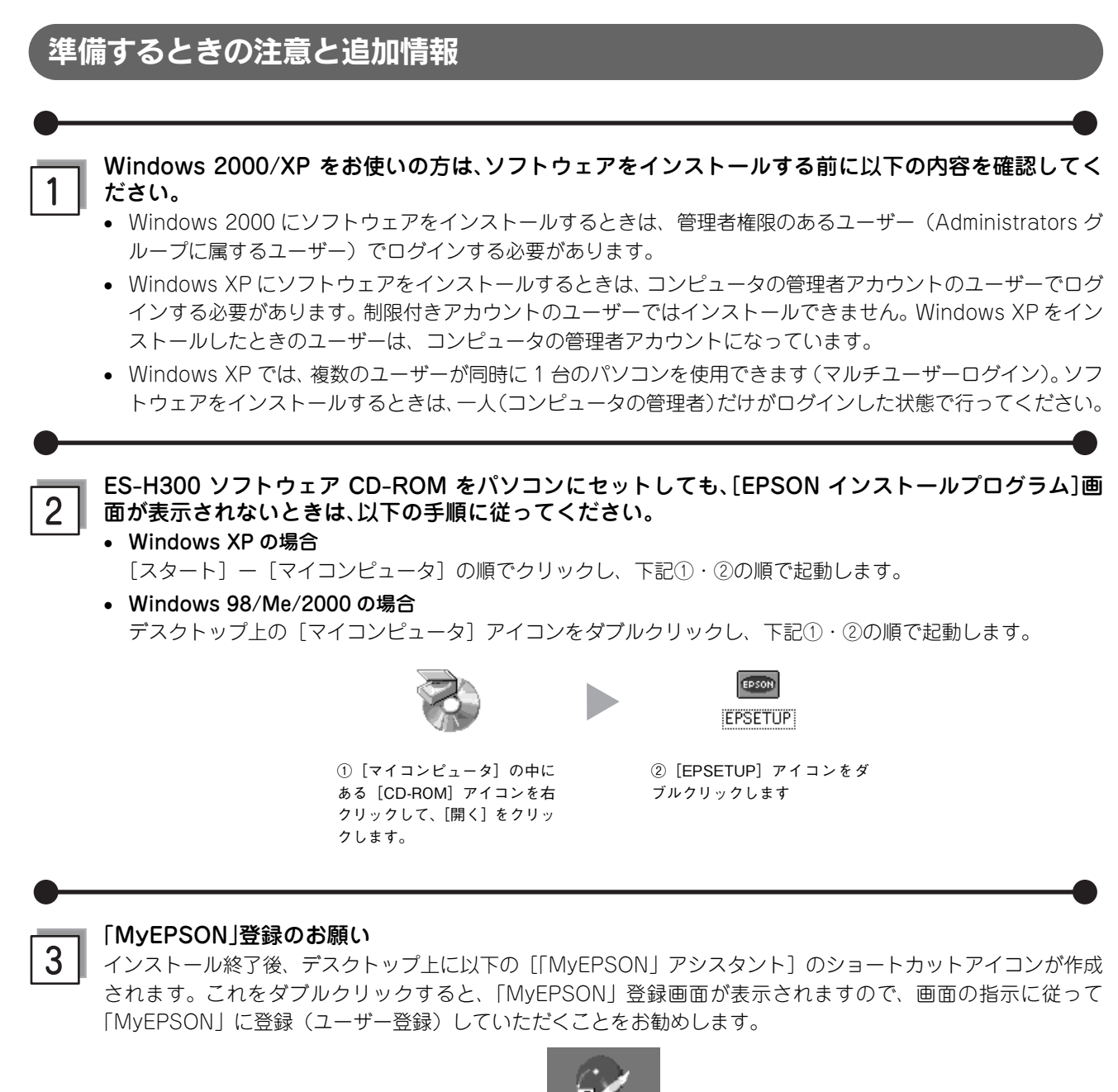

<span id="page-23-2"></span>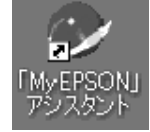

<span id="page-24-1"></span><span id="page-24-0"></span>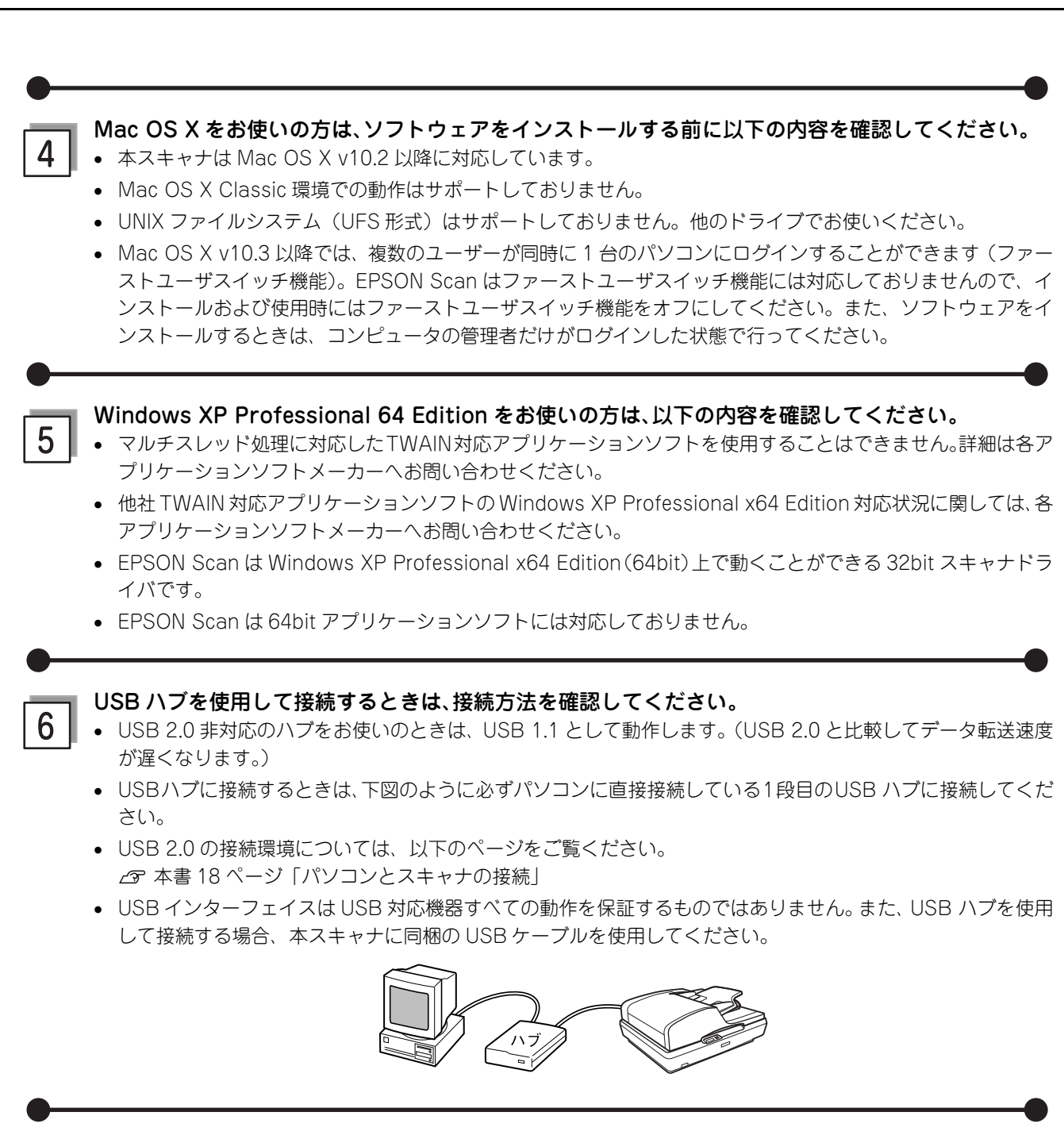

<span id="page-24-3"></span><span id="page-24-2"></span>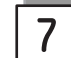

<span id="page-24-4"></span>Windows 98 をお使いの方は、お手持ちの Windows 98 の CD-ROM が必要になることがありますの で、ご用意ください。

Windows 98 の CD-ROM を必要とするメッセージが表示されたときは、お手持ちの Windows 98 の CD-ROM をパソコンにセットしてから、CD-ROM 内の[Win98]フォルダを指定して、必要なファイルをインストールし てください。

### <span id="page-25-2"></span><span id="page-25-1"></span><span id="page-25-0"></span>ネットワークへの接続

ここでは、スキャナをネットワークに接続する手順の概要を説明します。

### ■ スキャナをネットワークで利用する仕組み

本スキャナをネットワーク環境で利用する仕組みを説明します。仕組みをご理解いただいた上で、準備作業に進んでくだ さい。

#### <span id="page-25-3"></span>必要なオプション<ネットワークスキャンニングカード(型番:ESIFNW1)>

スキャナをネットワークで利用するには、オプションのネットワークスキャニングカード(型番:ESIFNW1)が必要です。 別途お買い求めください。

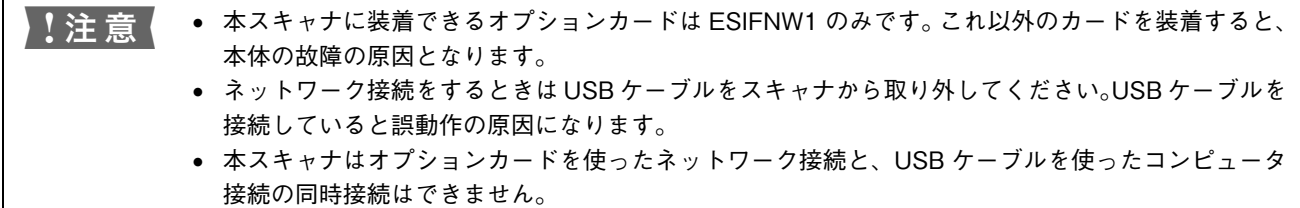

#### ESIFNW1 の概仕様

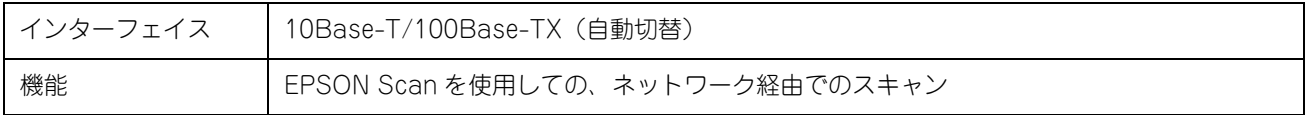

#### スキャナをネットワークで利用する仕組み

ネットワークスキャニングカードをスキャナに取り付け、ネットワークに接続します。

スキャナを利用したいコンピュータには以下のソフトウェアをインストールし、これらを利用して画像をスキャンします。

- EPSON Scan(スキャナドライバ)
- 必要に応じ、スキャンした画像を表示 / 加工するためのアプリケーションソフト

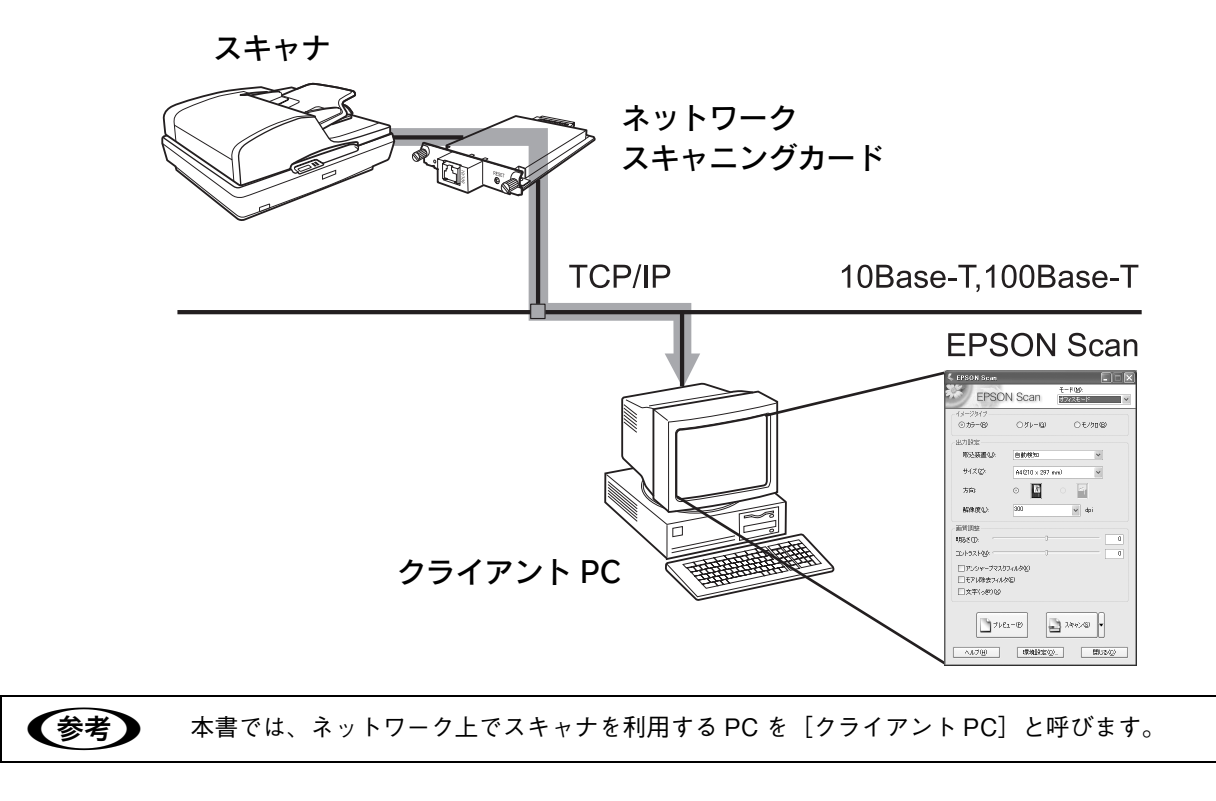

### ■ ネットワーク環境について

ネットワーク環境の説明は、ネットワーク管理者の方がお読みください。

• スキャナをネットワーク接続して EPSON Scan でスキャンするには、以下の環境が必要です。

#### < Windows の場合>

プロトコル:TCP/IP プロトコルが組み込まれ、IP アドレスが設定されていること

ネットワークボード:PC メーカーによって保証されたネットワークボード、ドライバを使用すること

#### < Mac OS X の場合>

TCP/IP:IP アドレスが設定されていること

- ネットワークスキャニングカードとクライアント PC(EPSON Scan)は TCP/IP プロトコルで通信するため、両方に IP アドレスが必要です。ネットワークスキャニングカードに固定で IP アドレスを割り当てるか、自動でネットワークスキャ ニングカードに IP アドレスが割り当てられる環境にある場合は自動でお使いいただくこともできます(自動でお使いい ただくには、ネットワークスキャニングカードとクライアント PC が同一セグメント内にあることを確認してください)。
- ネットワークスキャニングカードは 10Base-T/100Base-TX 自動切替ですので、どちらの形態でも接続可能です。し かしネットワークが高速であるほどスキャンが高速になるため、100Base-TX の高速ネットワークおよびネットワー ク負荷の軽い環境での使用をお勧めします。 なお、100Base-TX 専用 HUB を使用する場合は、接続されるすべての機器が 100Base-TX 対応であることを確認し てください。
- 高解像度の画像データをスキャンすると、膨大な量のデータがネットワーク上を流れます。必要に応じて、スキャナを 共有する PC のセグメントを他のセグメントと分けるなど、スキャナの使用頻度やデータ容量に合わせたネットワーク 環境にしておいてください。データ容量の詳細は以下をご覧ください。 **△F 活用ガイド「解像度を上げるときれいになる?」**
- ネットワークスキャニングカード (スキャナ) とクライアント PC は、同一セグメント内での使用をお勧めします (セ グメントを越えて利用することもできますが、ネットワーク環境やデータ容量によってはネットワークの負荷が増加 し、不具合が起こる可能性があります)。

### ■ 準備の流れ

スキャナをネットワークで利用するための準備作業を説明します。

<span id="page-27-0"></span>A ネットワークスキャニングカードのセット アップをします。 ネットワークスキャニングカードをスキャナに取り 付けてネットワークに接続し、ネットワークスキャニ

> ングカードの各種アドレスを設定します。 h [本書27ページ「オプションのネットワークスキャ](#page-28-0) [ニングカードの取り付け」](#page-28-0)

h ネットワークスキャニングカードの取扱説明書

B クライアント PC の TCP/IP 設定をします。 クライアント PC の各種アドレスを設定します(OS によっては TCP/IP プロトコルの組み込みが必要で す)。 TCP/IP は、ネットワークスキャニングカードとクラ イアント PC が通信するために必要です。 TCP/IP 設定では各種ネットワークアドレスなどの知 識が必要なため、ネットワーク管理者の方が行うこと をお勧めします。

h 活用ガイド「コンピュータの TCP/IP 設定」

<型番:ESIFNW1 >

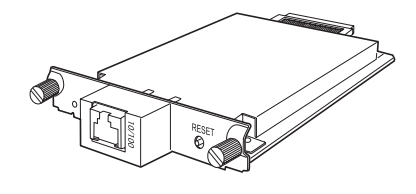

#### < Windows XP の設定画面>

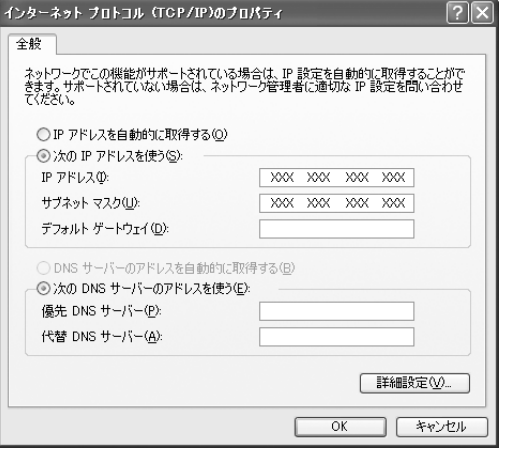

8 クライアント PC にソフトウェアをインストールします。 EPSON Scan をインストールします。 h [本書 12 ページ「ソフトウェアをインストールする< Windows >」](#page-13-2)  $\sqrt{2}$  [本書 15 ページ「ソフトウェアをインストールする< Mac OS X >」](#page-16-0) ■■■■コキャナの電源をオンパナト 拉娃そ変調し

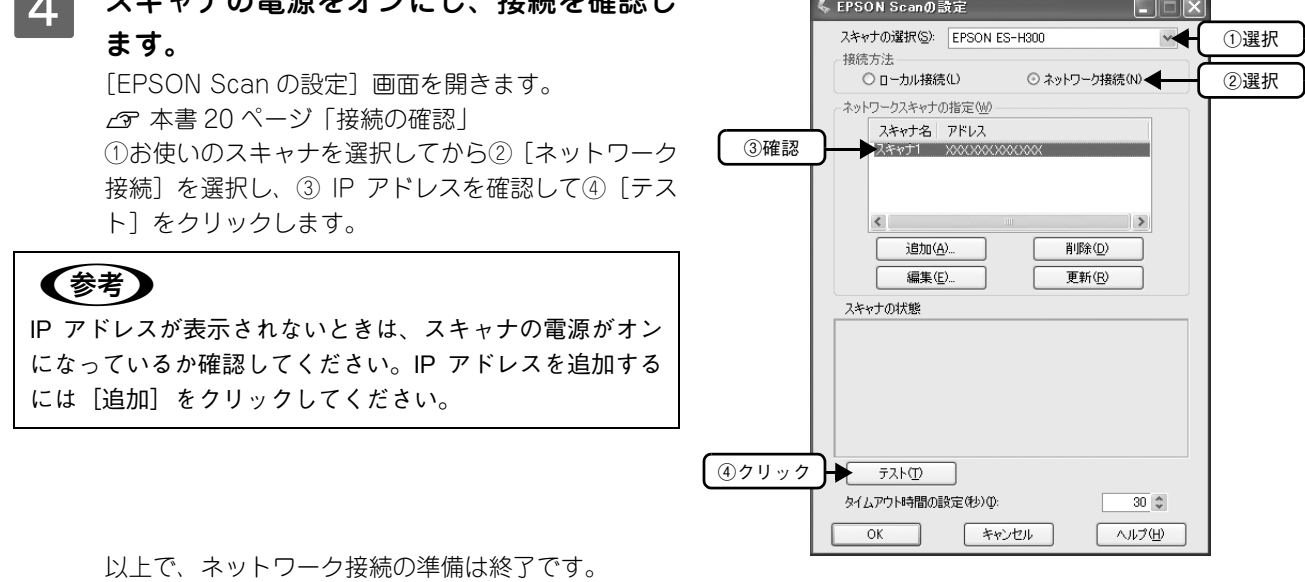

### <span id="page-28-1"></span><span id="page-28-0"></span>■ オプションのネットワークスキャニングカードの取り付け

ここでは、オプションのネットワークスキャニングカードの取り付け方法を説明します。

A スキャナの電源をオフにします。

【 注 意 】 カードを取り付ける前に、必ずスキャナの電源をオフにしておいてください。電源がオンの状態でカー ドを取り付けると、スキャナおよびカードの故障の原因になります。

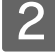

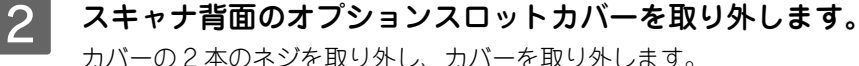

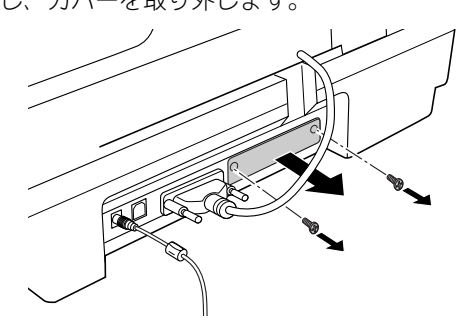

C ネットワークスキャニングカードをスロットの奥までしっかりと差し込みます。

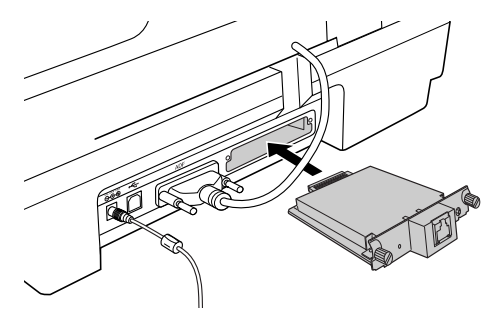

D 下図のようにネジで固定します。

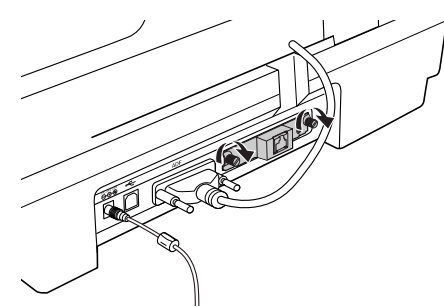

E ネットワークスキャニングカードの【RESET】ボタンを押しながらスキャナの電源をオンに します。

【RESET】ボタンは 10 秒以上押し続けてください。

ネットワークスキャニングカードの赤と緑のランプが点灯したら、初期化作業中です。黄色のランプが点灯した ら、初期化は終了です。

■ 注意 ■ スキャナに新しくネットワークスキャニングカードを取り付けたときは、必ずネットワークスキャニン グカードの初期化を行ってください。

以上で、オプションのネットワークスキャニングカードの取り付けは終了です。

# <span id="page-29-1"></span><span id="page-29-0"></span>書類や雑誌をスキャンしよう

### <span id="page-29-7"></span><span id="page-29-6"></span><span id="page-29-2"></span>原稿のセット

本スキャナは、オートドキュメントフィーダと原稿台に原稿をセットすることができます。

### <span id="page-29-5"></span><span id="page-29-3"></span>■ オートドキュメントフィーダにセットする

#### <span id="page-29-4"></span>オートドキュメントフィーダ にセットできる原稿

オートドキュメントフィーダ にセットできる用紙は以下の通りです。 貴重な原稿は、カールなどで原稿を傷めるおそれがありますので使用しないでください。

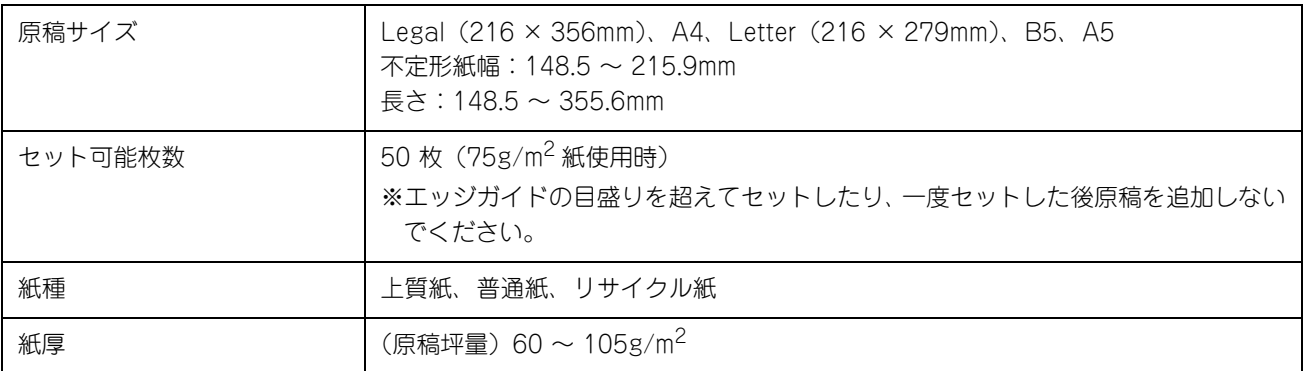

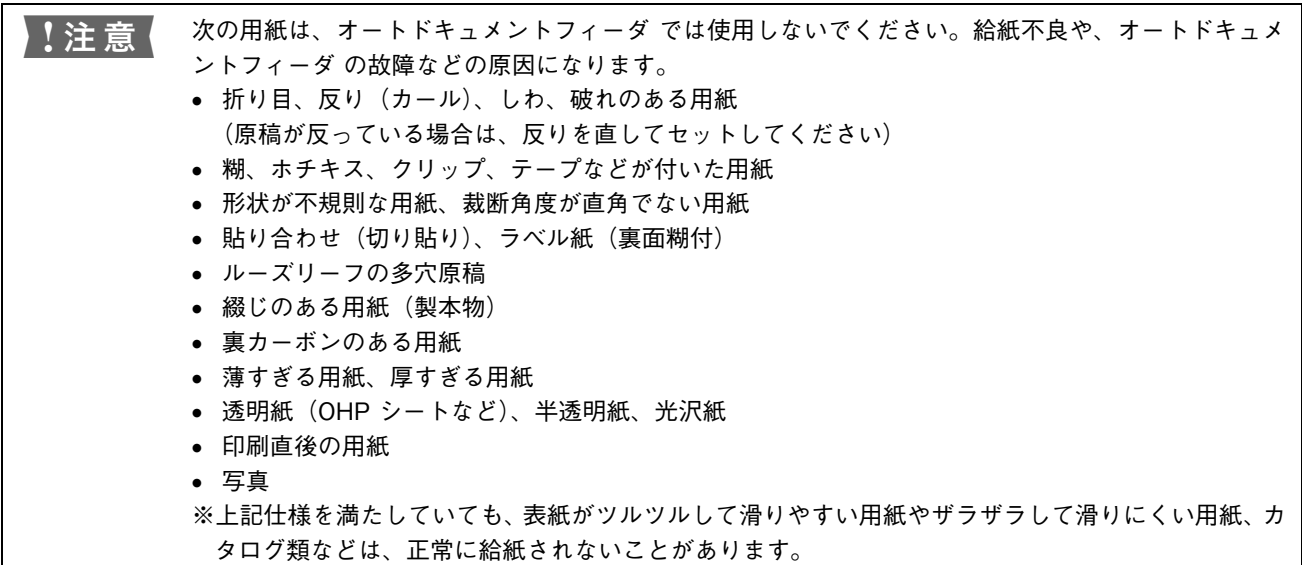

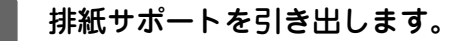

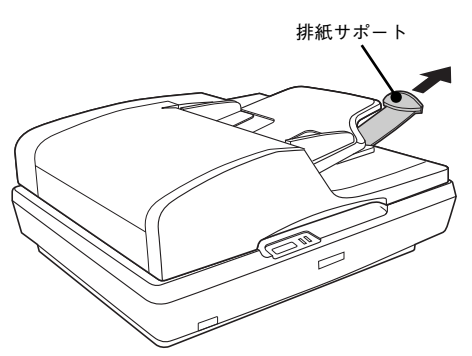

B オートドキュメントフィーダのエッジガイドを広げます。

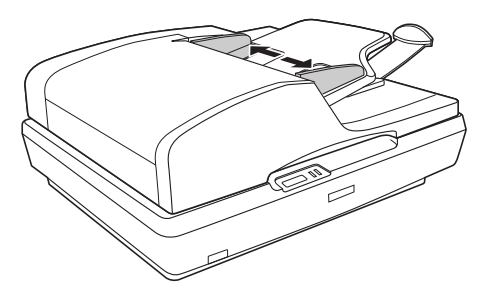

3 ①原稿のスキャンする面を上にして、オートドキュメントフィーダの給紙口に突き当たるま で差し込み、②エッジガイドを用紙の側面に合わせます。

両面原稿の場合は、表面を上に向けて差し込みます。複数枚の原稿をセットした場合は、1 番上の原稿から給紙さ れます。

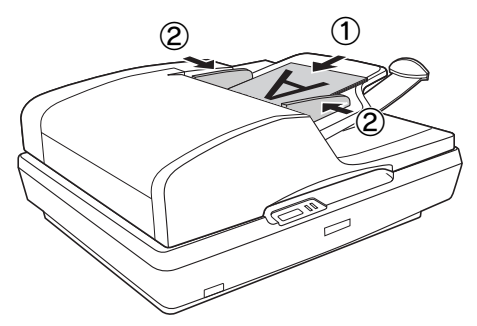

以上で、オートドキュメントフィーダへの原稿のセットは終了です。

#### オートドキュメントフィーダの原稿経路

オートドキュメントフィーダ使用時は、キャリッジがオートドキュメントフィーダ読み取り位置に移動し、原稿を以下の ように移動させてスキャンします。

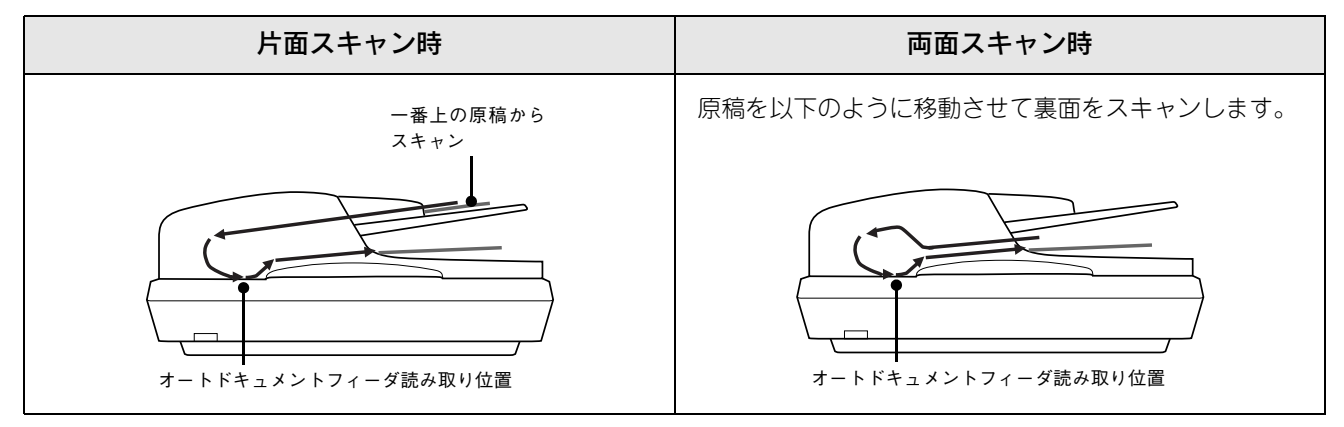

<span id="page-31-0"></span>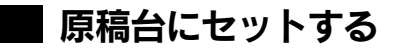

A 原稿のスキャンする面を下にして、原稿台左奥の▲マークに原稿を合わせて、まっすぐにセッ トします。

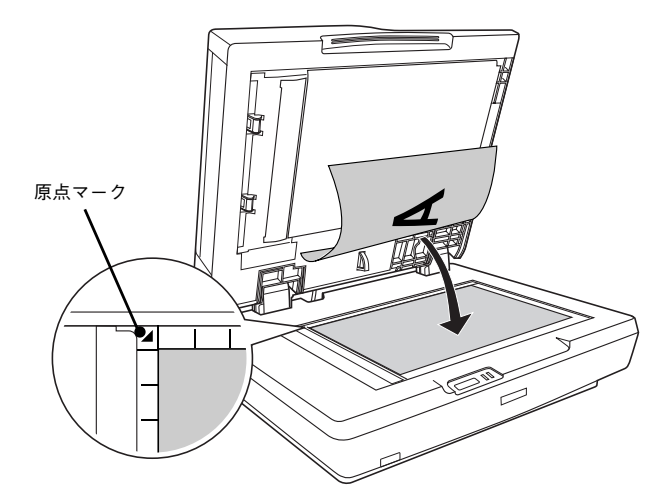

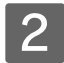

2 オートドキュメントフィーダを閉じます。 原稿が動かないように静かに閉じてください。

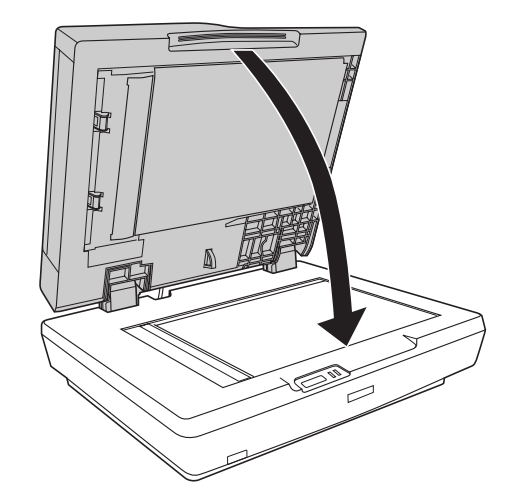

- ♪↓注意 オートドキュメントフィーダには強い力をかけたり、斜めに力を加えないでください。カバーが破 損するおそれがあります。
	- オートドキュメントフィーダは指を挟まないよう注意しながら、静かに閉じてください。

以上で、原稿台への原稿のセットは終了です。

<span id="page-32-0"></span>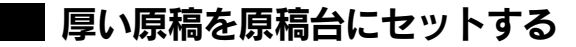

本などの厚い原稿(30mm まで)をスキャンすることができます。

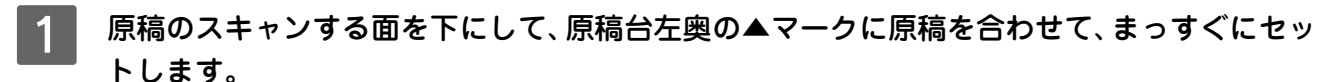

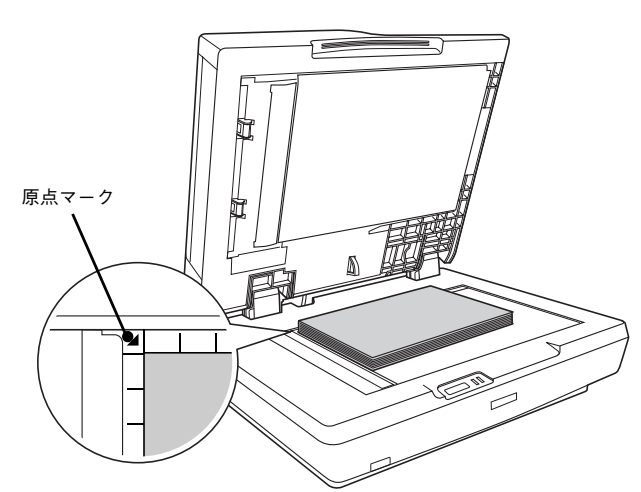

**| 2 |** オートドキュメントフィーダを閉じ、光が入らないよう上から押さえます。 原稿が動かないように静かに閉じ、下図のようにオートドキュメントフィーダの手前側を押さえてください。

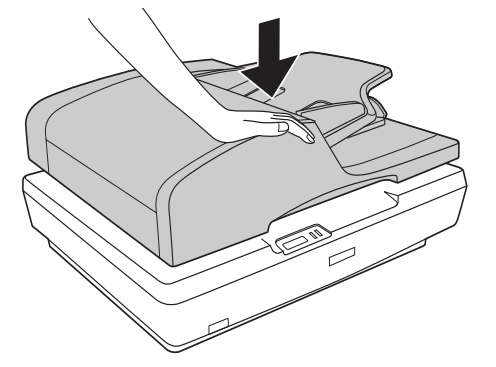

■ 注意 ● オートドキュメントフィーダには強い力をかけたり、斜めに力を加えないでください。破損するお それがあります。

• オートドキュメントフィーダは指を挟まないよう注意しながら、静かに閉じてください。

### <span id="page-33-3"></span><span id="page-33-0"></span>複数の文書をまとめてスキャンする

ここでは、オートドキュメントフィーダにセットした雑誌や書類など複数枚の印刷物をまとめてスキャンする方法を説明 します。以下の手順に従って、まずはスキャンしてみましょう。 原稿のセット方法は以下のページをご覧ください。

h [本書 28 ページ「オートドキュメントフィーダにセットする」](#page-29-3)

↓注 意 │ EPSON Scan 使用時は電源ケーブルまたは USB ケーブルの抜き差しや、電源のオン / オフはしない でください。本製品またはパソコンの動作不良や故障につながるおそれがあります。

### <span id="page-33-1"></span>パソコンで EPSON Scan を起動します。

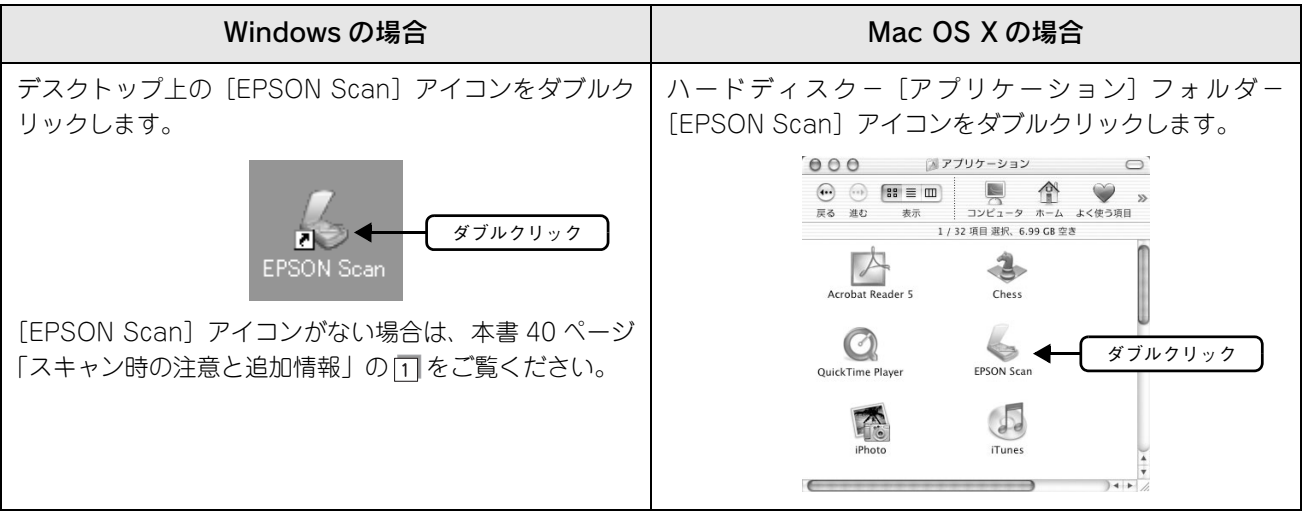

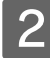

### |2|| EPSON Scan が起動したら、[イメージタイ プ]を原稿と目的に合わせて選択します。

ここでは、オフィスモードでの手順を例に説明しま す。他のモードでスキャンしたい場合は、以下のペー ジをご覧ください。  $\sigma$  本書 54 ページ 「EPSON Scan」

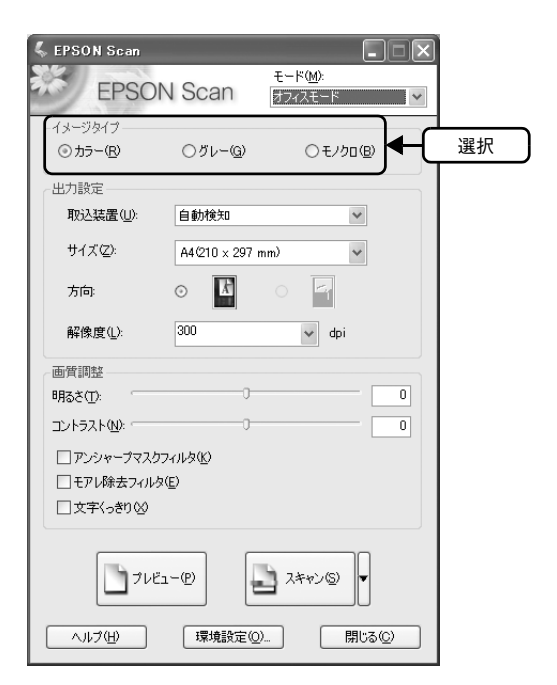

<span id="page-33-2"></span>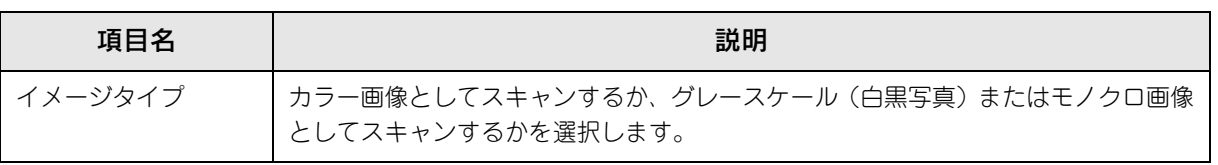

### C [取込装置]、[サイズ]、[方向]を原稿に合 わせて選択します。

[取込装置]で[自動検知]を選択すると自動的に検 知してスキャンできます。

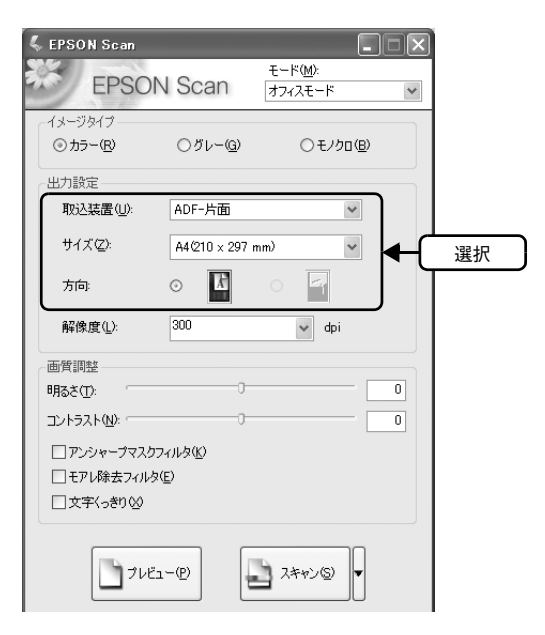

<span id="page-34-2"></span><span id="page-34-1"></span>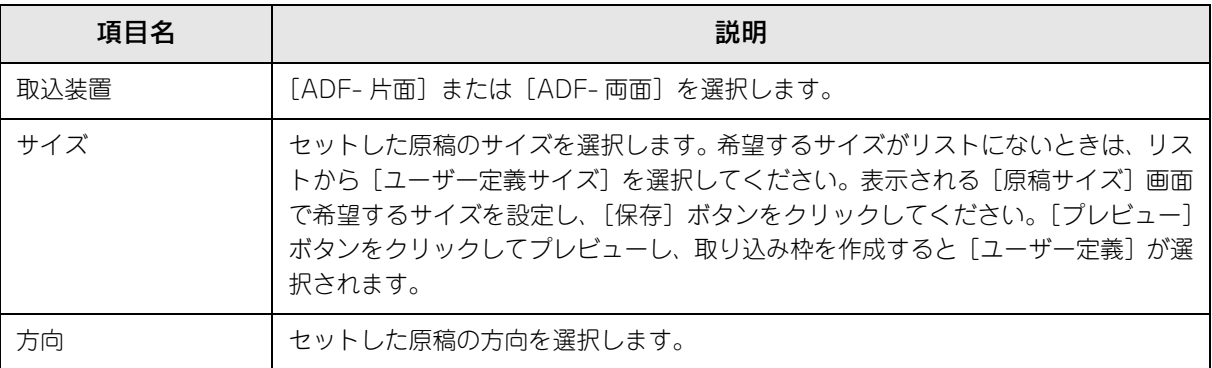

#### <span id="page-34-3"></span> $\mathcal{A}$  [解像度]を用途に合わせて選択します。

<span id="page-34-0"></span>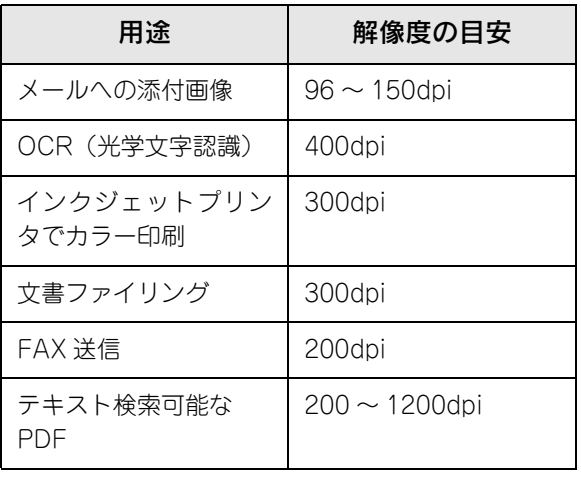

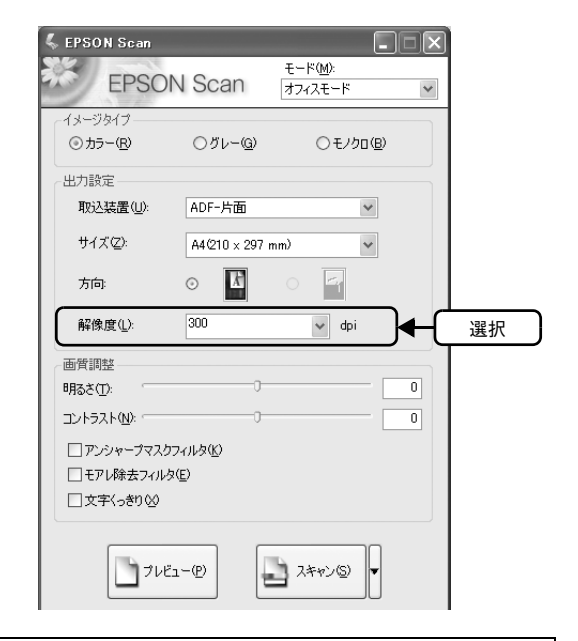

#### (参考) 解像度とは

画像データは、点の集まりで構成され、この点のことを画素といいます。また、画素が約 25.4mm(1 インチ)幅にいくつあるかを「画像解像度」といい、「dpi」という単位で表示します。解像度を上げる と画素が増え、画像がよりきめ細やかになります。ただし、解像度を上げるほど多くのハードディスク 容量やメモリ容量を使用しますので、用途に応じた解像度を設定してください。 詳細は活用ガイドの「解像度を上げるときれいになる?」を参照してください。

#### **E ラ** プレビューする原稿 (1 枚 ) をオートドキュ  $\,$  EPSON Scan  $\Box$  $\times$  $E - k(\overline{W})$ メントフィーダにセットし、[プレビュー] **EPSON Scan** オフィスモード  $\ddot{\phantom{0}}$ をクリックします。 イメージタイプ ⊙カラー(R) ○グレー(G) ○モノクロ(B) 原稿が給紙されて画像の仮スキャン(プレビュー)が 出力設定-行われ、プレビューが終了すると排紙されます。 ADF-片面 取込装置(L):  $\checkmark$ スキャンする範囲を指定したいときは、以下のページ サイズ(Z):  $A4@10 \times 297$  mm)  $\checkmark$ をご覧ください。  $\circ$   $\mathbb{R}$  $\overline{\mathbb{E}_1}$ 方向: h 本書 42 ページ[「スキャン時の注意と追加情報](#page-41-0)」の  $300$ 解像度(L):  $\left|\mathbf{v}\right|$  dpi  $\sqrt{5}$ 画質調整 明るさ(T):  $\boxed{0}$ (参考) コントラスト(N):  $\overline{0}$ [取込装置]で [ADF- 片面] 選択時は取り込み枠を 1 つ作 □アンシャープマスクフィルタ(K) □モアレ除去フィルタ(E) 成できます。[ADF- 両面] 選択時は取り込み枠を作成でき □文字くっきり00 ません。 ■ スキャン(シ) 選択  $\bigcup_{v \in \mathcal{V}} \mathcal{V} \in \mathcal{V} \cup \mathcal{V}$ へげ曲 | 環境設定(O)... □ 閉じる(C) 6 必要に応じて画質を調整します。 **ID-32 建设**(1): ADF-片面  $\overline{\phantom{a}}$ プレビュー画面で調整の効果が確認できます。 [イメージタイプ]の設定によって、調整できる項目 は異なります。詳細は活用ガイドをご覧ください。

[案内\)」](#page-38-0)

<span id="page-35-2"></span>h [本書 37 ページ「詳しい使い方\(活用ガイドのご](#page-38-0)

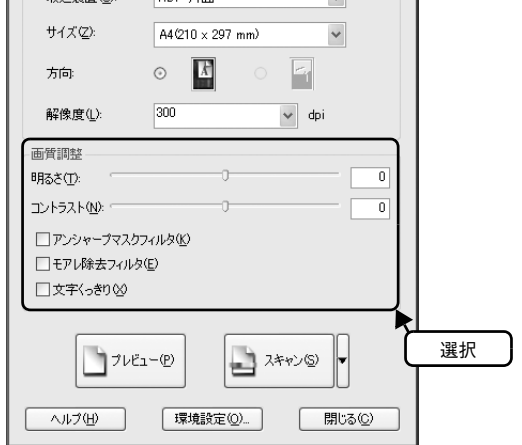

#### [イメージタイプ]が[カラー]/[グレー]の場合

<span id="page-35-5"></span><span id="page-35-3"></span><span id="page-35-0"></span>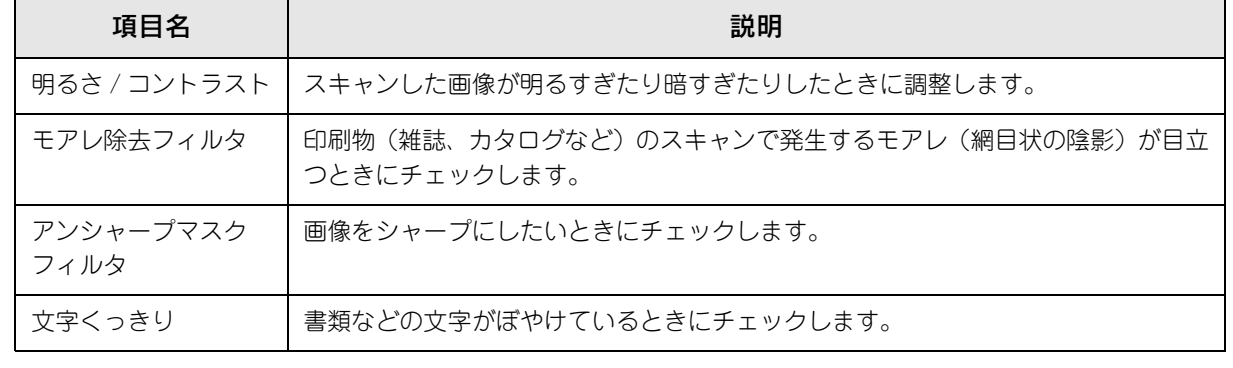

#### <span id="page-35-6"></span><span id="page-35-1"></span>[イメージタイプ]が[モノクロ]の場合

<span id="page-35-4"></span>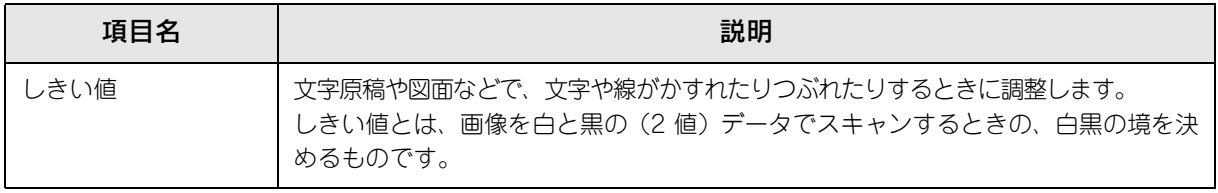

#### ■7 スキャンする原稿をすべてオートドキュメ ントフィーダにセットし、[スキャン]をク リックしてスキャンを開始します。 本スキャナでは 100 枚までスキャンすることができ ます。

8 [保存ファイルの設定]画面が表示されます。 ①各項目を設定し、②[OK]をクリックし ます。

> 保存形式で PDF または Multi-TIFF 形式を選択しま す。必要に応じて各項目を設定してください。

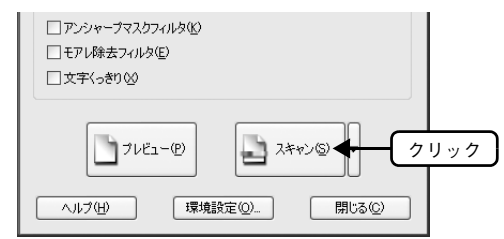

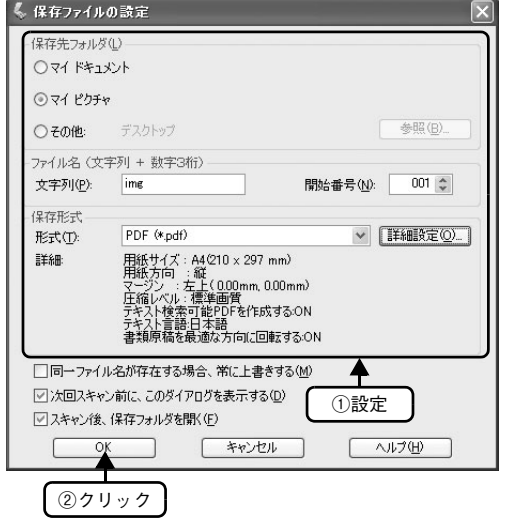

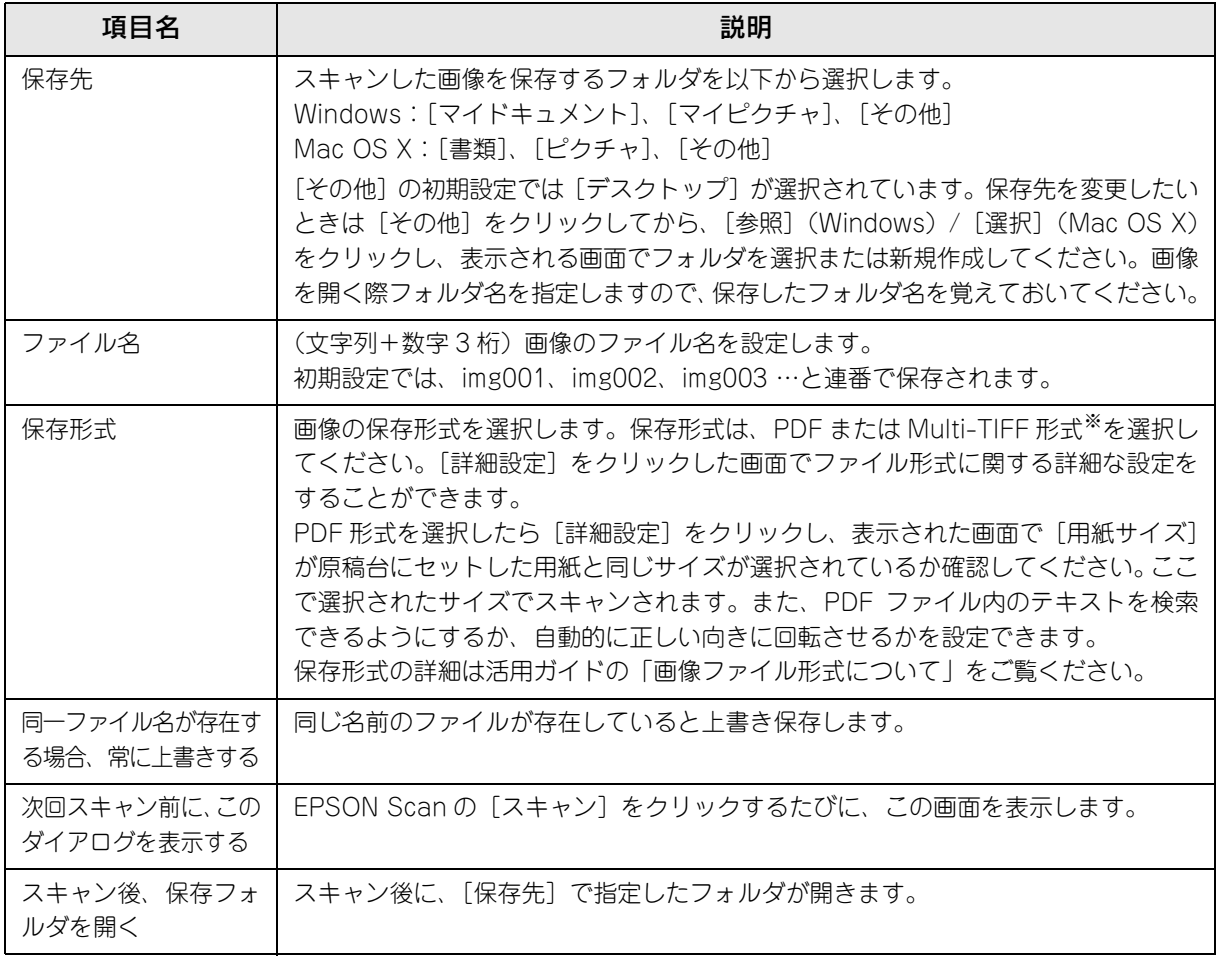

※ PDF と Multi-TIFF 形式を選択すると、複数ページのデータを 1 つのファイルにまとめて保存することができます。

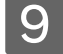

#### O 右の画面が表示されたら、[ページ編集]を クリックします。

続けて原稿をスキャンするときは、[ページ追加]を クリックします。 スキャンしたファイルをすぐに保存するときは、 [ファイル保存]をクリックしてください。

### (参考)

- スキャンが途中で止まってしまうときは、以下をご覧く ださい。
- h 活用ガイド「その他のトラブル」 ● スキャン中に「キャンセル〕をクリックしたり、エラー
- が発生したときは、表示された画面で「ページ編集]を クリックすると、スキャン済みの画像が一時的に保存さ れますので 10 に進んでください。スキャンしたファイル をすぐに保存するときは[ファイル保存]、保存せずに EPSON Scan を終了するときは [保存しない] をクリッ クしてください。

スキャン済みの画像が1つもないときは7に戻ります。

10 ①編集するページを選択し(青い枠が付きま す)、②[ページ編集]画面の下にあるボタ ンをクリックして編集します。

> PDF ファイルは[ページ編集]画面に表示されている ページ順で保存されます。順番を変えるには、ページ を選択して移動したい場所にドラッグします。複数の ページをまとめて移動することはできません。

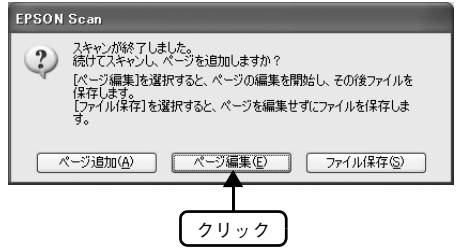

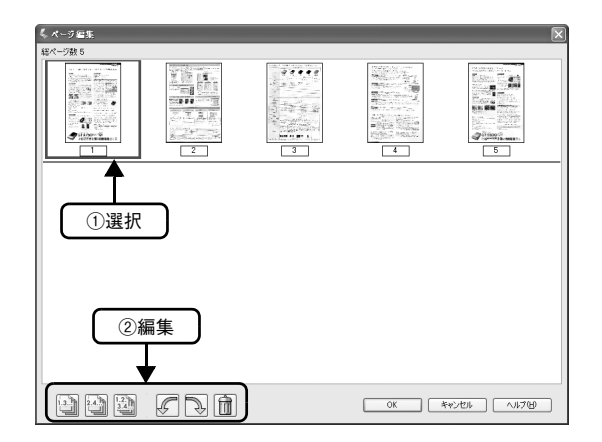

### 11 [OK] をクリックします。

保存形式で PDF または Multi-TIFF 形式を選択したときは、[ページ編集]画面に表示されている全ページが 1 ファイルにまとめて保存されます。

以上で、複数の文書をまとめてスキャンする方法の説明は終了です。

### <span id="page-38-3"></span><span id="page-38-2"></span><span id="page-38-0"></span>詳しい使い方(活用ガイドのご案内)

### ■ 活用ガイドとは

活用ガイドとはパソコンの画面でご覧いただくマニュアルで す。ソフトウェアのインストール時にパソコンにインストール されます。(CD-ROM を毎回セットする必要はありません。)

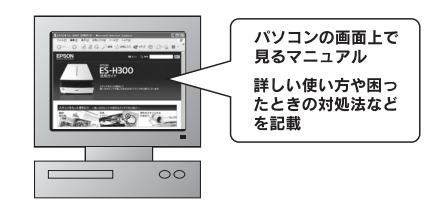

**←参考 →** 活用ガイドは、Microsoft Internet Explorer (Version 5.0 以上) などのブラウザでご覧いただけます。 また、PDF データをダウンロードしてご覧いただくこともできます。ダウンロードサービスの詳細は、 以下のホームページをご覧ください。 < http://www.i-love-epson.co.jp/ >

### ■ 活用ガイドの表示方法

<span id="page-38-1"></span>デスクトップ上の [EPSON ES-H300 活用ガイド]のアイコンをダブルクリックして表示します。

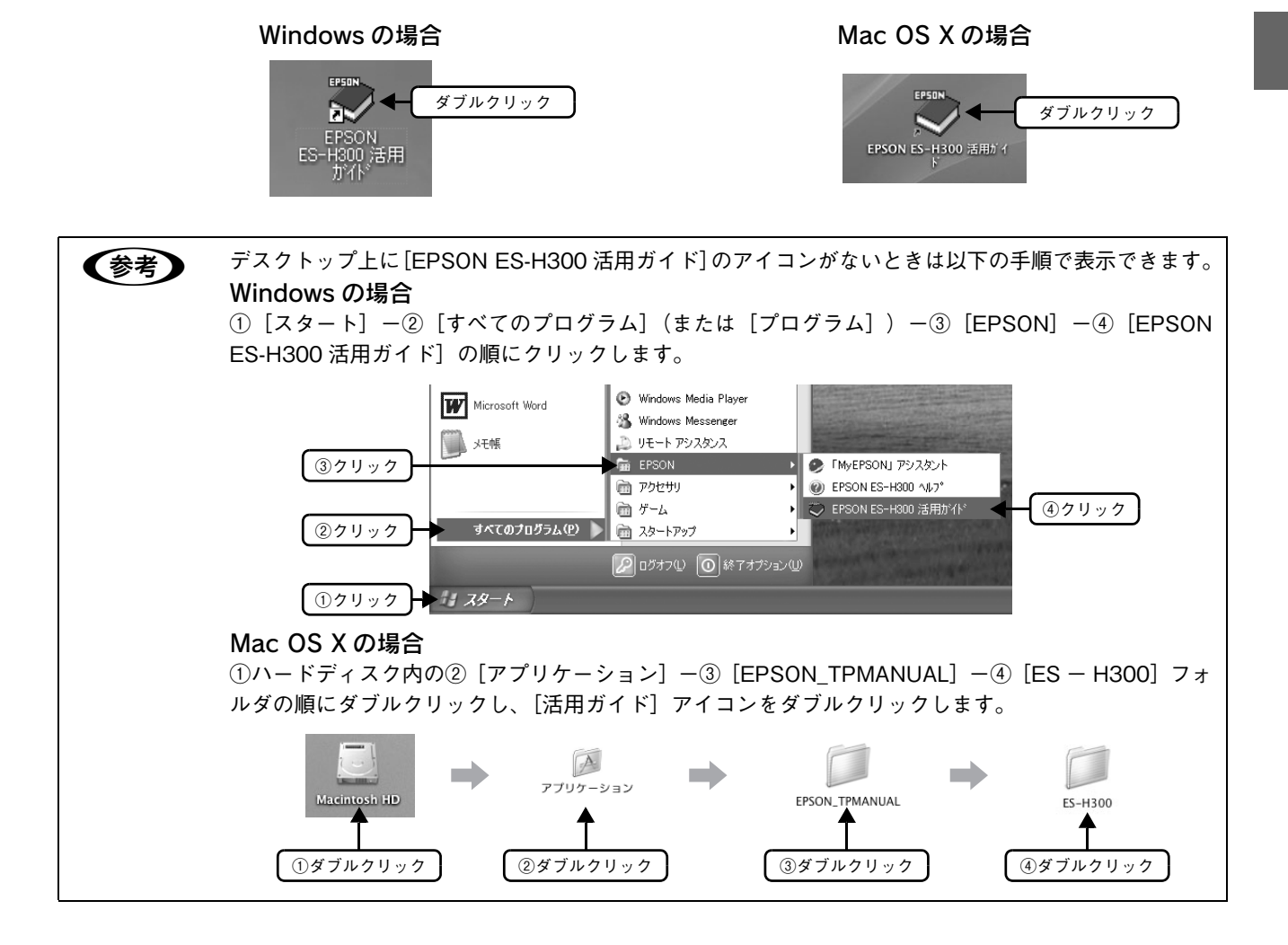

■ 使い方

活用ガイドの機能と上手な見方

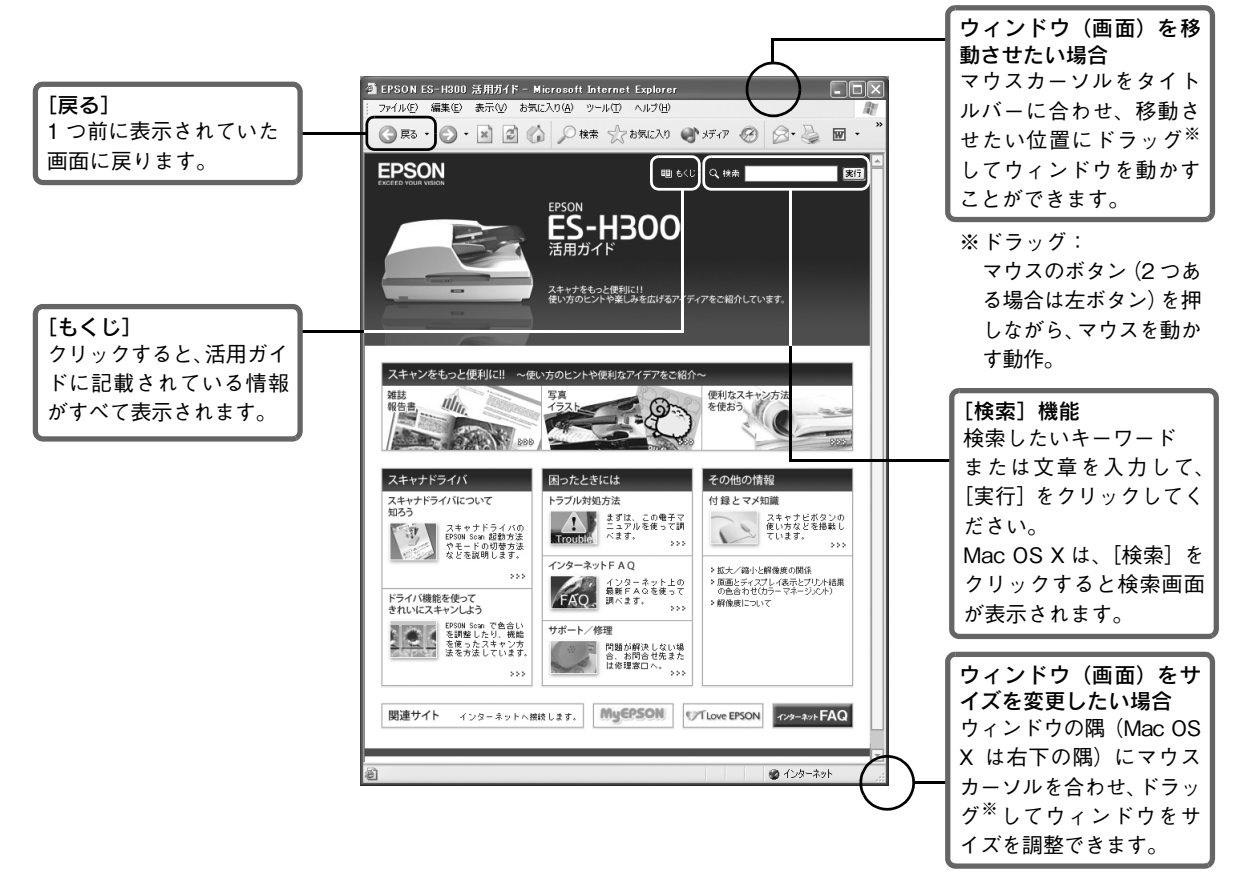

#### 文字サイズを大きくする

文字サイズが小さくて読みづらい場合は、以下の方法で変更することができます。

①[表示]メニューをクリックして、②[文字のサイズ]をクリックし、③ご希望の文字サイズをクリックします。

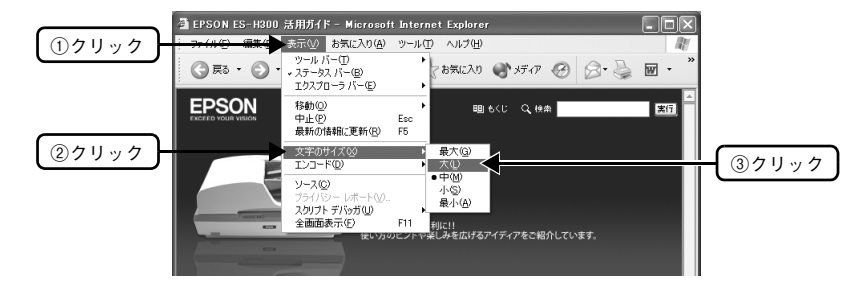

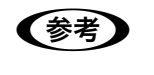

**【参考】 ここでは、Microsoft Internet Explorer(Windows 版)の場合を例に説明しています。** 変更方法はお使いの OS やブラウザ、バージョンによって異なりますので、詳細は各ブラウザのヘルプ などをご覧ください。

### ■ 高度なスキャン方法は活用ガイドで

より高度な設定をしてスキャンしたいときは、活用ガイドをご覧ください。活用ガイドには以下のような情報と詳細な手 順が記載されています。

<スキャンをもっと便利に !! >

原稿種別のスキャン方法、便利なスキャン方法

#### <ドライバ機能を使ってきれいにスキャンしよう>

#### ステップ 1 ゴミなどを取り除こう / シャープにしよう

- モアレ (網目状の陰影) を取り除く (モアレ除去フィルタ)
- ぼやけた画像をくっきりさせる (アンシャープマスク)
- 書類の文字をくっきりさせる(文字くっきり)

#### ステップ 2 色合いを調整しよう

- 色あせた写真の色を復元する(退色復元)
- 色を鮮やかにする(彩度調整)
- 色合いを変える(カラーバランス調整)
- 色かぶりを取り除く(グレーバランス調整)
- 好みの色に置き換える(カラーパレット調整)

#### A 活用ガイドを起動します。

h [本書 37 ページ「活用ガイドの表示方法」](#page-38-1)

#### 2 目的に合ったスキャン方法をクリックします。

(カーソル)が マークに変わる項目をクリックすると、画面が切り替わります。

#### <メイン画面> <[雑誌 / 報告書などをスキャンしよう]画面> G EPSON ES-H300 活用ガイド - Microsoft Internet Explorer -<br>個 スキャン方法: 雑誌/ 稲告書 - Microsoft Internet Explorer n Fieix ◎ R · ◎ · 国 ◎ ○ B · ☆ b R 20 ● H T ② ② · < 图 · EPSON ES-H300 **理がしくてき EPSON** BBI6Kじ Q 検索 l sa f ①[雑誌]、[便利なス 。<br>※<br>スページスキャンカ法:雑誌/張告書 ES-H300 キャン方法を使お 雑誌/報告書などをスキャンしよう う]などをクリッ <br>El アおキたい修想を7キャンLア 何詳に引 クします。  $1 - 51 - 12$ スキャナをもっと便利に!!<br>使い方のヒントや楽しみを広げるア -<br>27年の初春日 アレキナ コンテンツ一覧 スキャンをもっと便利に!! ~使い方のヒントや便利なアイデアをご紹介 → 山積みになった会議資料をスキャンしてPDFファイルにまとめよう<br>机の上の書類を整理したい。そんなときに便利な内容です。 雑誌<br>報告書<br>*| 風景* 200 illi.  $\bullet$ **The Committee** 関連情報 → お好みのサイズでスキャン([出力サイズ]設定) スキャナドライバ 困ったときには その他の情報 → 部像度について<br><mark>→ 解像度について</mark> ■像ファイル形式について  $\left|\left|\left|\left|\right|\right|\right|\right|$  =  $\frac{1}{2}$   $\frac{1}{2}$   $\frac{1}{2$ スキャナビボタンの<br>使い方などを掲載し<br>ています。 \*\*\* ーン<br>EPSON Som 起動方法<br>やモードの切替方法<br>などを説明します。  $424 - 2456$  AO > 拡大/箱小と解像度の関係<br>> 原画とディスプレイ表示とプリント結果<br>- の色合わせ(カラーマネージメント) FAQ. BREAGERST ②目的に合わせた ドライバ機能を使って<br>キカいにフキャンLよう 2414 12人4 ヤンしよう<br>- Exposure Son で色合い<br>- モート を使ったスキャンカ<br>- 法をカ法しています。<br>- 法をカ法しています。 スキャン方法を選 サポート/修理 - - 問題が解決しない場<br>- - 合、お問合せ先また<br>- は修理家ロヘ。 択します。関連サイト インターネットへ旅れします。 MyEPSON VTLove EPSON 229-201FAQ -<br>用語集 | ヘルプ | 商標など **@** インターネット  $48.45 - 5.4$ 。<br>同 ページが表示されました

#### ステップ 3 明るさとコントラストを調整しよう

- 明るさとコントラストを調整する 1(簡単設定)
- 明るさとコントラストを調整する 2(ヒストグラム調整)
- 明るさとコントラストを調整する 3(濃度補正)

### <span id="page-41-0"></span>スキャン時の注意と追加情報

#### <span id="page-41-1"></span>EPSON Scan の起動方法(Windows)

[EPSON Scan] アイコンがデスクトップ上にない場合は、① [スタート] -2 [すべてのプログラム](または [プログラム])-3 「EPSON Scan]-4 「EPSON Scan]の順にクリックします。

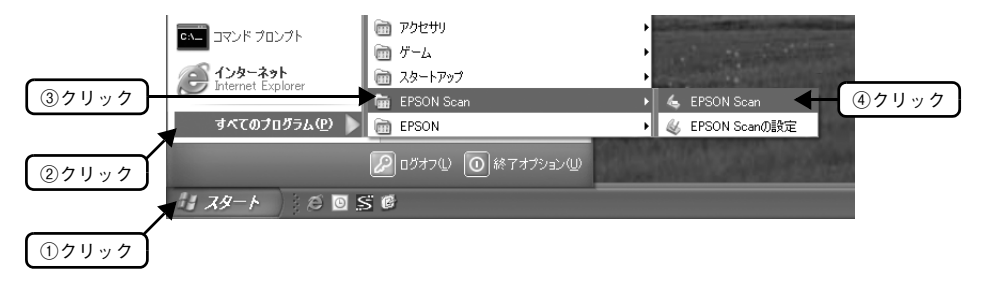

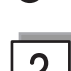

3

#### <span id="page-41-2"></span>TWAIN とは

スキャナを制御するソフトウェア(スキャナドライバ)からアプリケーションソフトに画像を受け渡すための標 準規格です。画像をスキャンするためには、TWAIN 規格に対応したスキャナドライバが必要です。本スキャナ用 のスキャナドライバ「EPSON Scan」は、TWAIN 規格に準拠しています(EPSON Scan は [12 ページ\(](#page-13-3)Windows)、 または 15 ページ (Mac OS X) でインストール済みです)。

#### <span id="page-41-3"></span>写真や雑誌のセット

• 原稿台にはスキャンされない範囲があります。下図でスキャンされない範囲を確認し、スキャン領域内に原稿 をセットしてください。

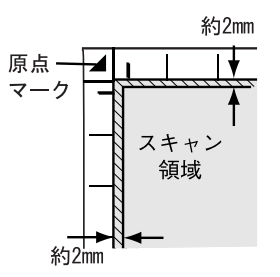

- 原稿はまっすぐセットしてください。
- 原稿はスキャンする面が平らなものを使用してください。スキャンする面がゆがんでいると、ゆがんだままス キャンされます。
- 原稿台のガラス面はいつもきれいにしておいてください。 h [本書 51 ページ「お手入れ」](#page-52-3)
- 原稿を強く押さえ付けないでください。強く押さえ付けると、スキャンした画像にシミやムラ、斑点が出るこ とがあります。

# 4

#### <span id="page-42-0"></span>プレビュー表示について

スキャンできる領域全体をプレビューして表示します。 スキャンする範囲を複数指定して、まとめてスキャンすることができます。 取り込み枠の作り方は、以下のページをご覧ください。  $\sqrt{2}$  [本書 40 ページ「スキャン時の注意と追加情報」](#page-41-0)の[5]

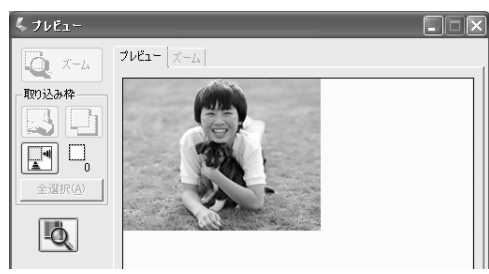

[取込装置]で [ADF- 片面] 選択時は取り込み枠を 1 つ作成できます。[ADF- 両面] 選択時は取り込み枠を作成 できないため、い人以外は使用できません。

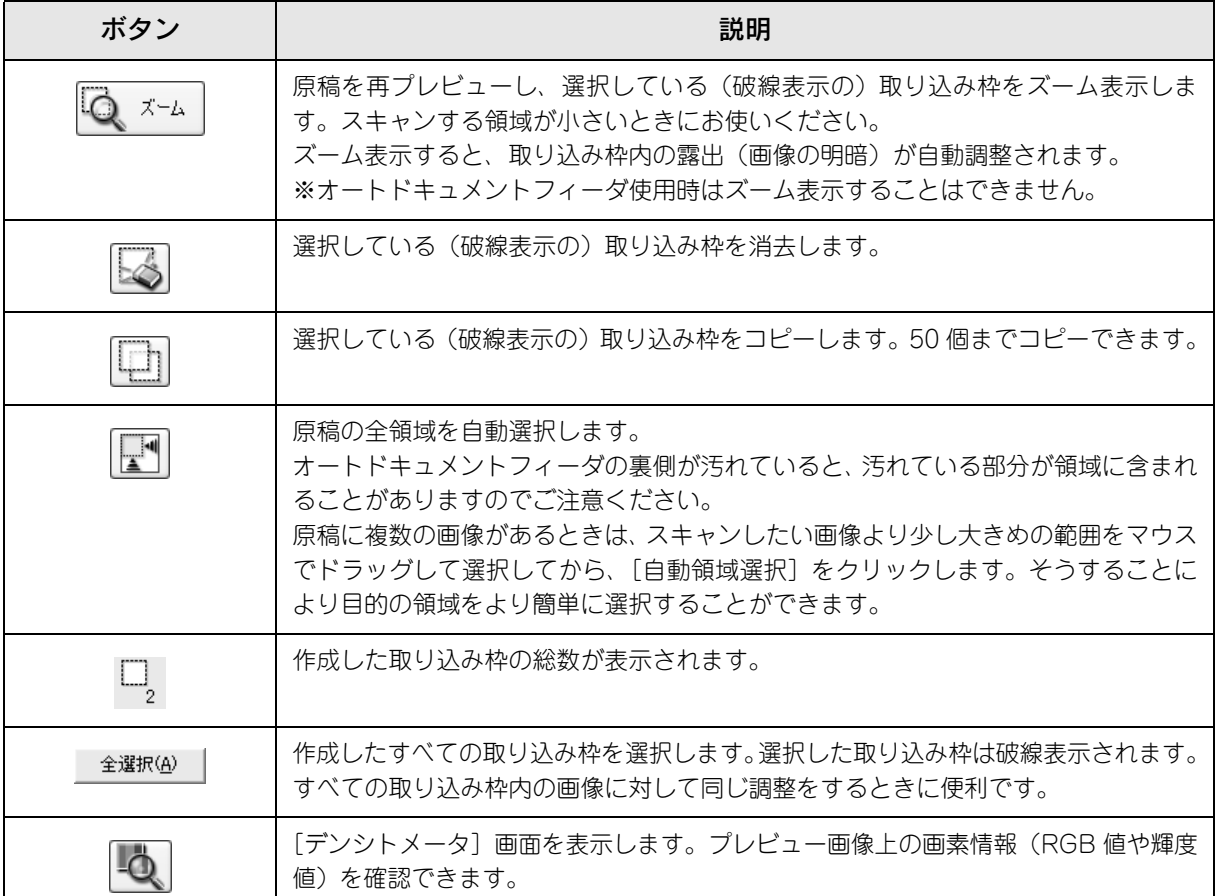

#### <span id="page-43-0"></span>取り込み枠の作り方

 $5<sup>1</sup>$ 

プレビュー画面でマウスをドラッグ(マウスボタンを押したままマウスを移動)して取り込み枠を作成し、スキャ ンする範囲を指定します。

取り込み枠は 50 個まで作成できます。[取込装置] で [ADF- 片面] 選択時は取り込み枠を 1 つ作成できます。 [ADF- 両面]選択時は取り込み枠を作成できません。

詳細は活用ガイドの「必要な部分だけを切り取ってスキャン」をご覧ください。

h [本書 37 ページ「詳しい使い方\(活用ガイドのご案内\)」](#page-38-0)

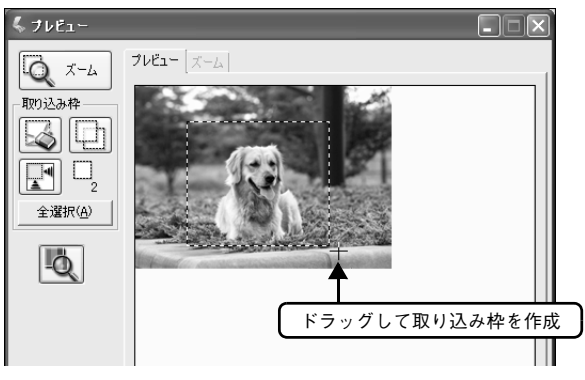

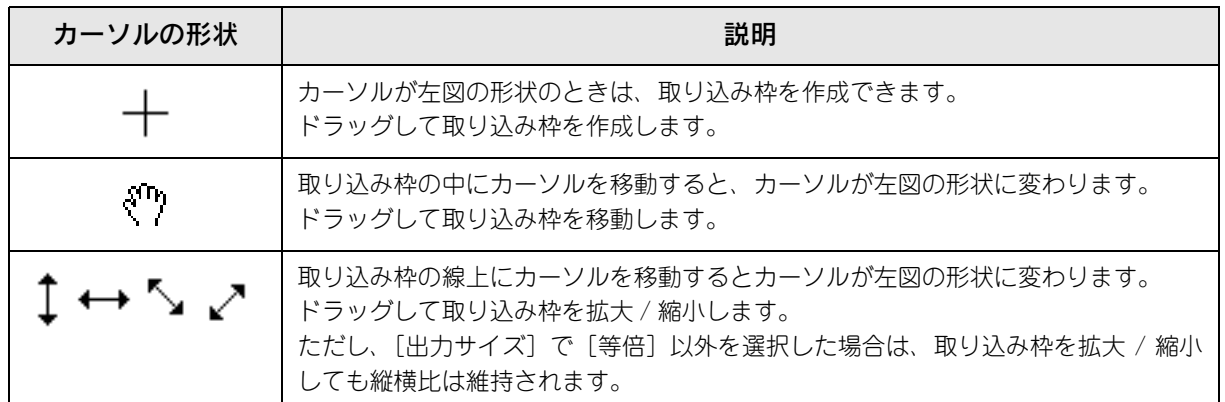

プレビュー画面で取り込み枠を作成すると、プレビュー画面左下に選択している取り込み枠のサイズ(ミリメー トルまたはインチ)、スキャン後の画像サイズ(ピクセル)、ファイルサイズの目安が表示されます。 取り込み枠を変更するとサイズも変わりますので、取り込み枠を作成するときの参考にしてください。

# <span id="page-44-1"></span><span id="page-44-0"></span>困ったときは

### <span id="page-44-3"></span><span id="page-44-2"></span>電源とランプに関するトラブル

### ■ スキャナの電源が入らない

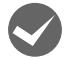

#### 電源プラグがコンセントから抜けていませんか?

差し込みが浅かったり、斜めに差し込まれていないかをご確認ください。

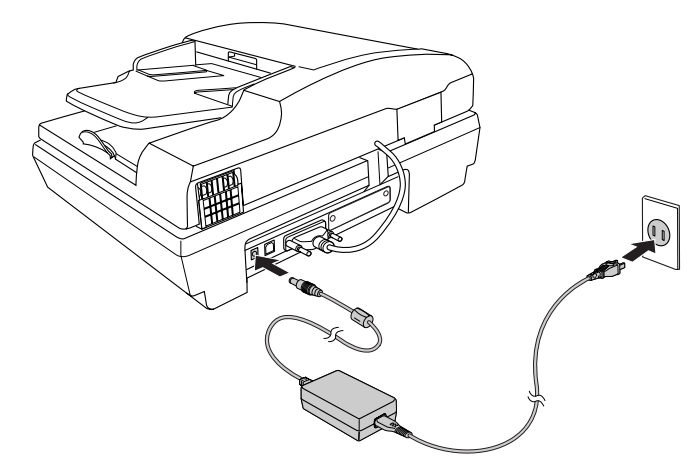

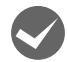

#### コンセントに電源はきていますか?

他の電化製品の電源プラグを差し込んで、電源が入るかをご確認ください。他の電化製品の電源が入る場合は、ス キャナの故障が考えられます。また、AC100V の電源コンセントをお使いください。

### ■ 雷源を入れると、ガタガタと音がする / エラーランプが点滅した

#### 輸送用ロックは解除してありますか?

本体左側にある輸送用ロックが ?の位置にあるか確認してください。輸送用ロックの位置を変更した場合は、一 旦電源をオフにし、再び電源をオンにしてください。

<span id="page-44-4"></span>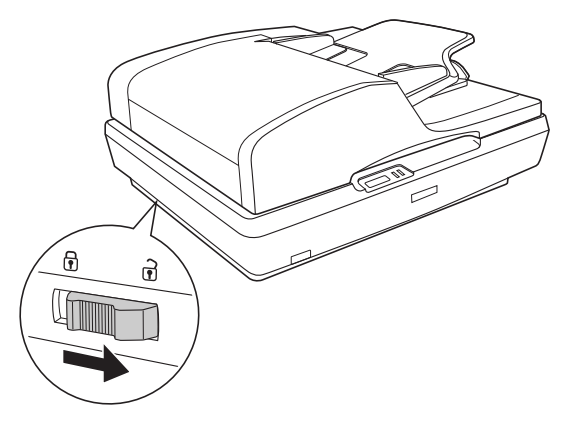

### ■ エラーランプが点灯した

EPSON Scan の設定は正しくされていますか? EPSON Scan の設定を見直して、再度スキャンしてください。

### ■ エラーランプが点滅した

オートドキュメントフィーダに紙が詰まっていませんか? 紙が詰まっているときは、以下のページを参照して、紙を取り除いてください。  $\Delta$  [本書 48 ページ「オートドキュメントフィーダで原稿が詰まったときは」](#page-49-0)

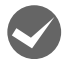

本スキャナで使用可能なネットワークスキャニングカードを使用していますか? 本スキャナをネットワークで使用するには、オプションのネットワークスキャニングカード(型番:ESIFNW1) が必要です。正しいネットワークスキャニングカードを使用しているか確認してください。

### <span id="page-45-1"></span><span id="page-45-0"></span>インストールのトラブル

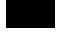

### ■ ソフトウェアのインストールが途中で止まってしまう

#### システム条件に問題はありませんか?

ハードディスクの空き容量やメモリの空き容量などが少ないと、ソフトウェアをインストールできないことがあ ります。活用ガイドの「EPSON Scanのシステム条件」で必要なシステム条件を満たしているか確認してください。 h [本書 37 ページ「詳しい使い方\(活用ガイドのご案内\)」](#page-38-2)

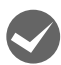

### i ご利用のパソコンは USB 接続するための条件を備えていますか?

以下のページを参照して、お使いのパソコンが USB を使用できるかどうか確認してください。USB に対応して いないパソコンでは使用できません。また、本スキャナに同梱の USB ケーブルをご使用ください。 h [本書 18 ページ「パソコンとスキャナの接続」](#page-19-1) h [本書 52 ページ「ケーブルについて」](#page-53-1)

### <span id="page-46-2"></span><span id="page-46-1"></span><span id="page-46-0"></span>EPSON Scan のトラブル

EPSON Scan が起動できなかったり、パソコンがスキャナを認識しない場合は以下の方法をお試しください。

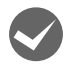

#### 接続に問題はありませんか?

- スキャナの電源がオンになっているか、USB ケーブルが本スキャナの USB コネクタ、およびパソコンにしっか りと接続されているか確認してください。
- フィルムスキャンケーブルがスキャナに接続されているかを確認してください。
- USB ケーブルは必ず、本スキャナに同梱の USB ケーブルを使用してください。
- 接続環境に問題がないかを確認してください。 h [本書 18 ページ「パソコンとスキャナの接続」](#page-19-1) h [本書 52 ページ「ケーブルについて」](#page-53-1)
- USB ハブをお使いの場合は、以下のページをご覧ください。 h 本書 [23 ページ「](#page-24-4)[準備するときの注意と追加情報」](#page-23-1)の
- オプションのネットワークスキャニングカードが正しく接続されているか確認してください。 ネットワークスキャニングカードの接続方法や使い方の詳細は、ネットワークスキャニングカードの取扱説明 書をご覧ください。

#### スキャナがパソコンに認識されていますか?

本[書 20 ページ](#page-21-1)を参照して、[使用可能]と表示されていることを確認します。表示されていない場合は、もう一 度 EPSON Scan のみをインストールし直してください。

- インストール手順は以下の通りです。
- ① スキャナの電源をオフにします。
- ② USB ケーブルをパソコンから取り外します。
- ③ ソフトウェア CD-ROM から、EPSON Scan をインストールします。  $\sqrt{2}$  本書 12 ページ「ソフトウェアをインストールするく Windows >」  $\Delta$  [本書 15 ページ「ソフトウェアをインストールする< Mac OS X >」](#page-16-1)
- ④ インストール終了後、スキャナの電源をオンにします。
- ⑤ USB ケーブルをパソコンに接続します。  $\sigma$  [本書 18 ページ「パソコンとスキャナの接続」](#page-19-1)

#### ◆ 以下の条件に当てはまりませんか? (Mac OS X の場合)

- Mac OS X v10.2 以降で使用できます。
- Mac OS X Classic 環境での動作はサポートしておりません。Classic モードや Classic 環境を起動しない状態 でお使いください。
- UNIX ファイルシステム(UFS 形式)はサポートしておりません。他のドライブでお使いください。
- Mac OS X v10.3 以降では、ファーストユーザスイッチ機能を使用していると、EPSON Scan を使用すること ができません。ファーストユーザスイッチ機能をオフにしてください。

#### ◆ オートドキュメントフィーダのケーブルは正しく接続されていますか?

オートドキュメントフィーダのコネクタがオートドキュメントフィーダ用コネクタにしっかりと接続されている か確認してください。オートドキュメントフィーダのコネクタがしっかり接続されていないと、オートドキュメ ントフィーダは使えません。

### <span id="page-47-2"></span><span id="page-47-0"></span>【スキャナビ】ボタンのトラブル

### ■【スキャナビ】ボタンを押しても EPSON Scan が起動しない (Mac OS X の場合)

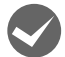

#### EPSON Scan をインストールしたユーザーがログインしていますか?

インストールを行った方以外のユーザーがログインしている場合は、[アプリケーション]フォルダにある EPSON Scanner Monitor を実行してください。 一度 EPSON Scanner Monitor を実行すれば、【スキャナビ】ボタンが使用できるようになります。

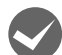

### Classic モードは起動していませんか?

Classic モードが起動していると、【スキャナビ】ボタンが反応しなくなります。Classic モードを終了してくだ さい。

### <span id="page-47-1"></span>スキャン結果のトラブル

スキャン結果が予想と違ったり、プレビューしても画像が表示されないときは、次の項目を確認してください。

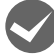

#### i 正しい原稿種を選択していますか?

EPSON Scan のホームモードやプロフェッショナルモード使用時は、画面にある [原稿種] または [原稿設定] で、セットした原稿に合った原稿種を選択しないと正常にスキャンされません。 ホームモードで写真をスキャンする場合は、[プリント写真]を選択してください。

#### 原稿を正しくセットしていますか?

原稿台にはスキャンされない範囲があります。以下の図でスキャンされない範囲を確認し、スキャン領域にセッ トしてください。

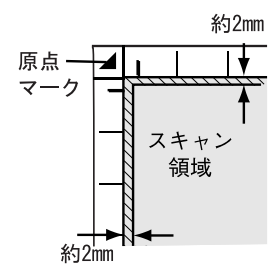

#### それでも解決しない場合

[本書 50 ページ「トラブルが解決しないときは」を](#page-51-0)ご覧ください。

### <span id="page-48-0"></span>オートドキュメントフィーダ使用時のトラブル

#### ■ 原稿が汚れる

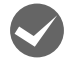

原稿台左横のガラス面、オートドキュメントフィーダのシートフィーダ部が汚れていませんか? 柔らかい布でからぶきし、ゴミや汚れなどを取り除いてください。

<span id="page-48-1"></span>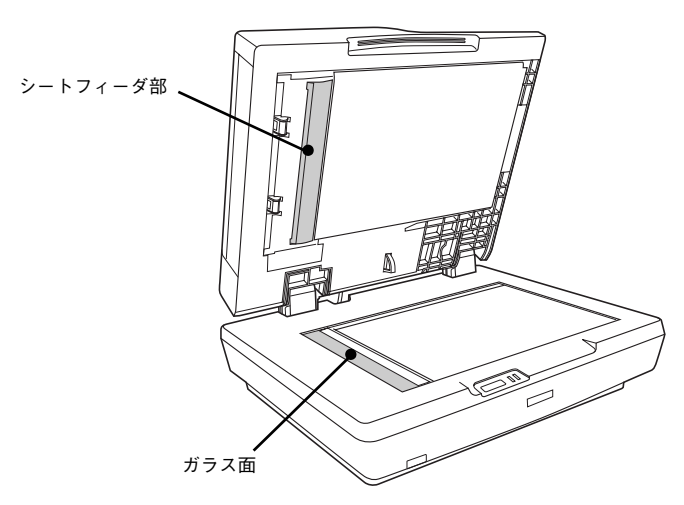

i スキャナ内部が汚れていませんか? 以下のページを参照して、お手入れをしてください。 **で [本書 51 ページ「お手入れ」](#page-52-3)** 

### ■ スキャン結果にスジ(縦スジ)が入る

スキャナ内部が汚れていませんか? 原稿台のガラス面やオートドキュメントフィーダのシート部、ローラにホコリやゴミが付着していると、原稿が 詰まることがあります。 以下のページを参照して、お手入れをしてください。 h [本書 51 ページ「お手入れ」](#page-52-3)

#### ■ 原稿が複数枚給紙されてしまう

オートドキュメントフィーダで使用できない用紙を使用していませんか? オートドキュメントフィーダで使用できない用紙は正しく給紙できません。用紙がオートドキュメントフィーダ で使用できるか確認してください。 **で**[本書 28 ページ「オートドキュメントフィーダ にセットできる原稿」](#page-29-4)

スキャナ内部が汚れていませんか? 原稿台のガラス面やオートドキュメントフィーダのシート部、ローラにホコリやゴミが付着していると、原稿が 詰まることがあります。 以下のページを参照して、お手入れをしてください。 **で[本書 51 ページ「お手入れ」](#page-52-3)** 

### ■ 原稿が詰まる

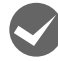

i オートドキュメントフィーダで使用できない用紙を使用していませんか? オートドキュメントフィーダで使用できない用紙は正しく給紙できません。用紙がオートドキュメントフィーダ で使用できるか確認してください。  $\sigma$  **[本書 28 ページ「オートドキュメントフィーダ にセットできる原稿」](#page-29-4)** 

i スキャナ内部が汚れていませんか? 原稿台のガラス面やオートドキュメントフィーダのシート部、ローラにホコリやゴミが付着していると、原稿が 詰まることがあります。 以下のページを参照して、お手入れをしてください。 h [本書 51 ページ「お手入れ」](#page-52-3) オートドキュメントフィーダ内部にあるローラの劣化でも原稿が詰まることがあるため、お手入れをしてもまだ 詰まる場合は、販売店またはエプソンの修理窓口にご相談ください。

### <span id="page-49-1"></span><span id="page-49-0"></span>■ オートドキュメントフィーダで原稿が詰まったときは

オートドキュメントフィーダで原稿が詰まった時は、次の手順で詰まった原稿を取り除いてください。

A オートドキュメントフィーダカバーを開けます。

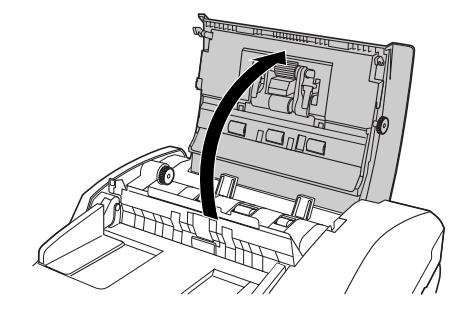

2 詰まっている原稿を取り除きます。

#### 給紙口で詰まった場合

ガイドを上げたまま、原稿をゆっくり引き抜きます。 強く引っ張ると原稿が破れるおそれがあります。

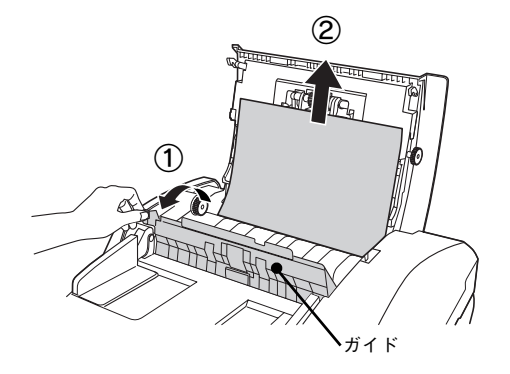

#### 原稿が破れて取り出せなくなった場合

ノブ(青色)を下図の矢印の方向に回して、原稿をゆっくり引き抜きます。 強く引っ張ると原稿が破れるおそれがあります。

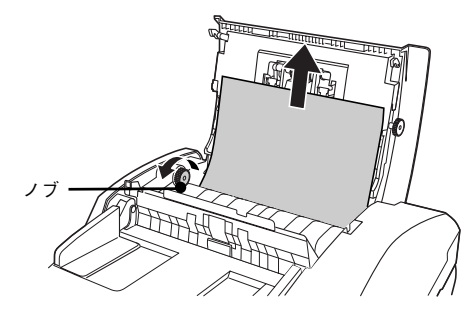

#### 排紙口で詰まった場合

ノブ(青色)を下図の矢印の方向に回して、原稿をゆっくり引き抜きます。 強く引っ張ると原稿が破れるおそれがあります。

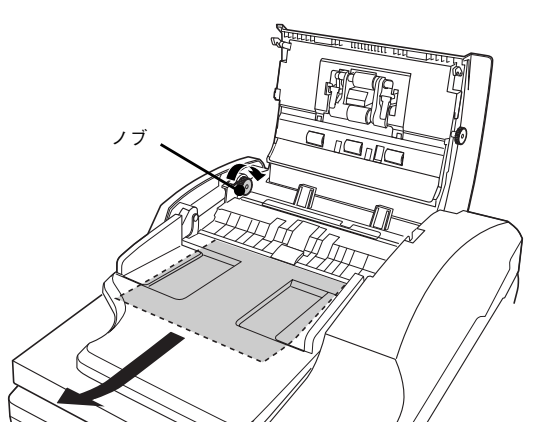

3 原稿を取り除いたら、オートドキュメントフィーダカバーを閉じてください。

<span id="page-51-0"></span>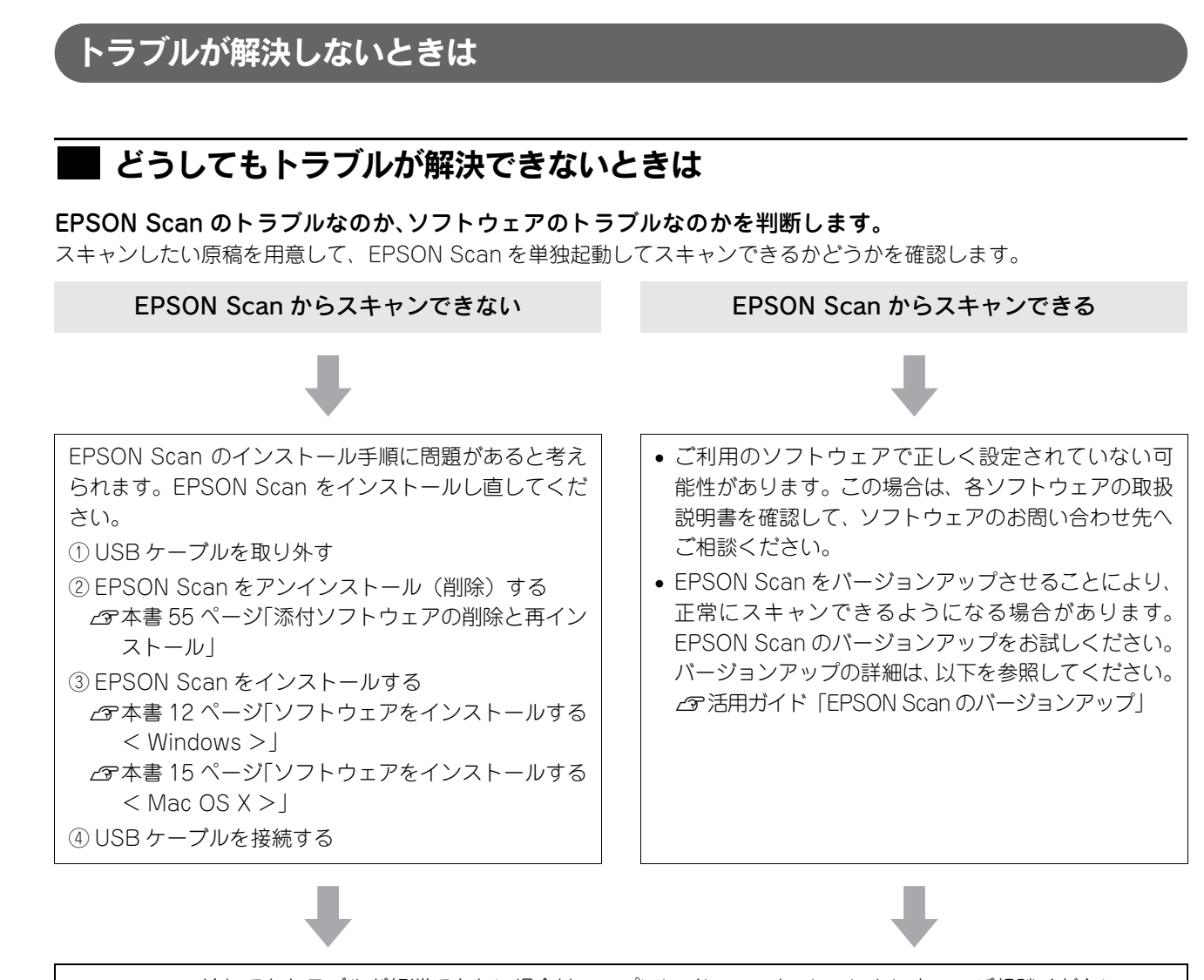

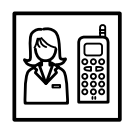

それでもトラブルが解消できない場合は、エプソンインフォメーションセンターへご相談ください。 インフォメーションセンターのお問い合わせ先は、本書裏表紙の内側をご覧ください。 お問い合わせの際は、ご使用の環境(パソコンの型番、アプリケーションソフトの名称やバージョン、そ の他周辺機器の型番など)と、本スキャナの名称をご確認の上ご連絡ください。

### ■『活用ガイド』をご覧ください

活用ガイドの「トラブル対処」を見て、あてはまるトラブルの対処方法を行ってください。 活用ガイドについては、以下のページをご覧ください。 h [本書 37 ページ「詳しい使い方\(活用ガイドのご案内\)」](#page-38-2)

### <span id="page-51-1"></span>■ インターネット FAQ をご覧ください

本書または活用ガイドを見ても問題が解決しない、ちょっとわからないことがある。こんなときに、インターネットに接 続できる環境ならば、インターネット FAQ をお勧めします。

エプソンなら購入後も安心。皆様からのお問い合わせの多い内容を FAQ としてホームページに掲載しております。 ぜひご活用ください。<http://www.i-love-epson.co.jp/faq> 活用ガイドの [インターネット FAQ] からも接続できます。

# <span id="page-52-1"></span><span id="page-52-0"></span>本製品について

### <span id="page-52-4"></span><span id="page-52-3"></span><span id="page-52-2"></span>お手入れ

いつでも快適にお使いいただくために、以下の方法で本スキャナのお手入れをしてください。

### ■ 本体のお手入れ

原稿台のガラス面やオートドキュメントフィーダのシートフィーダ部、外装面が汚れたときは、柔らかい布でからぶきし てください。汚れがひどいときは、中性洗剤を薄めた溶液に柔らかい布を浸し、よくしぼってから汚れをふき取り、その 後乾いた布でふいてください。

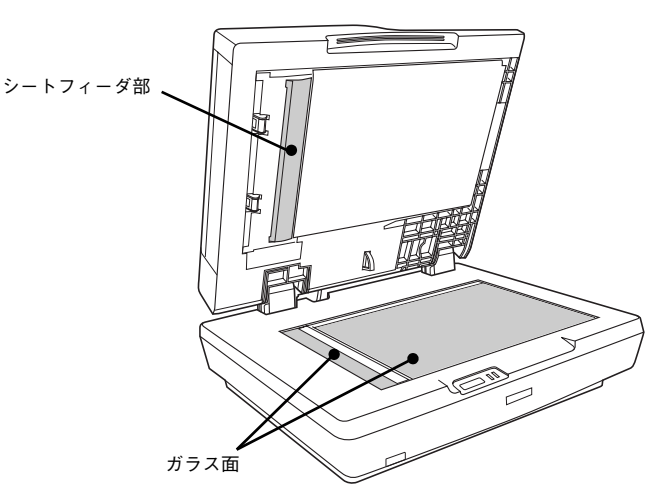

オートドキュメントフィーダのローラ(2箇所)が汚れたときは、以下の手順でお手入れをします。

#### A オートドキュメントフィーダカバーを開けます。

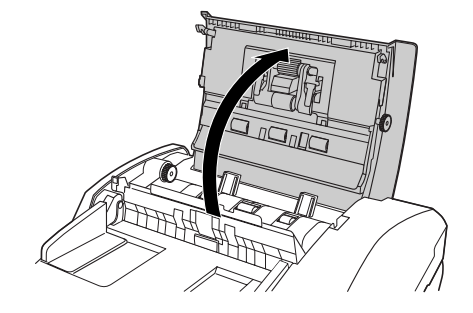

#### 2 汚れた場所を柔らかい布でからぶきしてください。

オートドキュメントフィーダ で原稿を給紙すると、出力紙に黒いスジが出ることがあります。これは原稿台左横の ガラス面にのりやインク、修正液などの異物が付着するためです。黒いスジが出る箇所を丁寧にふいてください。 汚れが落ちにくいときは、中性洗剤を薄めた溶液に柔らかい布を浸し、よくしぼってから汚れをふき取り、その 後乾いた布でふいてください。

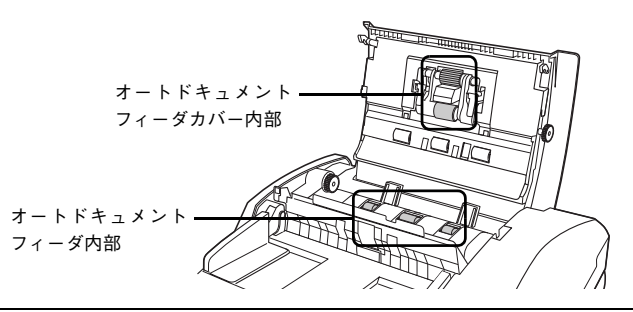

- ● シンナー、ベンジン、アルコールなどの揮発性薬品はケースなどの表面を傷めることがありますの で、絶対に使わないでください。
	- スキャナには絶対に水などがかからないように注意してください。

### <span id="page-53-3"></span>┃蛍光ランプが切れたときの対応

蛍光ランプが切れたときは、交換修理が必要です。お買い求めの販売店、またはエプソン修理センターへ修理をご依頼く ださい。エプソン修理センターのお問い合わせ先は、本書裏表紙の内側をご覧ください。

### <span id="page-53-4"></span><span id="page-53-2"></span><span id="page-53-1"></span><span id="page-53-0"></span>ケーブルについて

パソコンに接続するときは、本スキャナに同梱の USB ケーブルをお使いください。 接続条件は以下のページをご覧ください。 h [本書 18 ページ「パソコンとスキャナの接続」](#page-19-1)

#### USB2.0 対応について

- USB2.0 対応 OS は Windows 2000/XP、Mac OS X v10.2.7 以降です。Windows 98/Me、Mac OS X v10.2.6 以前で は、USB1.1 として動作します。
- USB2.0 非対応のパソコン使用時は、USB1.1 として動作します(USB2.0 と比較してデータ転送速度が遅くなります)。
- USB2.0 を使用しても原稿と解像度によっては、スキャンに時間がかかることがあります。また、USB1.1 と比べても あまり高速な結果が得られないことがあります。
- USB2.0用インターフェイスボードまたはPCカードによって増設したときには、マイクロソフト社製USB2.0ドライバ が必要になります。マイクロソフト社製 USB2.0 ドライバの入手方法はマイクロソフト株式会社のホームページでご確 認ください。
- USB ハブをお使いになるときは、USB2.0 に対応しているものをお使いください。 USB2.0 非対応のハブ使用時は、USB1.1 として動作します(USB2.0 と比較してデータ転送速度が遅くなります)。

### <span id="page-54-1"></span><span id="page-54-0"></span>輸送時のご注意

本スキャナを輸送するときは、衝撃などから守るために以下の作業を確実に行ってください。

- A スキャナの電源をオフにします。
- 

■ 2 | キャリッジがホームポジション(左側)にあることを確認します。

原稿台からのスキャンが正しく終了、またはオートドキュメントフィーダからのスキャンが終了すると、キャリッ ジはホームポジション(左側)に移動します。

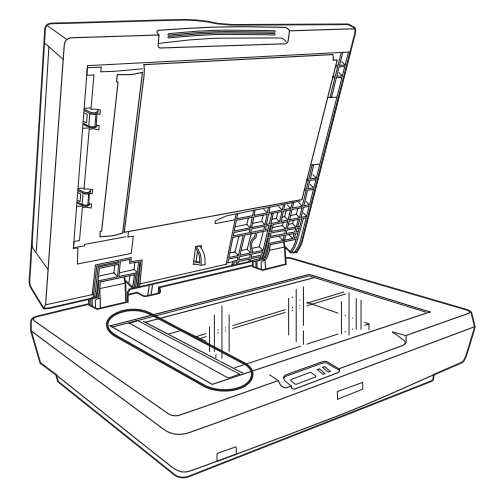

- $\begin{bmatrix} 3 & \begin{array}{c} \end{array} \end{bmatrix}$ 電源プラグをコンセントから抜き、USB ケーブルを取り外します。
- 2. 本体左側の輸送用ロックを 団の位置までスライドします。 位置までスライドすると、キャリッジが固定されます。

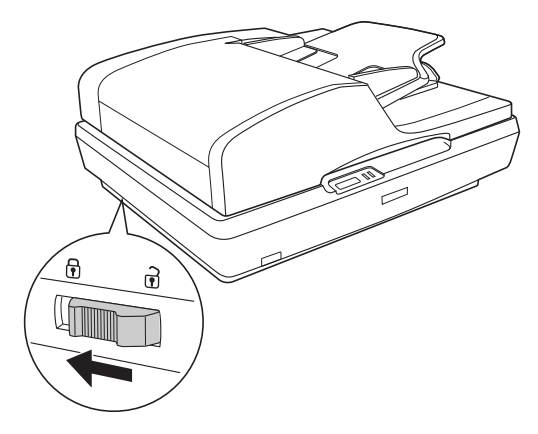

- 5 梱包材を取り付け、スキャナを梱包します。 専用の梱包箱と梱包材を使って、開梱したときと同じ状態で梱包してください。正しく梱包しないと、輸送中に 振動や衝撃が加わって故障の原因になります。
	- 注意 輸送時は、スキャナの上下を逆にしないでください。

以上で、スキャナを梱包する方法の説明は終了です。

# <span id="page-55-1"></span><span id="page-55-0"></span>添付ソフトウェアについて

<span id="page-55-4"></span><span id="page-55-3"></span><span id="page-55-2"></span>EPSON Scan

### ■ EPSON Scan - こんなことができます

EPSON Scan は、スキャナから画像をスキャンするために必要なソフトウェアです。 EPSON Scan には、以下の 3 つのスキャンモードがあります。

<span id="page-55-5"></span>

<オフィスモード> くホームモード> くプロフェッショナルモード>

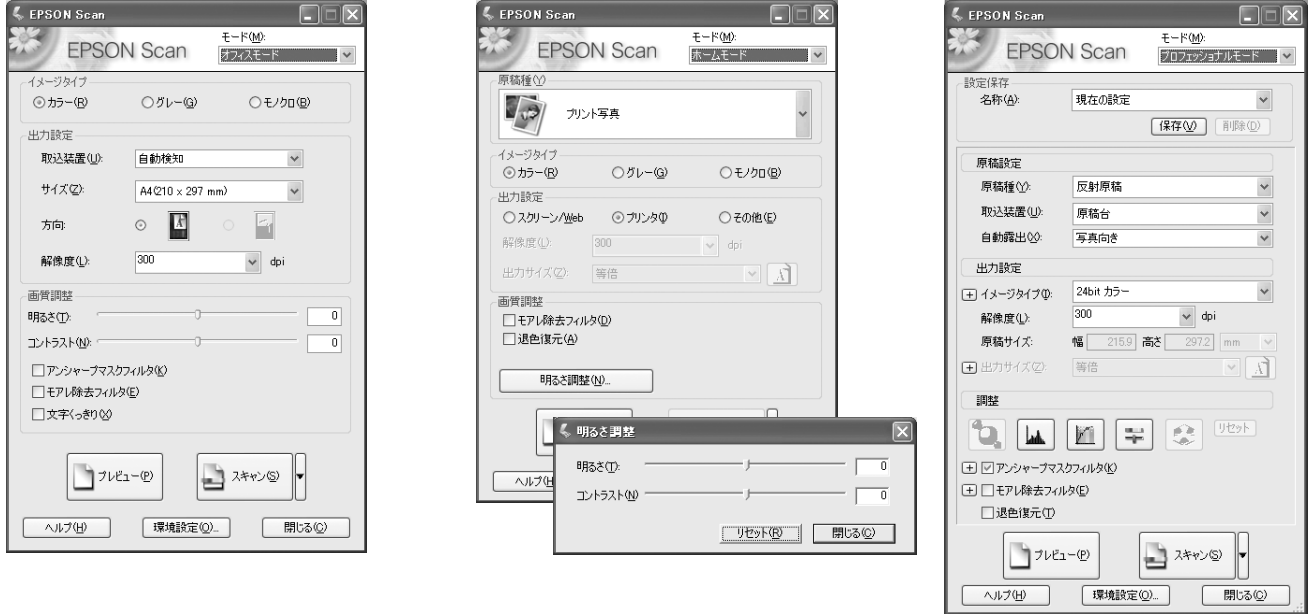

### ■ モードの切替方法

[モード]のプルダウンメニューをクリックして切り替えたいモードを選択します。

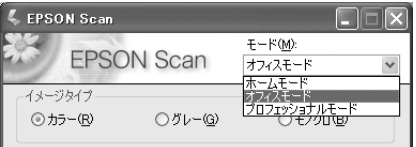

### ■ 操作方法を知りたい

EPSON Scan の説明は、EPSON Scan ヘルプをご覧ください。ヘルプは、画面にある[ヘルプ]をクリックすると表示 されます。

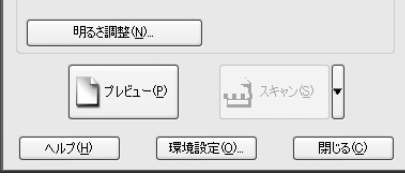

### <span id="page-56-3"></span><span id="page-56-2"></span><span id="page-56-1"></span><span id="page-56-0"></span>添付ソフトウェアの削除と再インストール

### ■ 削除と再インストールについて

#### 添付ソフトウェアの削除方法

添付のソフトウェアを削除する場合は、以下の手順に従ってください。

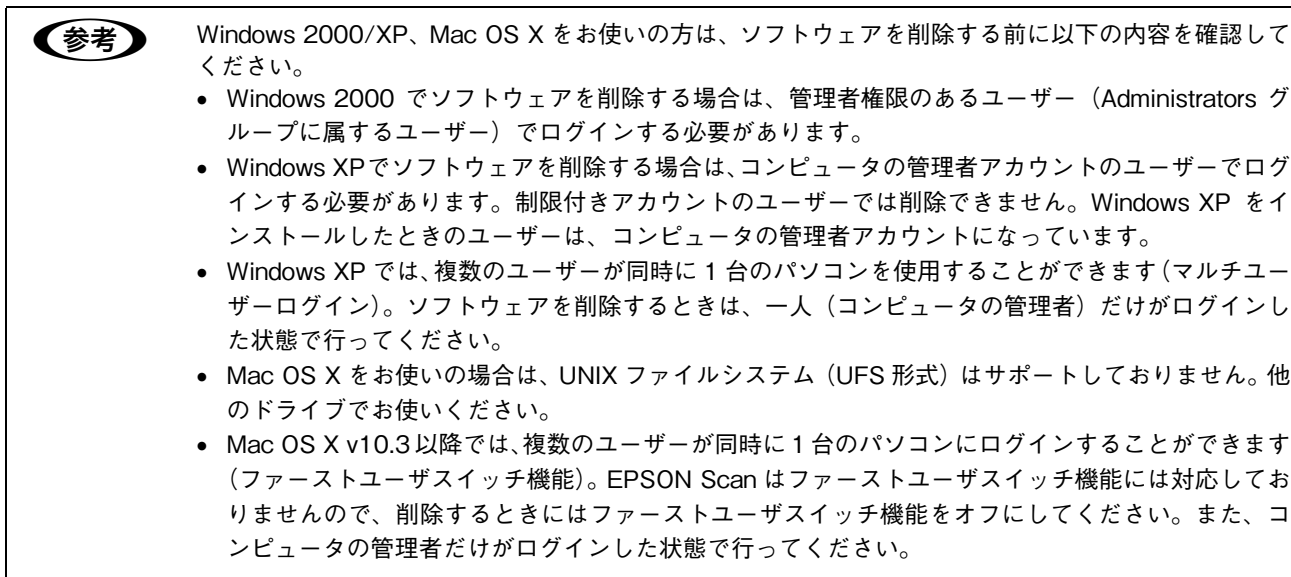

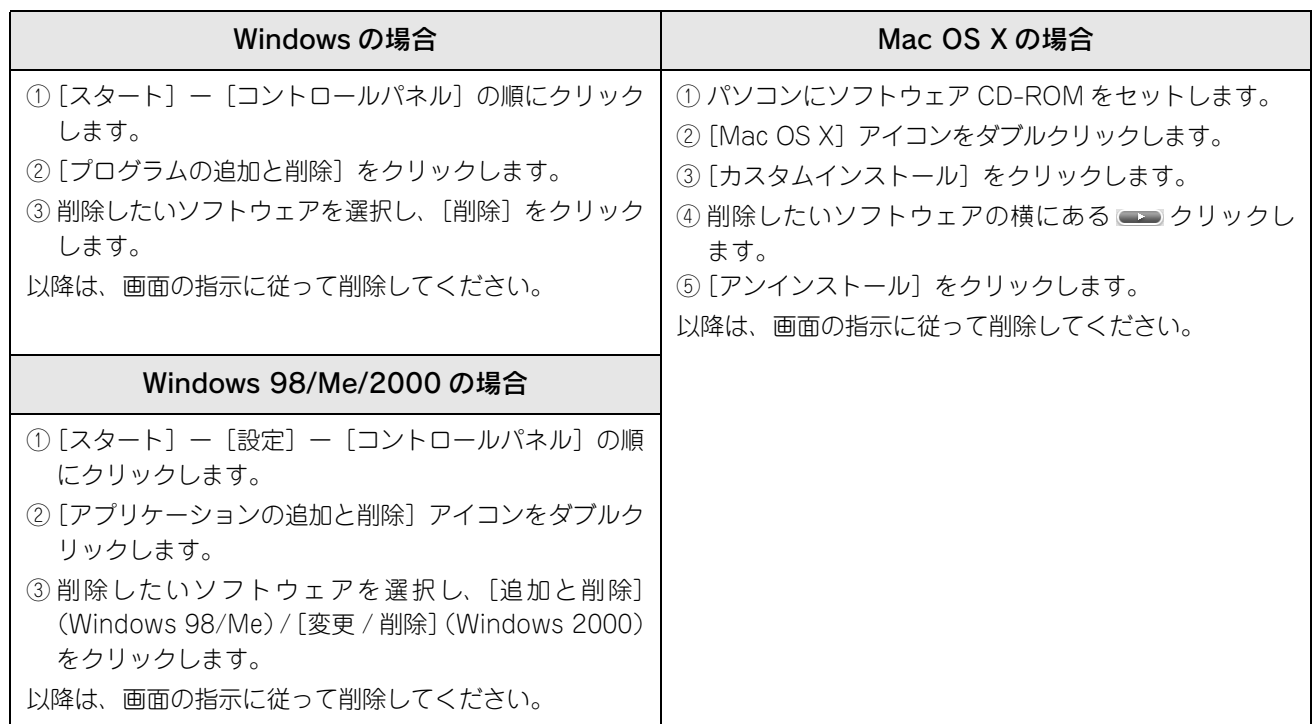

#### 添付ソフトウェアの再インストール方法

添付のソフトウェアを再インストールをする場合は以下の手順に従ってください。ソフトウェアを再インストールする前 に、前ページの「添付のソフトウェアの削除方法」を参照して、削除しておくことをお勧めします。

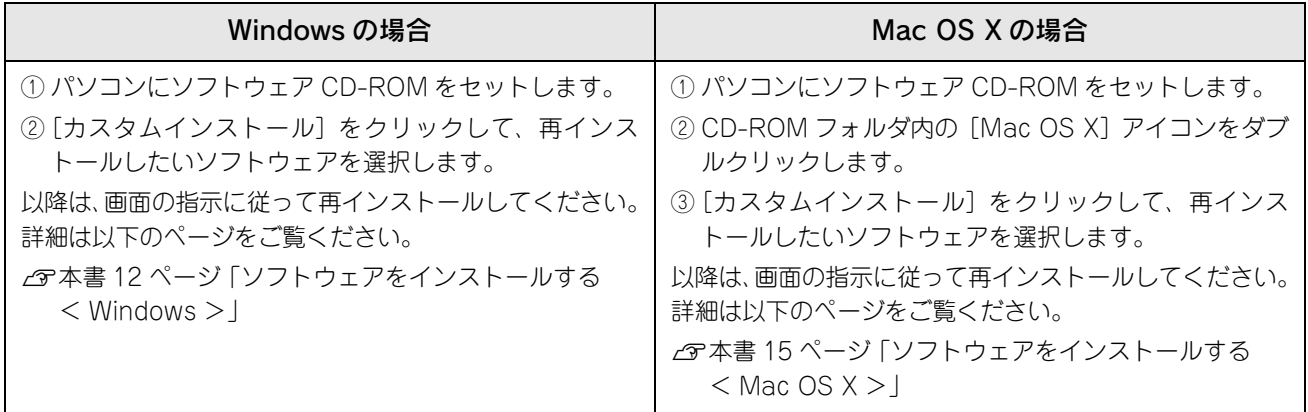

<span id="page-58-1"></span><span id="page-58-0"></span>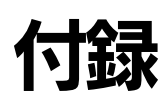

### <span id="page-58-2"></span>サービス・サポートのご案内

弊社が行っている各種サービス・サポートをご案内いたします。お問い合わせ先は、本書裏表紙の内側をご覧ください。

#### ■ 保守サービスのご案内

「故障かな?」と思ったときは、あわてずに、まず本書の「困ったときは」または活用ガイドの「トラブル対処方法」をよ くお読みになり、接続や設定に間違いがないことを、必ず確認してください。

#### 保証書について

保証期間中に、万一故障した場合には、保証書の記載内容に基づき保守サービスを行います。ご購入後は、保証書の記載 事項をよくお読みください。

保証書は、製品の「保証期間」を証明するものです。「お買い上げ年月日」「販売店名」に記入漏れがないかご確認くださ い。これらの記載がない場合は、保証期間内であっても、保証期間内と認められないことがあります。記載漏れがあった 場合は、お買い求めいただいた販売店までお申し出ください。

保証書は大切に保管してください。保証期間、保証事項については、保証書をご覧ください。

#### 補修用性能部品および消耗品の最低保有期間

本製品の補修用性能部品および消耗品の最低保有期間は、製品の製造終了後 5 年間です。

#### 保守サービスの受付窓口

保守サービスに関してのご相談、お申し込みは、次のいずれかで承ります。 ◎ お買い求めいただいた販売店 ◎ エプソン修理センター(本書裏表紙の内側をご覧ください)

### ■ 保守サービスの種類

エプソン製品を万全の状態でお使いいただくために、下記の保守サービスをご用意しております。 使用頻度や使用目的に合わせてお選びください。詳細につきましては、お買い求めの販売店、エプソンサービスコールセ ンターまたはエプソン修理センターまでお問い合わせください。

エプソン修理センターのお問い合わせ先については、本書裏表紙の内側をご覧ください。

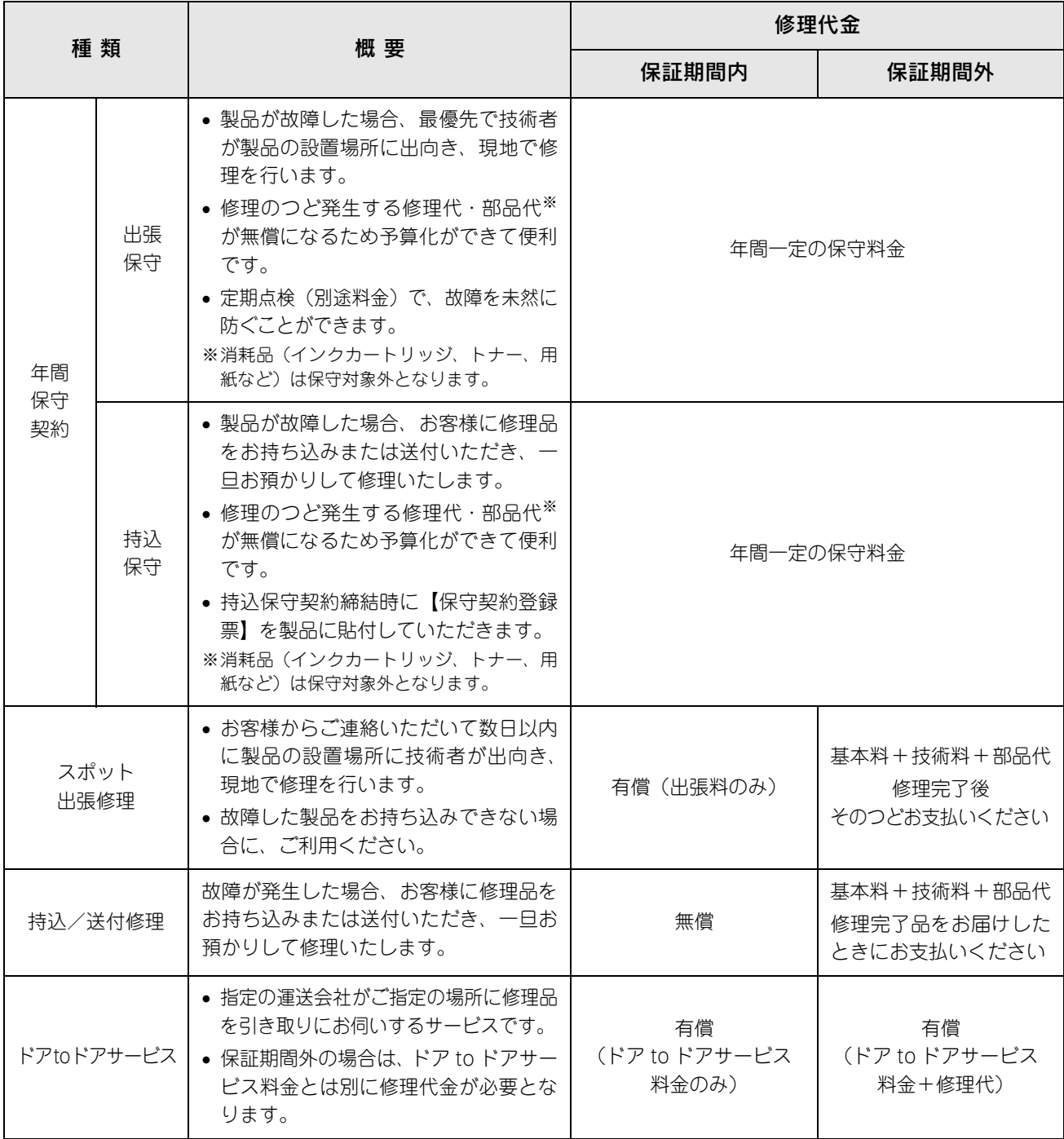

### ■ マニュアルデータダウンロードサービス

製品に添付されておりますマニュアル(取扱説明書)の PDF データをダウンロードできるサービスを提供しています。 マニュアルを紛失してしまったときなどにご活用ください。  $\langle$  http://www.i-love-epson.co.jp  $>$ 

### <span id="page-60-1"></span><span id="page-60-0"></span>。<br>仕様

#### 環境仕様

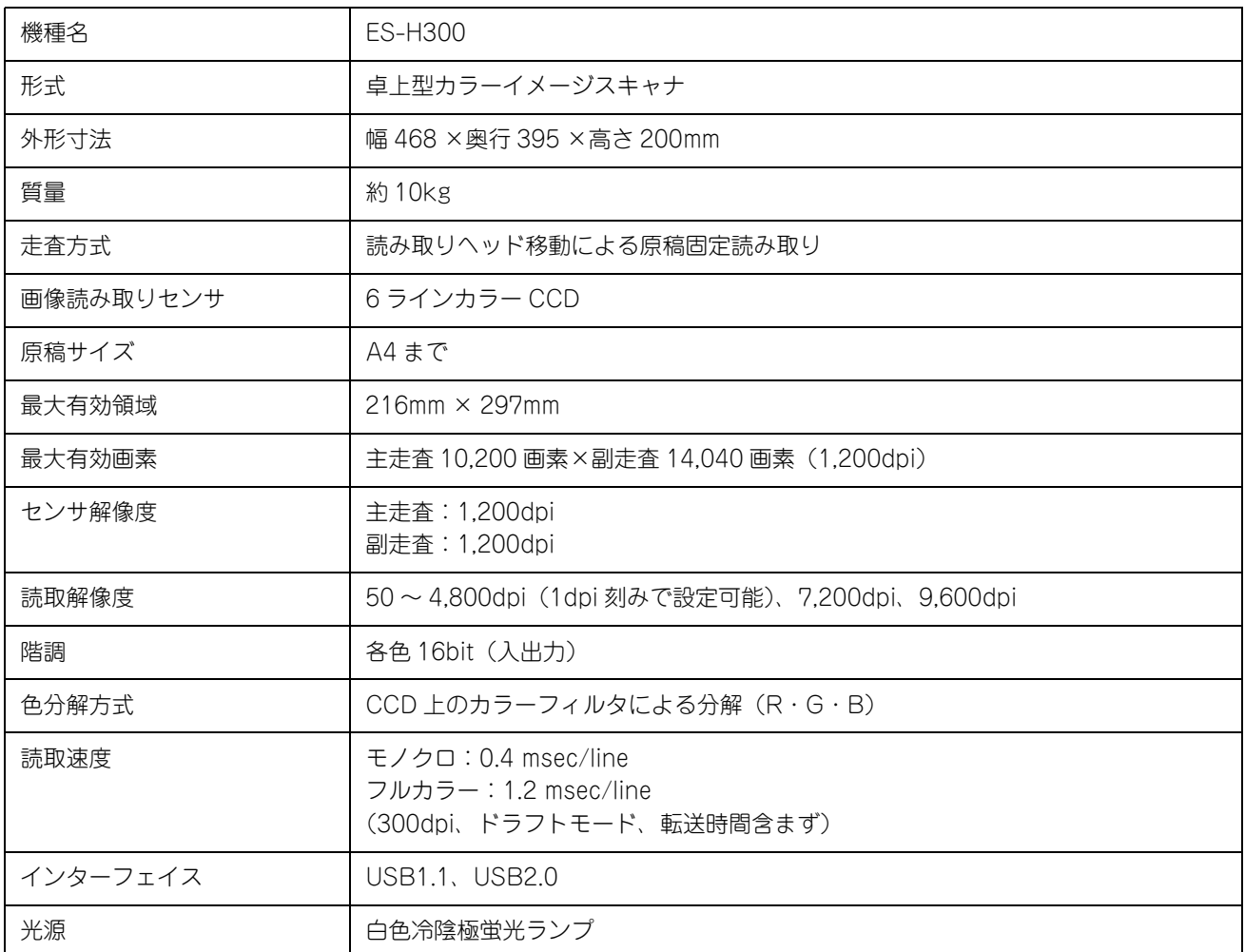

#### 電気仕様

#### 本体

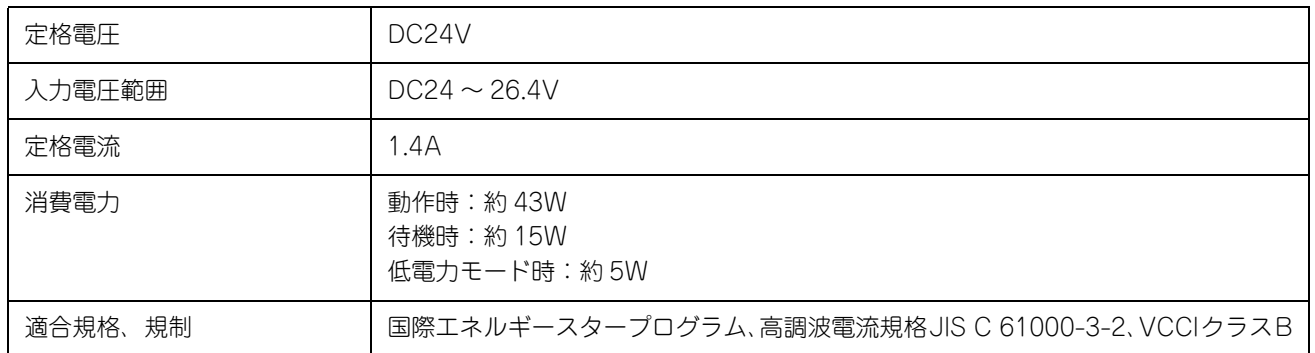

#### AC アダプタ

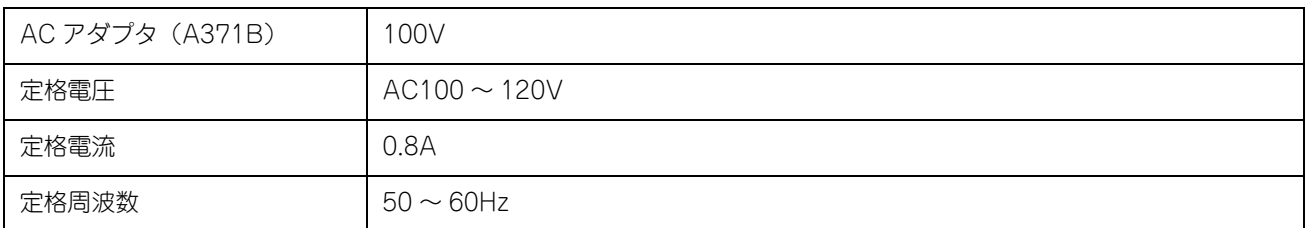

#### 環境条件

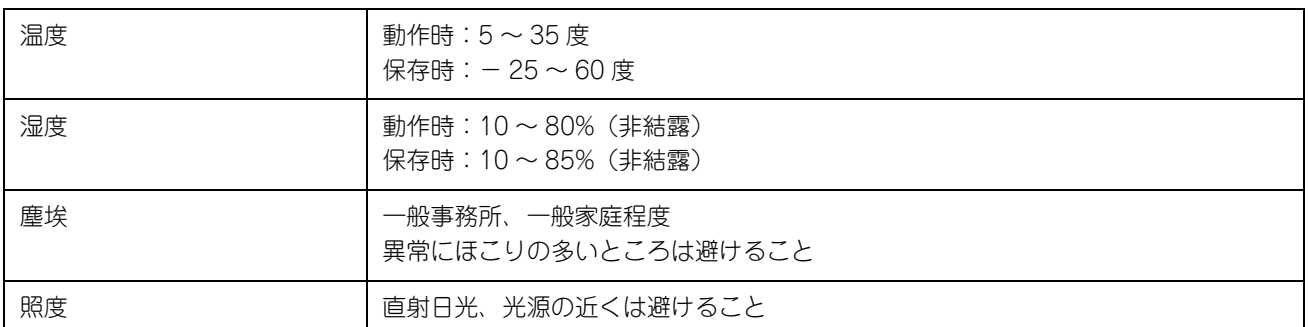

#### インターフェイス仕様

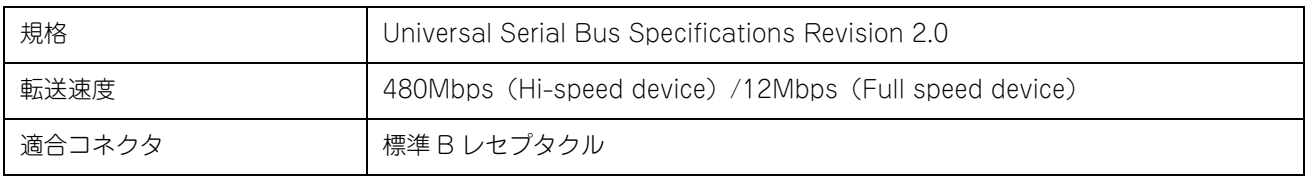

# <span id="page-62-0"></span>索引

### $\mathsf{A}$

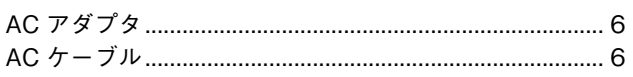

### $\mathsf{E}$

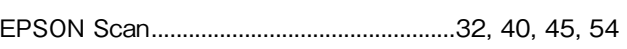

### $\overline{\mathsf{M}}$

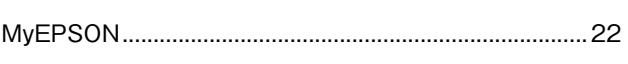

### $\mathbf{T}$

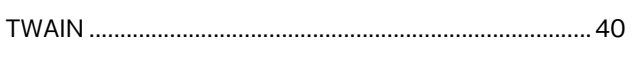

### $\cup$

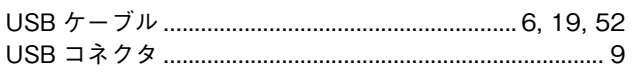

### あ

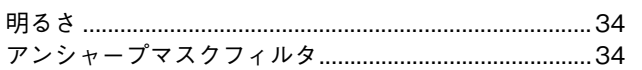

### $\mathbf{L}$

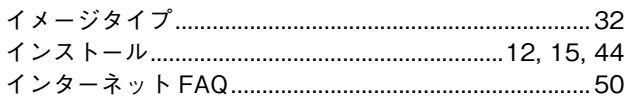

### $\bar{\lambda}$

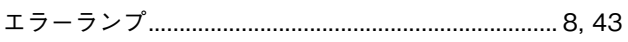

### $\ddot{\delta}$

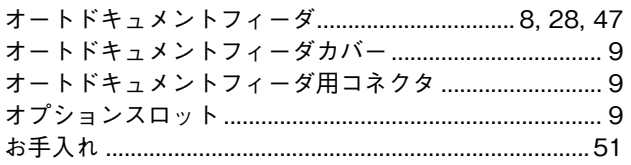

### ゕ

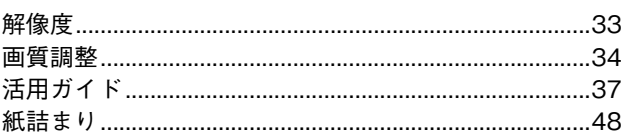

### き

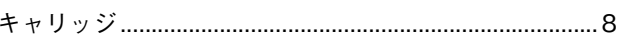

### $\mathsf{U}$

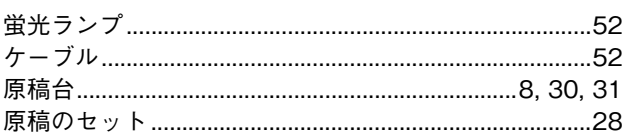

### $\vec{c}$

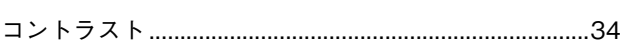

### $\mathbf{\dot{z}}$

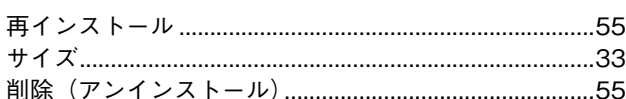

### $\overline{L}$

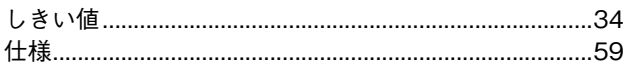

### す

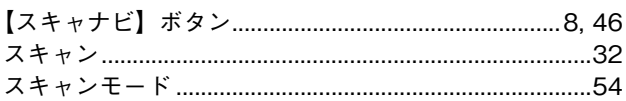

### せ

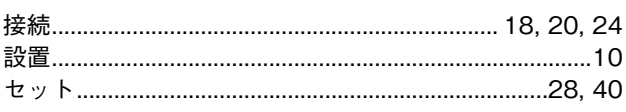

### $\tau$

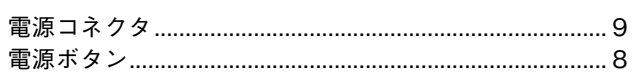

### と

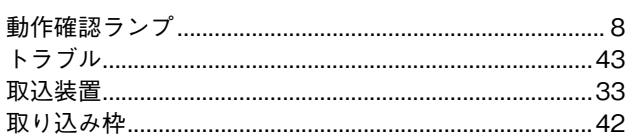

### $\hbar$

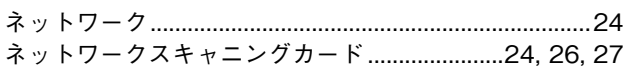

### $\overline{u}$

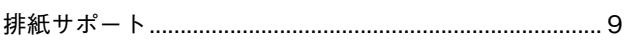

### ιŠι

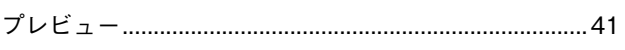

### ほ

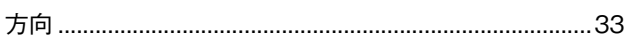

### $\overline{\mathbf{t}}$

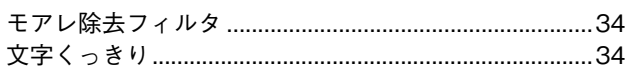

### IФ

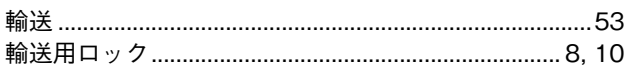

### Memo

### 商標およびご注意

EPSON Scan はセイコーエプソン株式会社の商標です。 トラブル解決アシスタントはセイコーエプソン株式会社の登録商標です。 EPSON PRINT Image Matching は、セイコーエプソン株式会社の登録商標です。 EPSON Scan is based in part on the work of the Independent JPEG Group. Apple の名称、Macintosh は Apple Computer,Inc. の商標または登録商標です。 その他の製品名は各社の商標または登録商標です。

#### 本製品を日本国外へ持ち出す場合の注意

本製品(ソフトウェアを含む)は日本国内仕様のため、本製品の修理・保守サービスおよび技術サポートなどの対応は、日本国外ではお受 けできませんのでご了承ください。

また、日本国外ではその国の法律または規制により、本製品を使用できないことがあります。このような国では、本製品を運用した結果罰 せられることがありますが、当社といたしましては一切責任を負いかねますのでご了承ください。

#### 複製が禁止されている印刷物について

紙幣、有価証券などをプリンタで印刷すると、その印刷物の使用如何に係わらず、法律に違反し、罰せられます。 (関連法律) 刑法 まんじょう 第 148 条、第 149 条、第 162 条 通貨及証券模造取締法 第1条、第2条 など

以下の行為は、法律により禁止されています。

- 紙幣、貨幣、政府発行の有価証券、国債証券、地方証券を複製すること(見本印があっても不可)
- 日本国外で流通する紙幣、貨幣、証券類を複製すること
- 政府の模造許可を得ずに未使用郵便切手、郵便はがきなどを複製すること
- 政府発行の印紙、法令などで規定されている証紙類を複製すること

次のものは、複製するにあたり注意が必要です。

- 民間発行の有価証券(株券、手形、小切手など)、定期券、回数券など
- パスポート、免許証、車検証、身分証明書、通行券、食券、切符など

#### 著作権について

写真、絵画、音楽、プログラムなどの他人の著作物は、個人的または家庭内その他これに準ずる限られた範囲内において使用することを目 的とする以外、著作権者の承認が必要です。

#### 電波障害自主規制について -注意-

この装置は、情報処理装置等電波障害自主規制協議会(VCCI)の基準に基づくクラス B 情報技術装置です。 この装置は、家庭環境で使用することを目的としていますが、この装置がラジオやテレビジョン受信機に近接して使用されると、受信障害 を引き起こすことがあります。取扱説明書に従って正しい取り扱いをしてください。 本装置の接続において指定ケーブルを使用しない場合、VCCI ルールの限界値を超えることが考えられますので、必ず指定されたケーブル を使用してください。

#### 瞬時電圧低下について

本装置は、落雷等による電源の瞬時電圧低下に対し不都合が生じることがあります。 電源の瞬時電圧低下対策としては、交流無停電電源装置等を使用されることをお勧めします。 (社団法人 電子情報技術産業協会(社団法人日本電子工業振興協会)のパーソナルコンピュータの瞬時電圧低下対策ガイドラインに基づく 表示)

#### 電源高調波について

この装置は、高調波電流規格 JIS C 61000-3-2 に適合しております。

ご注意

- 本書の内容の一部または全部を無断転載することを禁止します。
- 本書の内容は将来予告なしに変更することがあります。
- 本書の内容にご不明な点や誤り、記載漏れなど、お気付きの点がありましたら弊社までご連絡ください。
- 運用した結果の影響については前項に関わらず責任を負いかねますのでご了承ください。
- 本製品が、本書の記載に従わずに取り扱われたり、不適当に使用されたり、弊社および弊社指定以外の、第三者によって修理や変更され たことなどに起因して生じた障害等の責任は負いかねますのでご了承ください。
- 弊社純正品以外および弊社品質認定品以外の、オプションまたは消耗品を装着し、それが原因でトラブルが発生した場合は、保証期間内 であっても責任は負いかねますのでご了承ください。ただし、この場合の修理などは有償で行います。

# PSOI

●エプソン販売のホームページ「I Love EPSON」http://www.i-love-epson.co.jp

各種製品情報・ドライバ類の提供、サポート案内等のさまざまな情報を満載したエプソンのホームペ

- **FAC** http://www.i-love-epson.co.jp/faq/
- ●エプソンサービスコールセンタ

-<br>修理に関するお問い合わせ・出張修理・保守契約のお申し込み先

050-3155-8600 【受付時間】9:00~17:30 月~金曜日(祝日·弊社指定休日を除く)

| <u>しまして、いいいいが、これが、これが、これは、これを行われていることを行われていない。</u><br>上記電話番号はKDDI株式会社の電話サービス RD2/*優</sup>等10かを*利用しています。<br>本一部のPPはからおかけいただく場合<br>\*一部のPPはからおかけいただく場合<br>| ご利用の可否はP電話事業者間の接続状況によります。<br>| ご利用の可否はP電話事業者間の接続状況によります。<br>| だったものでは、<br>| おさいには、これは、いっとします。<br>|

くださいますようお願いいたします

、<br>●修理品送付・持ち込み依頼先 \*ー部対象外機種がございます。詳しくは下記のエプソンサービス㈱ホームページでご確認ください。<br>- お買い上げの販売店様へお持ち込みいただくか、下記修理センターまで送付願います。

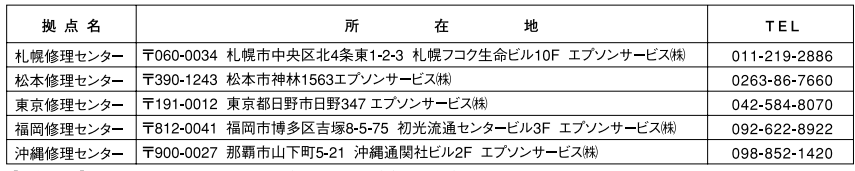

【受付時間】月曜日〜金曜日 9:00〜17:30(祝日、弊社指定休日を除く)<br>\*予告なく住所・連絡先等が変更される場合がございますので、ご了承ください。

●ドアtoドアサービスに関するお問い合わせ先 \*-部対象外機種がございます。詳しくは下記のエプソンサービス㈱ホームページでご確認ください。

ドアtoドアサービスとはお客様のご希望日に、ご指定の場所へ、指定業者が修理品をお引取りにお伺いし、修理完了後弊社からご自宅へ 『パロパック』 こんこはわも1歳以これ宝口に、これにの場所』、、1日と未日が ゆう国語でおりばいにお問い じ、ゆうまん<br>お届けする有償サービスです。\*梱包は業者が行います。<br>ドアtoドアサービス受付電話 『<mark>※</mark>10570―090―090 【受付時間】月〜金曜日9:00〜17:30(祝日、弊社指定休日を除く)

\*ナビダイヤルはNTTコミュニケー ションズ(株)の雷話サービスの名称です

\*ナビタイヤルはN11コミュニケーンョンス/株の電話サーヒスの名称です。<br>\*新電電各社をご利用の場合は、「0570」をナビダイヤルとして正しく認識しない場合があります。ナビダイヤルが使用できるよう、ご契約の<br>- 新電電会社へご依頼ください。 \*携帯電話・PHS端末・CATVからはナビダイヤルをご利用いただけませんので、下記の電話番号へお問い合わせください。

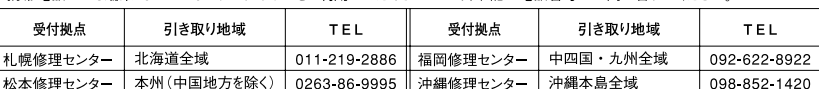

本州 (中国地方を除く)| 0263-86-9995 || 沖縄修理センター | 松本修理t - | 沖縄本 - 12 -<br>【受付時間】月曜日〜金曜日9:00〜17:30 (祝日、弊社指定休日を除く) ※松本修理センターは365日受付可。<br>\*平日の17:30〜20:00および、土日、祝日、弊社指定休日の9:00〜20:00の電話受付は0263-86-9995 (365日受付可) にて日通諏訪支店で

ーロン・・・・。 こここここのマーニュー。<br>- 他行いたします。 \*ドアtoドアサービスについて詳しくは、エプソンサービス㈱ホームページhttp://www.epson-service.co.jpでご確認ください。

●エプソンインフォメーションセンター 製品に関するご質問·ご相談に電話でお答えします。

| 050-3155-8077 【受付時間】月~金曜日9:00~20:00 土日祝日10:00~17:00 (1月1日、弊社指定休日を除く)

●購入ガイドインフォメーション 製品の購入をお考えになっている方の専用窓口です。製品の機能や仕様など、お気軽にお電話ください。

050-3155-8100 【受付時間】月~金曜日 9:00~17:30 (祝日、弊社指定休日を除く)

上記電話番号はKDDI株式会社の電話サービス KDDI/管路/レタトを利用しています。

i¤电ai备予はNDUM\*\*\*、\*\*1ツ电aiリーこス **ADA** <sub>私</sub>す→T<br>お、下記のように一部ご利用いただけない場合もございます<br>−部のPHSからおかけいただく場合<br>−部のIP電話事業者からおかけいただく場合

(ご利用の可否はIP電話事業者間の接続状況によります。上記番号への接続可否についてはご契約されているIP電話事業者へお問い 、こ<sub>『リー</sub>ッ=』<br>合わせくださ

ー1ルで、たで、。<br>上記電話番号をご利用いただけない場合は、携帯電話またはNTTの固定電話(一般回線)からおかけいただくか、下記番号におかけ<br>くださいますようお願いいたします。

●FAXインフォメーション EPSON製品の最新情報をFAXにてお知らせします。

札幌(011)221-7911 東京(042)585-8500 名古屋(052)202-9532 大阪(06)6397-4359 福岡(092)452-3305

→ ショールーム \*詳細はホームページでもご確認いただけます。http://www.i-love-epson.co.jp/square/<br>エプソンスクエア新宿 〒160-8324 東京都新宿区西新宿6-24-1 西新宿三井ビル1F<br>- エプソンスクエア新宿 『160-8324 東京都新宿区西新宿6-24-1 西新宿三井ビル1F<br>- エプソンスクエア御堂筋 『開館時間】月曜日〜金曜日 9:30〜17:30 (祝日、弊社指定休日を除く)<br>

#### · MyEPSON

エプソン製品をご愛用の方も、お持ちでない方も、エプソンに興味をお持ちの方への会員制情報提供サービスです。お客様にピッタリの おすすめ最新情報をお届けしたり、プリンタをもっと楽しくお使いいただくお手伝いをします。製品購入後のユーザー登録もカンタンです。<br>さあ、今すぐアクセスして会員登録しよう。

▶ カンタンな質問に答えて インターネットでアクセス! http://myepson.jp/ 会員登録.

●エプソンディスクサービス

.<br>各種ドライバの最新バージョンを郵送でお届け致します。お申込方法・料金など、詳しくは上記FAXインフォメーションの資料でご確認ください。 ●消耗品のご購入

お近くのEPSON商品取扱店及びエプソンOAサプライ(ホームページアドレス http://epson-supply.jp 

エプソン販売 株式会社 〒160-8324 東京都新宿区西新宿6-24-1 西新宿三井ビル24階

セイコーエプソン株式会社 〒392-8502 長野県諏訪市大和3-3-5

 $2005, 7(B)$ 

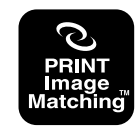

本製品は、PRINT Image Matching Ⅱに対応し ています。PRINT Image Matching に関する著 作権は、セイコーエプソン株式会社が所有してい **ます。PRINT Image Matching に関する情報は、** エプソンのホームページをご覧ください。

### 原稿セット早見表

下表はセットする原稿の向きや位置を確認するときにご覧ください。また本書の「原稿のセット」もご覧ください。 h[本書 28 ページ「原稿のセット」](#page-29-6)

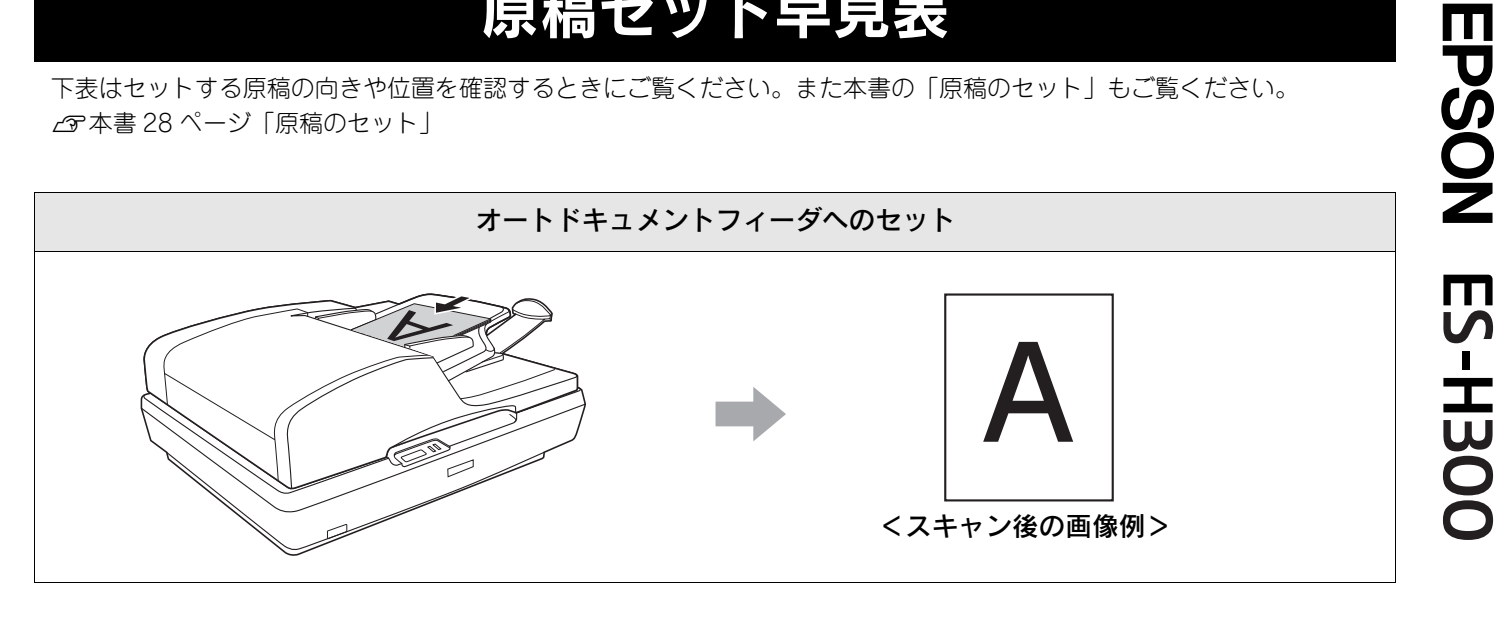

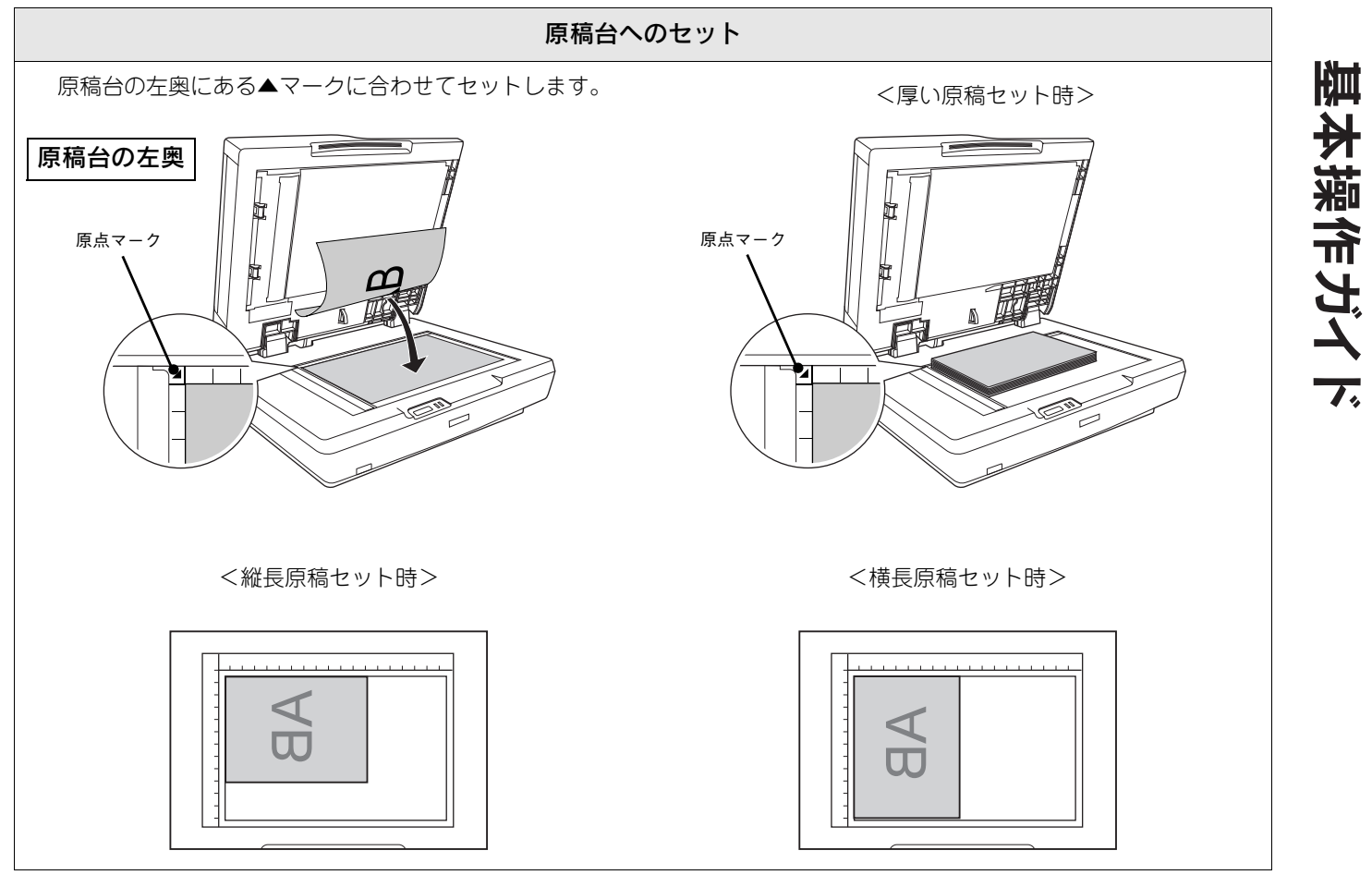

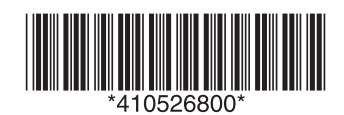

© セイコーエプソン株式会社 2006 Printed in Japan 06.xx-xx XXX